## Acer

## Aspire X3812/X5812 Service Guide

Service guide files and updates are available on the ACER/CSD web; for more information, please refer to http://csd.acer.com.tw

PRINTED IN TAIWAN

## **Revision History**

Please refer to the table below for the updates made on this service guide.

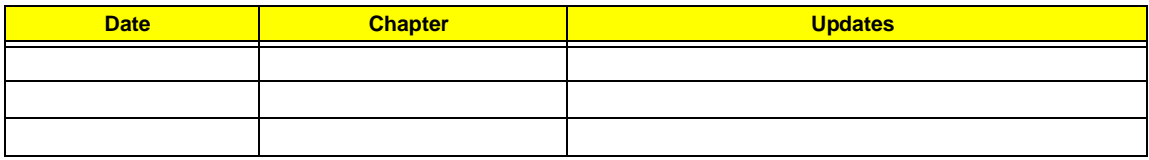

## **Copyright**

Copyright © 2009 by Acer Incorporated. All rights reserved. No part of this publication may be reproduced, transmitted, transcribed, stored in a retrieval system, or translated into any language or computer language, in any form or by any means, electronic, mechanical, magnetic, optical, chemical, manual or otherwise, without the prior written permission of Acer Incorporated.

### **Disclaimer**

The information in this guide is subject to change without notice.

Acer Incorporated makes no representations or warranties, either expressed or implied, with respect to the contents hereof and specifically disclaims any warranties of merchantability or fitness for any particular purpose. Any Acer Incorporated software described in this manual is sold or licensed "as is". Should the programs prove defective following their purchase, the buyer (and not Acer Incorporated, its distributor, or its dealer) assumes the entire cost of all necessary servicing, repair, and any incidental or consequential damages resulting from any defect in the software.

Acer is a registered trademark of Acer Corporation.

Intel is a registered trademark of Intel Corporation.

Pentium Dual-Core, Celeron Dual-Core, Core 2 Duo, Core 2 Quad, Celeron, and combinations thereof, are trademarks of Intel Corporation.

Other brand and product names are trademarks and/or registered trademarks of their respective holders.

### **Conventions**

The following conventions are used in this manual:

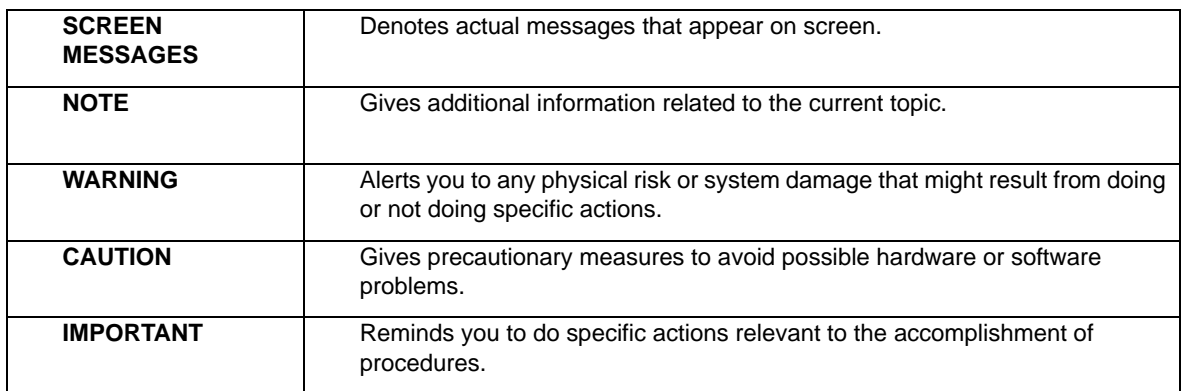

### **Service Guide Coverage**

This Service Guide provides you with all technical information relating to the BASIC CONFIGURATION decided for Acer's "global" product offering. To better fit local market requirements and enhance product competitiveness, your regional office MAY have decided to extend the functionality of a machine (e.g. add-on card, modem, or extra memory capability). These LOCALIZED FEATURES will NOT be covered in this generic service guide. In such cases, please contact your regional offices or the responsible personnel/channel to provide you with further technical details.

### **FRU Information**

Please note WHEN ORDERING FRU PARTS, that you should check the most up-to-date information available on your regional web or channel. If, for whatever reason, a part number change is made, it will not be noted in the printed Service Guide. For ACER-AUTHORIZED SERVICE PROVIDERS, your Acer office may have a DIFFERENT part number code to those given in the FRU list of this printed Service Guide. You MUST use the list provided by your regional Acer office to order FRU parts for repair and service of customer machines.

## **Table of Contents**

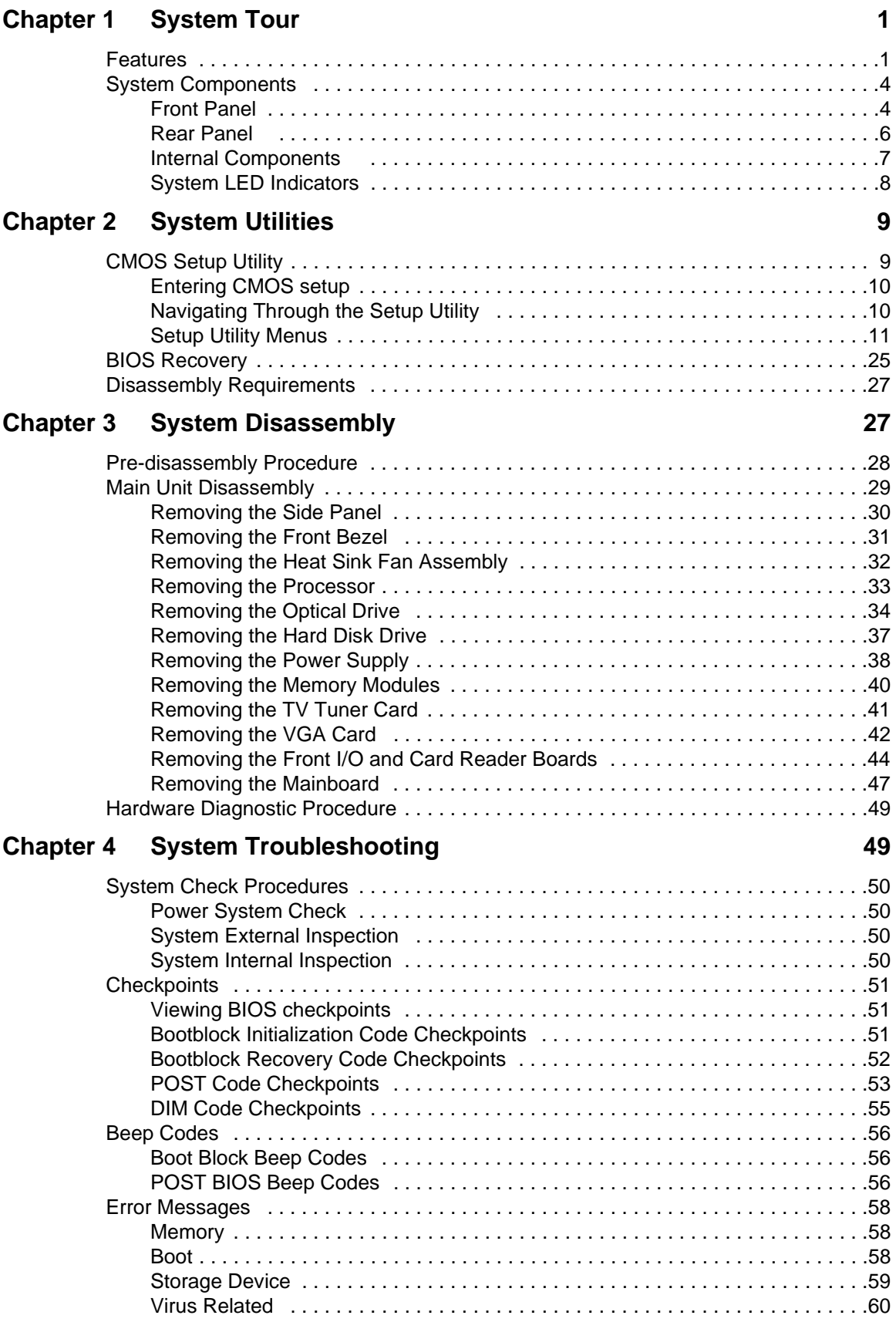

## **Table of Contents**

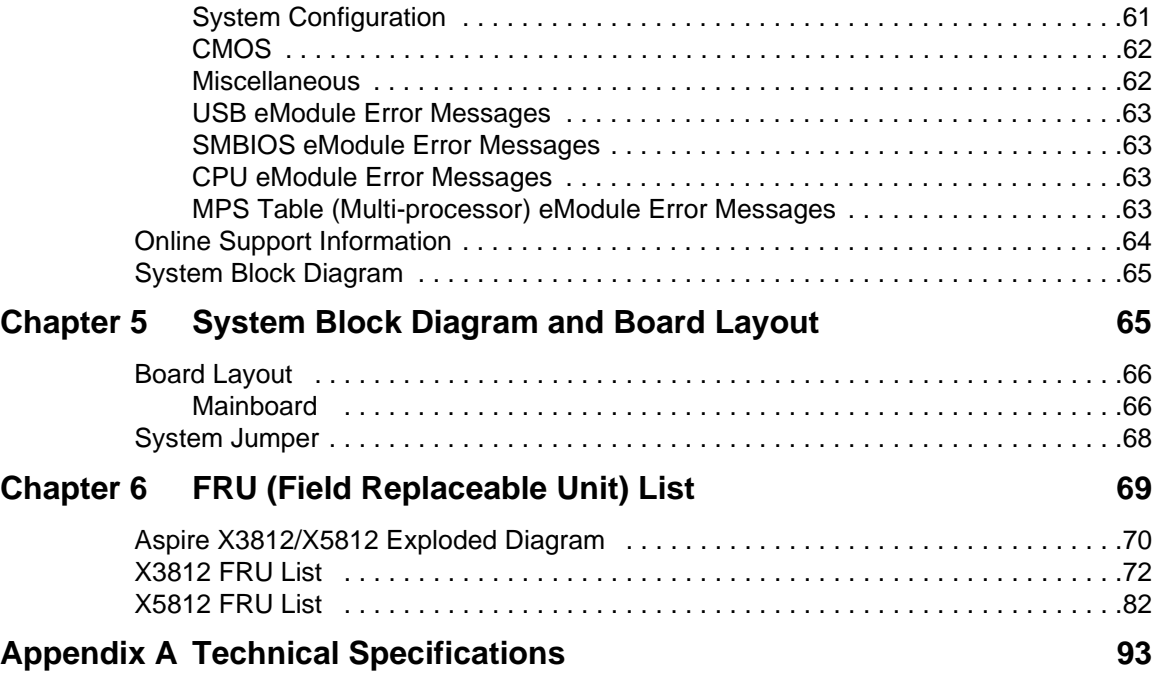

# <span id="page-8-0"></span>System Tour

## <span id="page-8-1"></span>Features

Below is a brief summary of the computer's many feature:

**NOTE:** The features listed in this section is for your reference only. The exact configuration of the system depends on the model purchased.

#### Processor

- Intel Pentium Core 2 Quad Q6600/Q8200/Q8300/Q9300/Q9400/Q9550/Q9650 processor
- Intel Pentium Core 2 Duo E7400/E7500/E8500/E8600 processor
- Intel Pentium Dual-Core E2220/E5200/E5300/E5400 processor
- Intel Celeron Dual-Core E1400/E1500 processor

#### Chipset

- North bridge: Intel G43/G45 Express chipset
- South bridge: Intel ICH10 chipset

#### Memory subsystem

- Supports up to four 240-pin DDR2-800 MHz DIMM sockets
- Supports single channel or dual-channel memory mode

### Media storage

- DVD-ROM SATA drive
- Combo SATA drive
- Blu-ray disc rewriter
- Super-Multi SATA DVD drive
- 160/320/640 GB or 1 TB SATA hard disk drive

### Serial ATA controller

- Embedded SATA controllers
- Two SATA ports
- eSATA port

#### Audio

• Realtek ALC888S 8-channel audio CODEC

#### Networking

- Intel WG82567V Gigabit NIC
- One Gigabit Ethernet LAN port (RJ-45)

#### Clock Generator

• Realtek RTM875T-505

### PCI I/O

- One PCI Express x16 bus slot
- One PCI Express x1 bus slot

### I/O ports

- **Front** 
	- Three USB 2.0 ports
	- **Memory Stick**
	- Memory Stick PRO
	- Secure Digital (SD) Card
	- miniSD Card
	- Headphone/speaker-out/line-out jack
	- Microphone-in jack
	- CFI/II (CompactFlash Type I/II) slot
	- Rear
		- PS/2 keyboard port
		- PS/2 mouse port
		- Microphone jack
		- Headphone/analog speakers jack or front speakers jack
		- Center speaker/subwoofer jack
		- Surround L/R speaker jack
		- Audio inside speaker jack or side speaker jack
		- S/PDIF port
		- HDMI port
		- eSATA port
		- Four USB 2.0 ports
		- Gigabit LAN port
		- VGA/monitor port

### Operating system and software

- Operating system options:
	- Genuine Windows Vista<sup>®</sup> Ultimate (32/64-bit)
	- Genuine Windows Vista Home Premium (32/64-bit)
- **Applications** 
	- Acer Empowering Technology (Acer eRecovery Management)
	- Acer Arcade Live
	- McAfee Internet Security Suite 2008 Trial version
	- **NTI MediaMaker**

### System BIOS

• SPI Flash ROM 16 MB

#### Power supply

• 220-watts (115/230 Vac) power supply Eup

## Dimension and weight

- Dimension (DxWxH)
	- X3300: 265 x 100 x 362 mm (with bezel)
	- X5300: 265 x 100 x 397 mm (with bezel)
- Weight (estimate): 5.6 kg (MVB SKU)

# System Components

This section is a virtual tour of the system's interior and exterior components.

## <span id="page-11-0"></span>Front Panel

### X3812

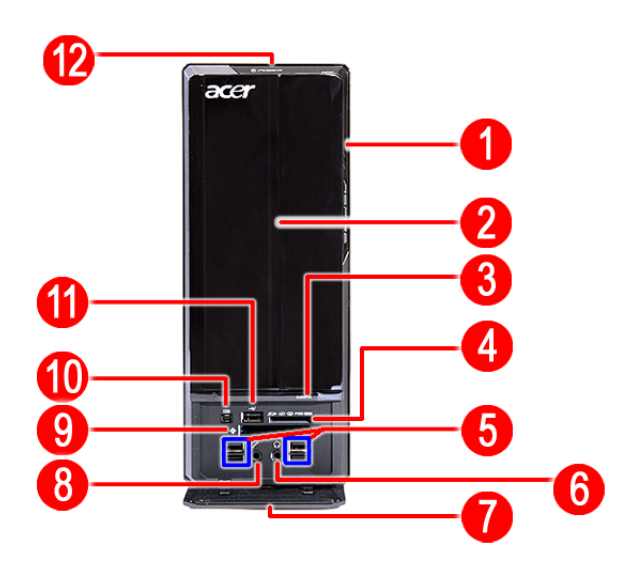

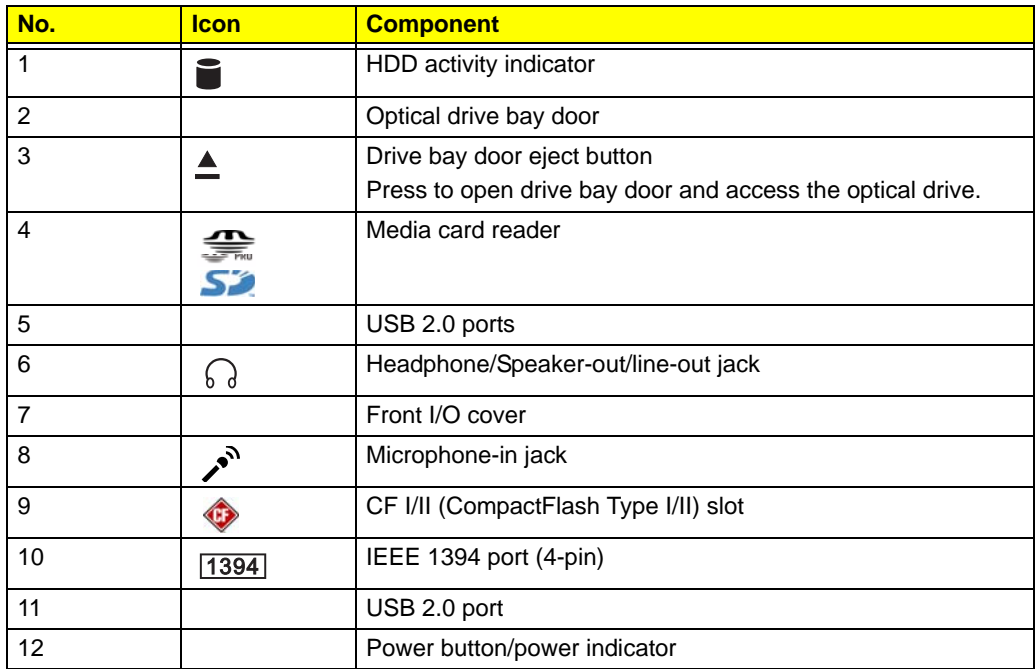

### X5812

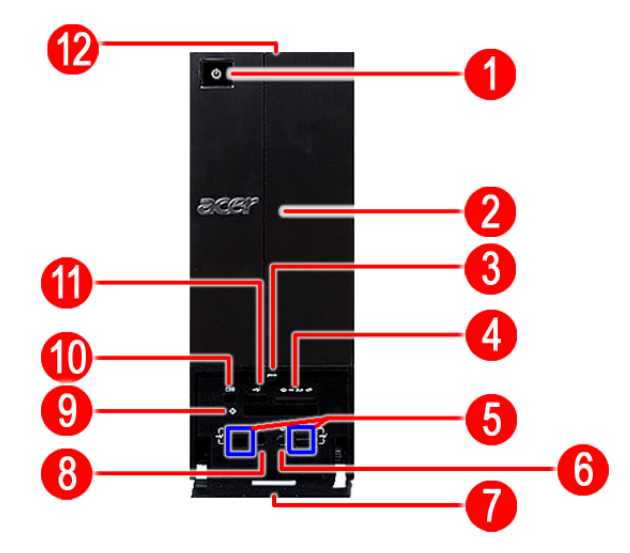

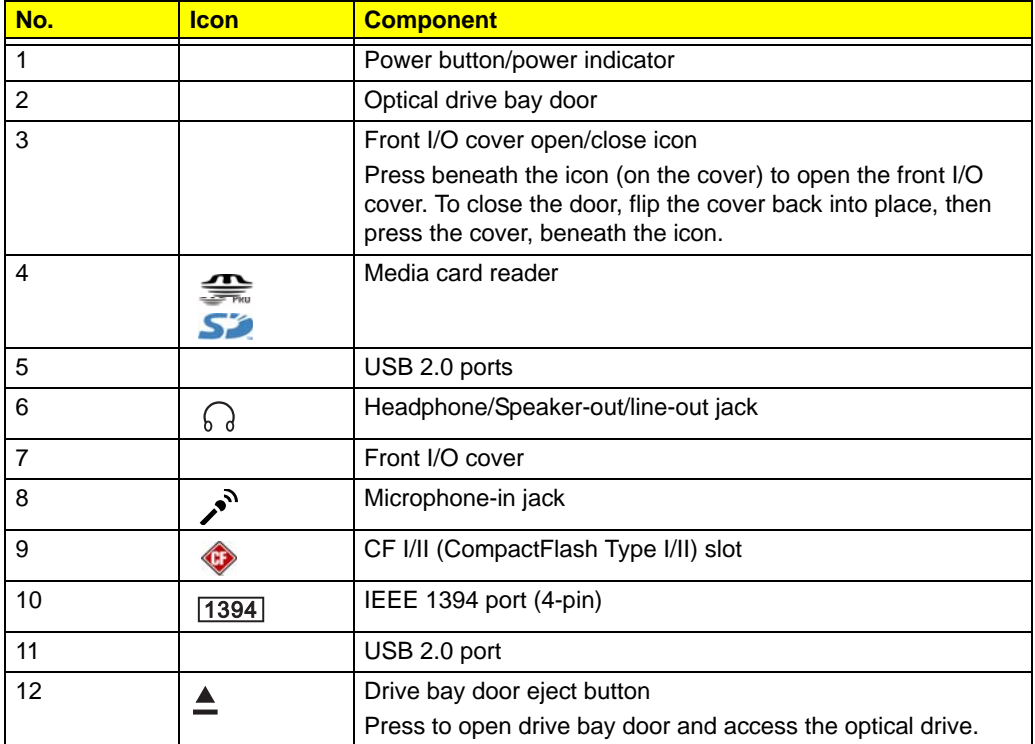

## <span id="page-13-0"></span>Rear Panel

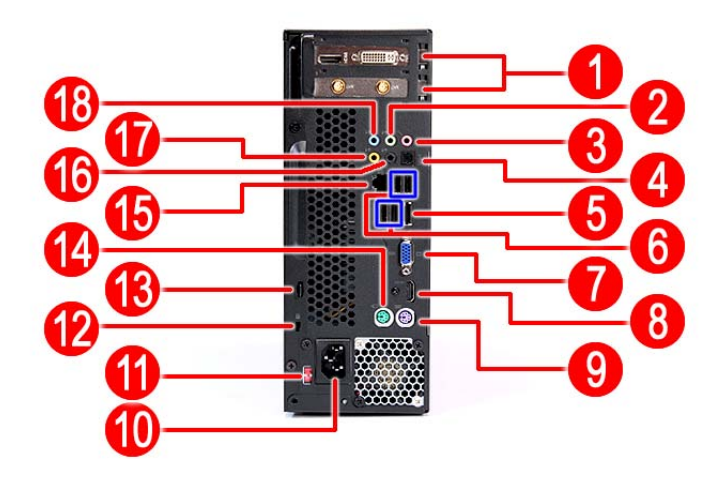

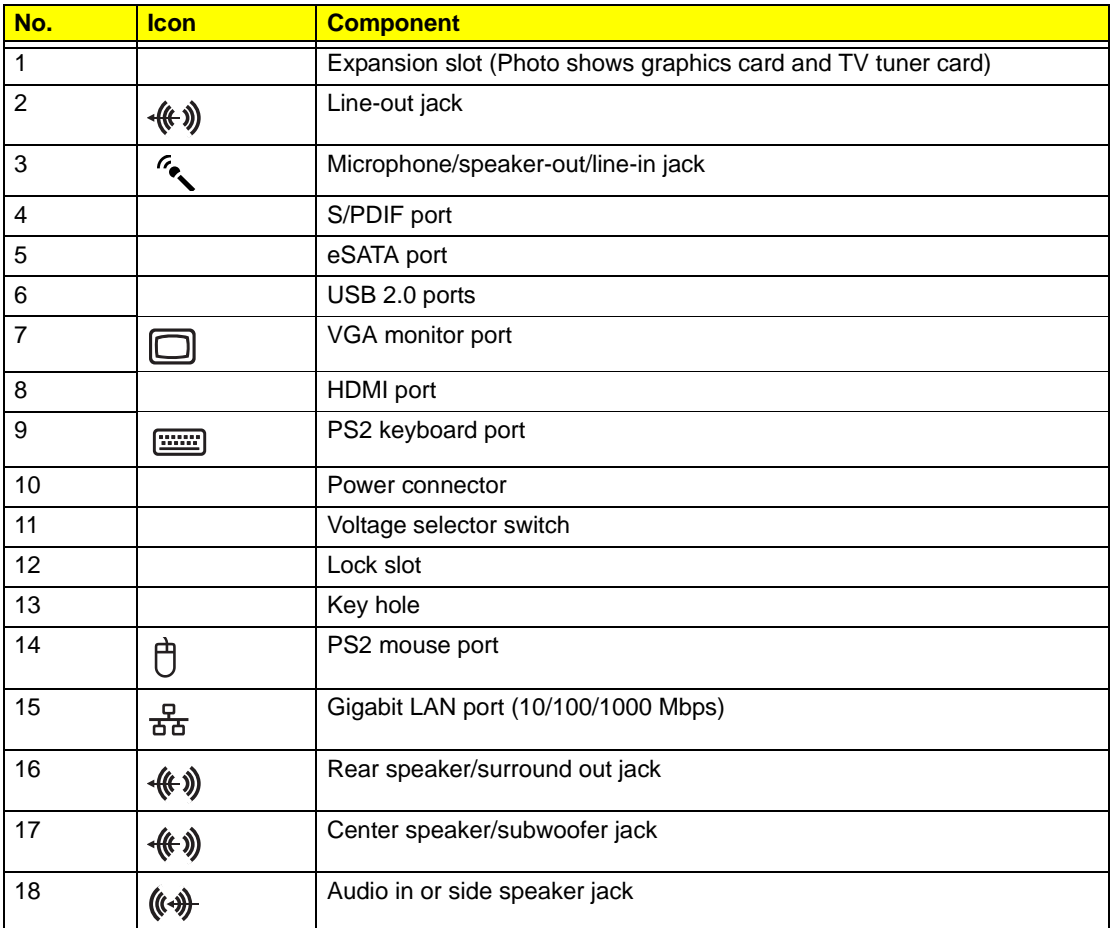

# <span id="page-14-0"></span>Internal Components

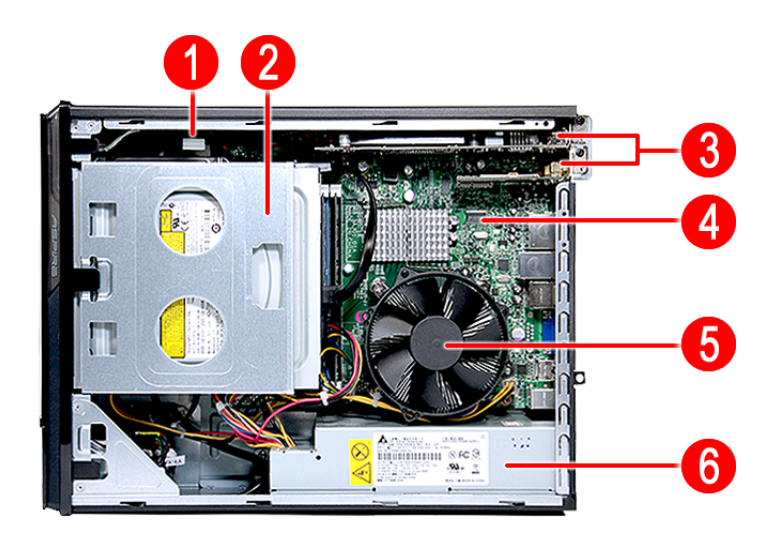

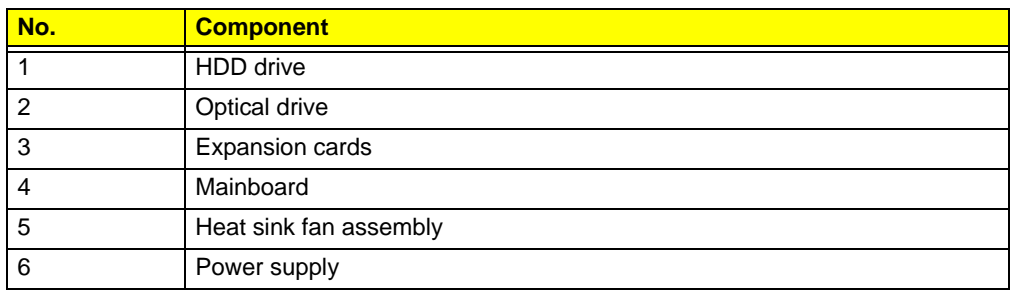

## <span id="page-15-0"></span>System LED Indicators

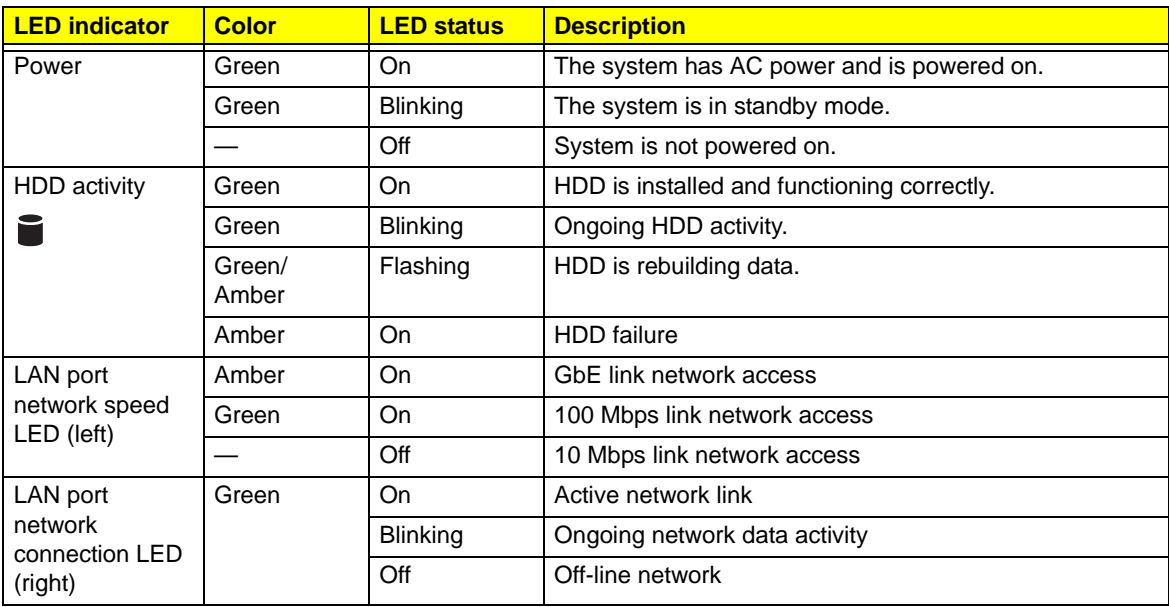

This section describes the different system LED indicators.

# <span id="page-16-1"></span>System Utilities

# <span id="page-16-0"></span>CMOS Setup Utility

CMOS setup is a hardware configuration program built into the system ROM, called the complementary metaloxide semiconductor (CMOS) Setup Utility. Since most systems are already properly configured and optimized, there is no need to run this utility. You will need to run this utility under the following conditions.

- When changing the system configuration settings
- When redefining the communication ports to prevent any conflicts
- When modifying the power management configuration
- When changing the password or making other changes to the security setup
- When a configuration error is detected by the system and you are prompted ("Run Setup" message) to make changes to the CMOS setup
- **NOTE:** If you repeatedly receive Run Setup messages, the battery may be bad. In this case, the system cannot retain configuration values in CMOS. Ask a qualified technician for assistance.

CMOS setup loads the configuration values in a battery-backed nonvolatile memory called CMOS RAM. This memory area is not part of the system RAM which allows configuration data to be retained when power is turned off.

Before you run the *CMOS* Setup Utility, make sure that you have saved all open files. The system reboots immediately after you close the Setup.

**NOTE:** *CMOS* Setup Utility will be simply referred to as "BIOS", "Setup", or "Setup utility" in this guide.

The screenshots used in this guide display default system values. These values may not be the same those found in your system.

## <span id="page-17-0"></span>Entering CMOS setup

**1.** Turn on the computer and the monitor.

If the computer is already turned on, close all open applications, then restart the computer.

**2.** During POST, press **Delete**.

If you fail to press **Delete** before POST is completed, you will need to restart the computer.

The Setup Main menu will be displayed showing the Setup's menu bar. Use the left and right arrow keys to move between selections on the menu bar.

## <span id="page-17-1"></span>Navigating Through the Setup Utility

Use the following keys to move around the Setup utility.

- Left and Right arrow keys Move between selections on the menu bar.
- **Up** and **Down** arrow keys Move the cursor to the field you want.
- **PgUp** and **PgDn keys**  Move the cursor to the previous and next page of a multiple page menu.
- **Home** Move the cursor to the first page of a multiple page menu.
- **End** Move the cursor to the last page of a multiple page menu.
- **+** and **-** keys Select a value for the currently selected field (only if it is user-configurable). Press these keys repeatedly to display each possible entry, or the **Enter** key to choose from a pop-up menu.

**NOTE:** Grayed-out fields are not user-configurable.

**Enter** key - Display a submenu screen.

**NOTE:** Availability of submenu screen is indicated by a (>).

- **Esc** If you press this key:
	- On one of the primary menu screens, the Exit menu displays.
	- On a submenu screen, the previous screen displays.
	- When you are making selections from a pop-up menu, closes the pop-up without making a selection.
- **F1** Display the General Help panel.
- **F9** Press to load optimized default system values.
- **F10** Save changes made the Setup and close the utility.

## <span id="page-18-0"></span>Setup Utility Menus

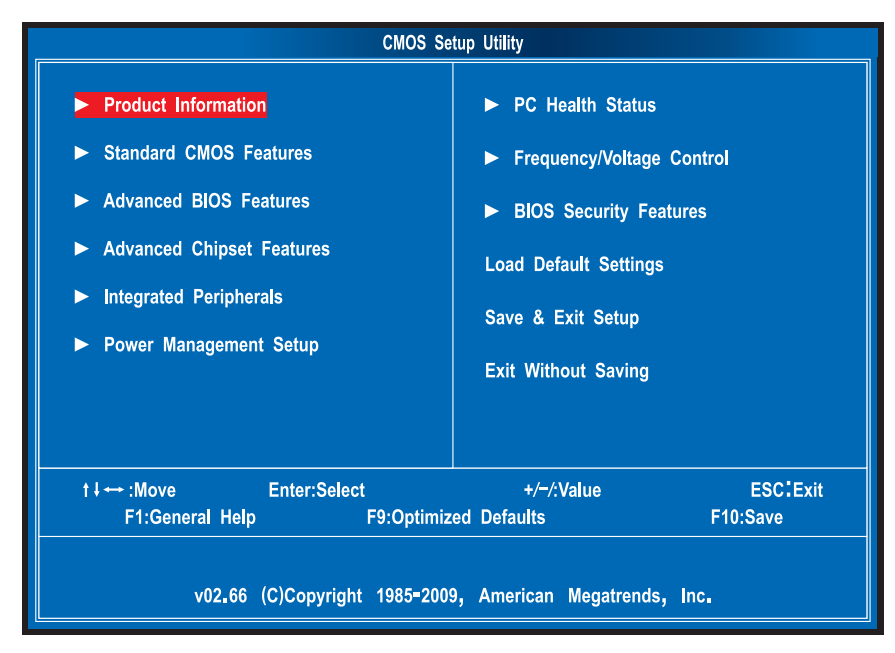

The Setup Main menu includes the following main setup categories.

- Product Information
- Standard CMOS Features
- Advanced BIOS Features
- Advanced Chipset Features
- Integrated Peripherals
- Power Management Setup
- PC Health Status
- Frequency/Voltage Control
- **BIOS Security Features**
- **Load Default Settings**
- Save & Exit Setup
- **Exit Without Saving**

In the descriptive table following each of the menu screenshots, settings in **boldface** are the default and suggested settings.

### Product Information

The Product Information menu displays basic information about the system. These entries are for your reference only and are not user-configurable.

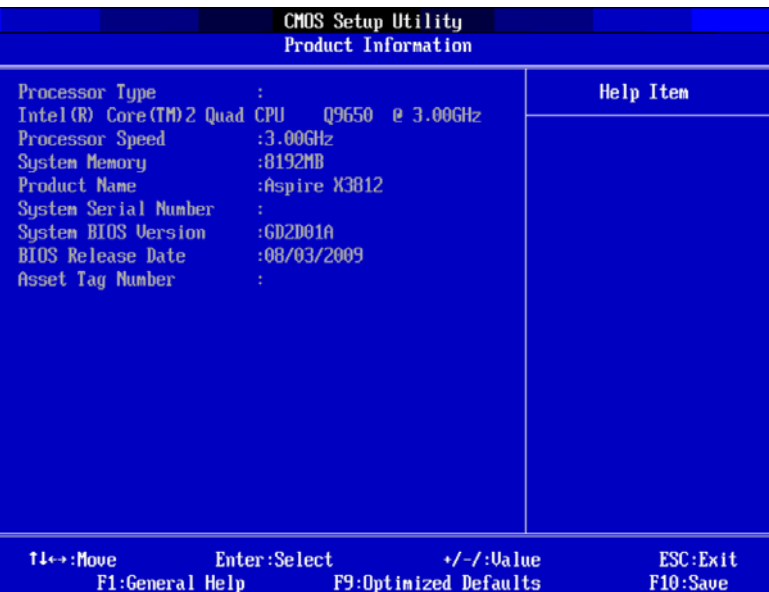

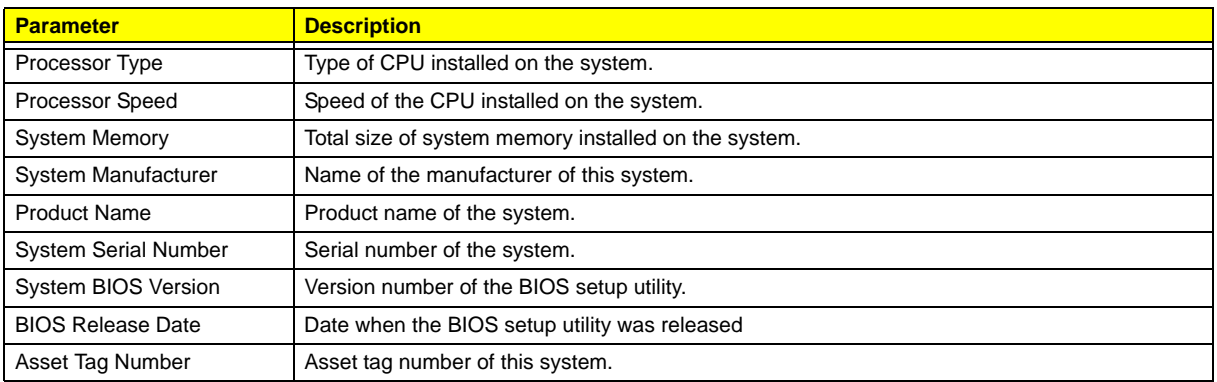

### Standard CMOS Features

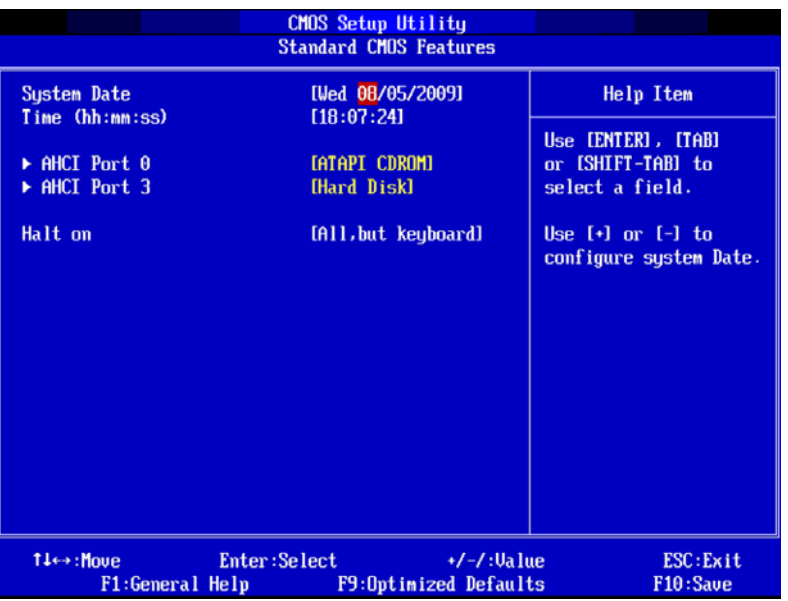

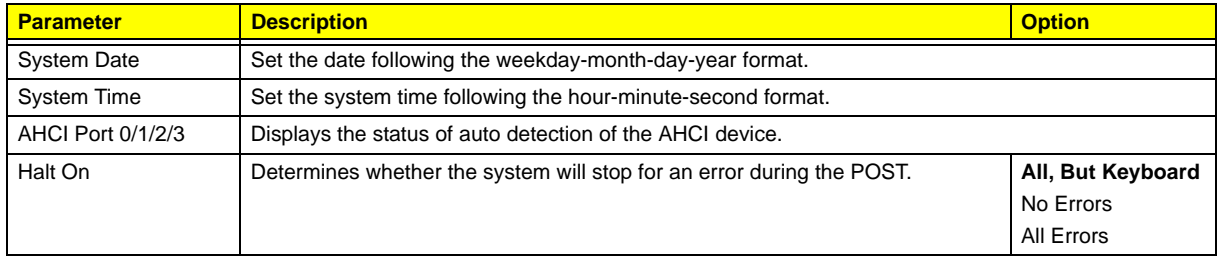

### Advanced BIOS Features

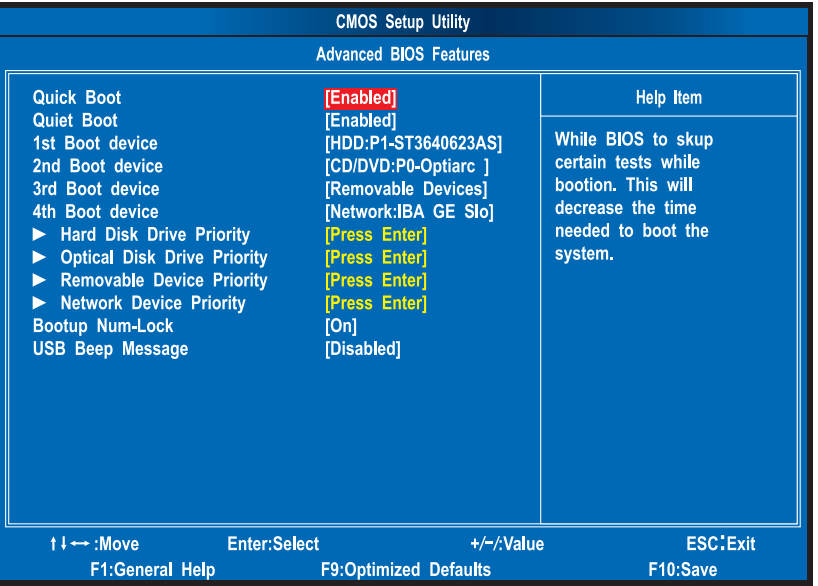

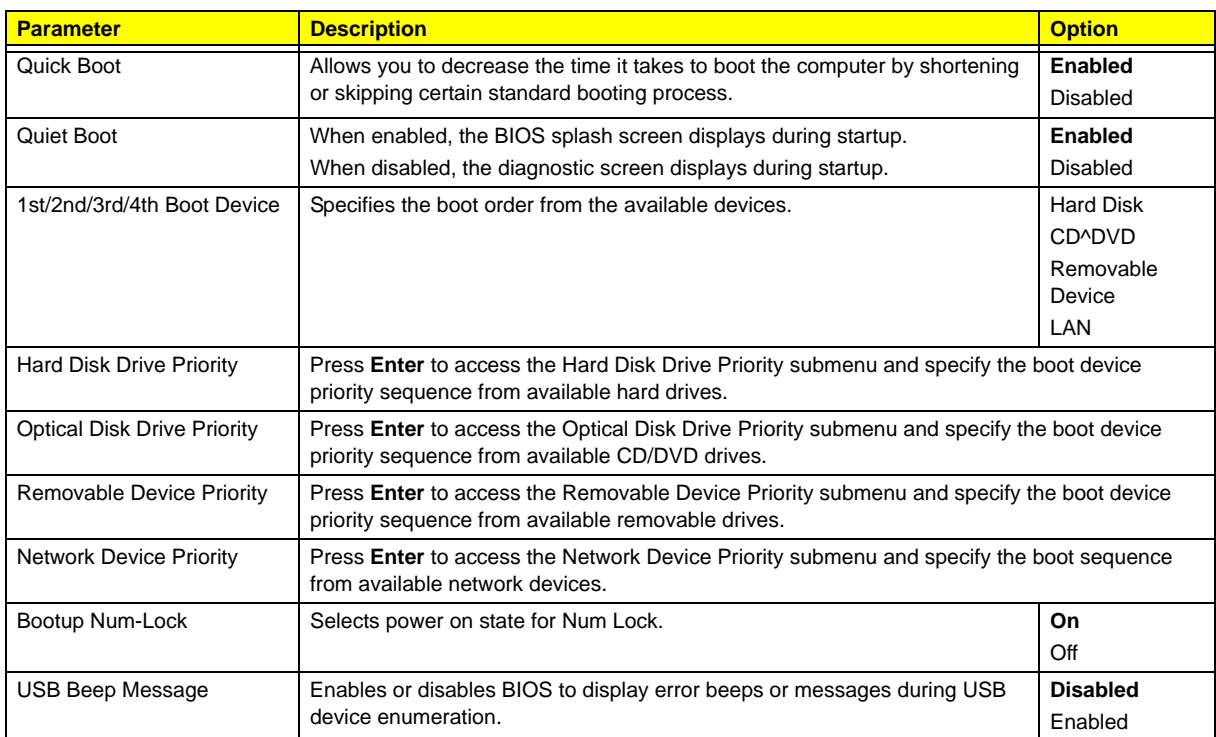

## Advanced Chipset Features

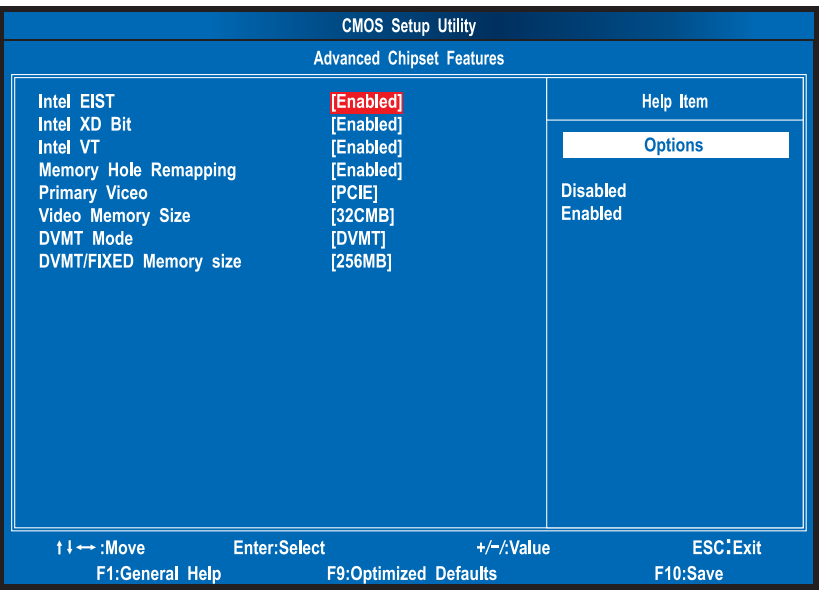

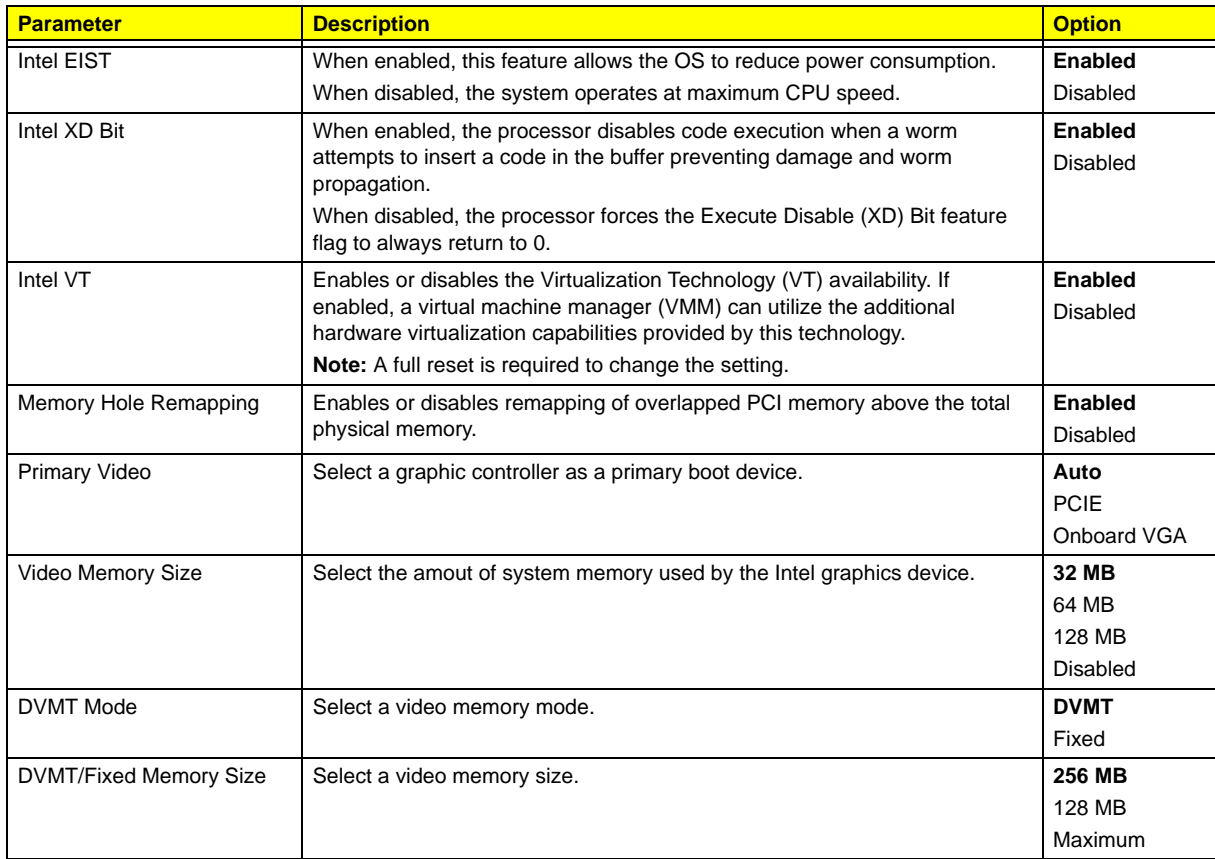

# Integrated Peripherals

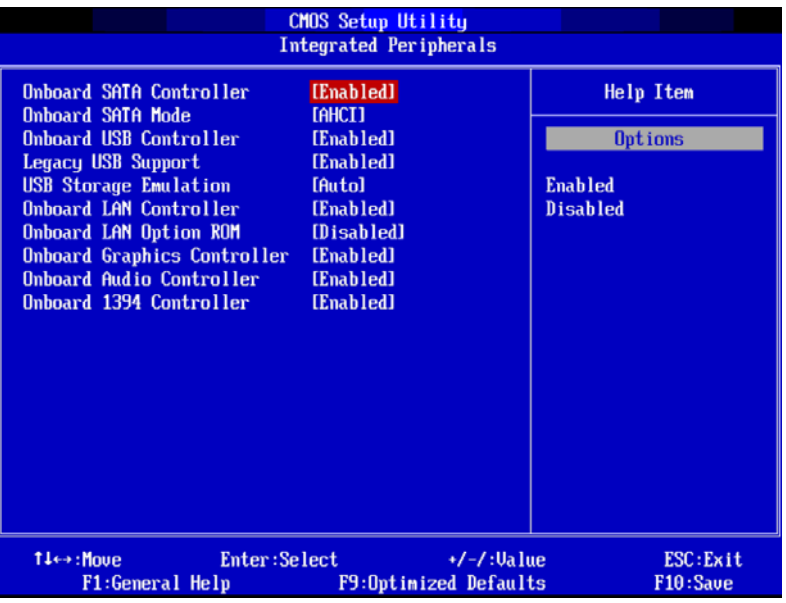

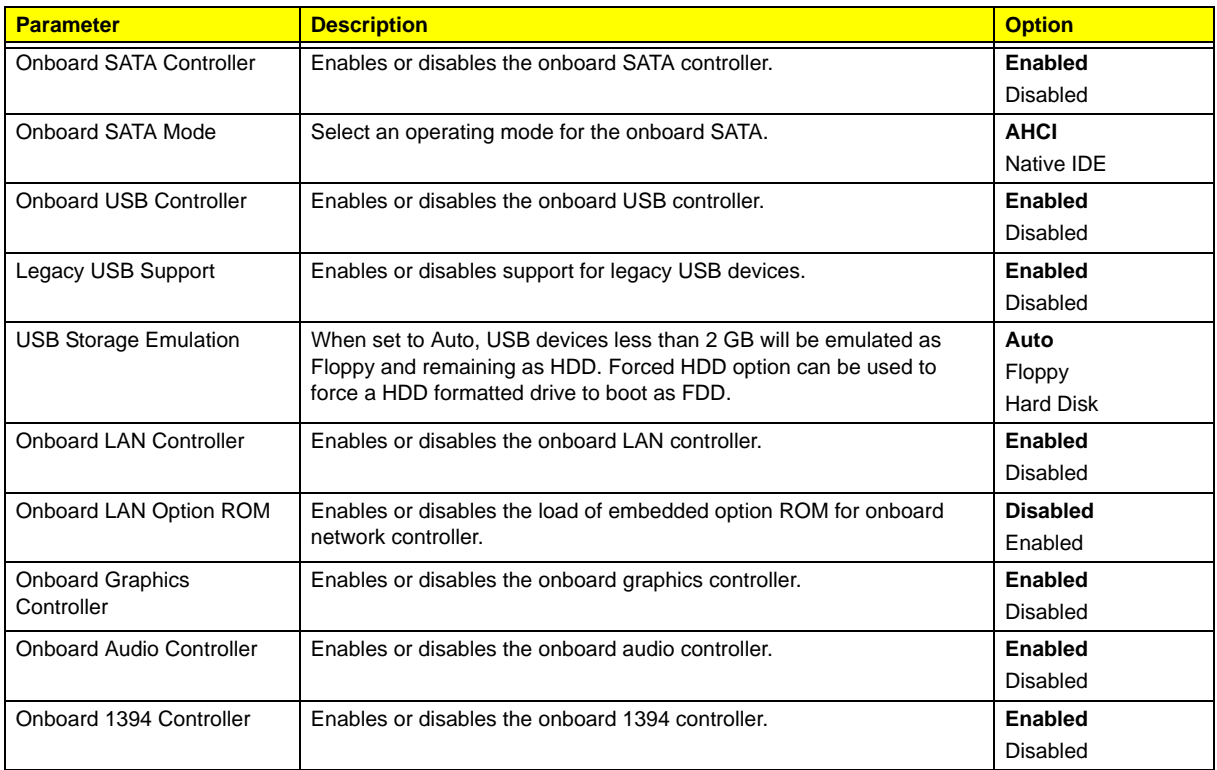

## Power Management Setup

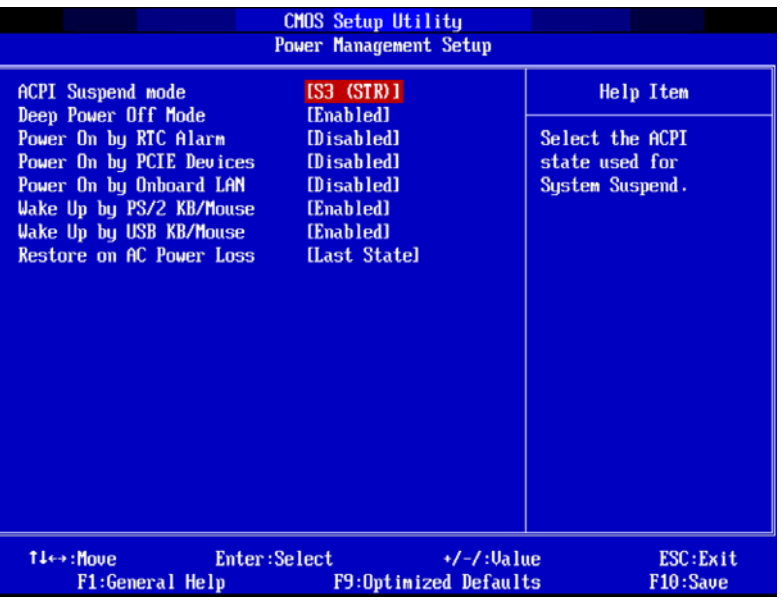

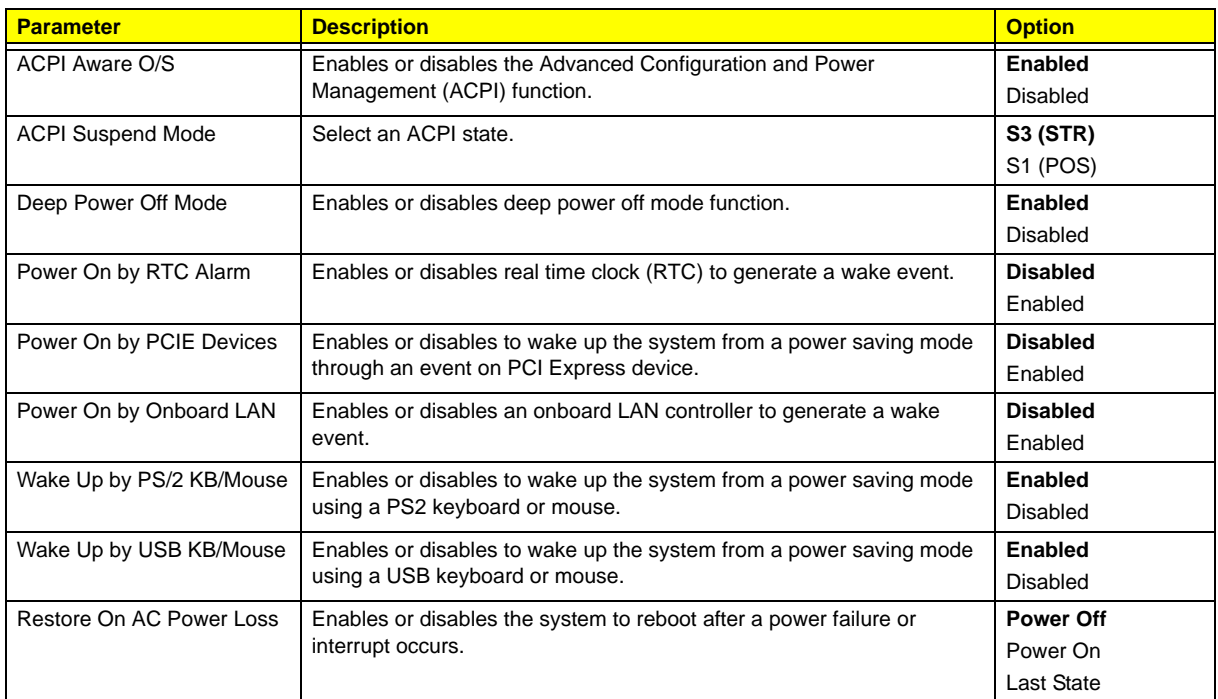

### PC Health Status

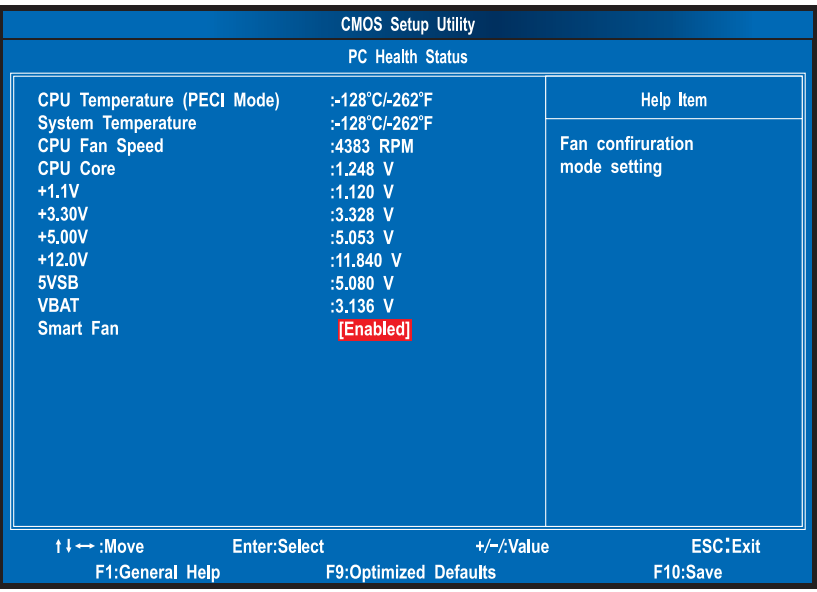

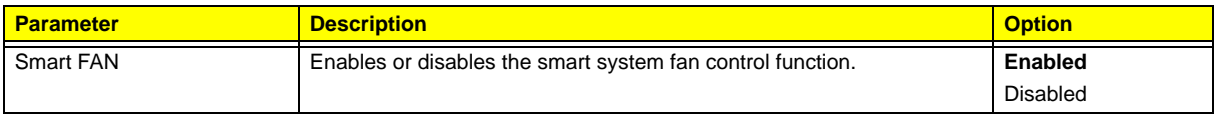

## Frequency/Voltage Control

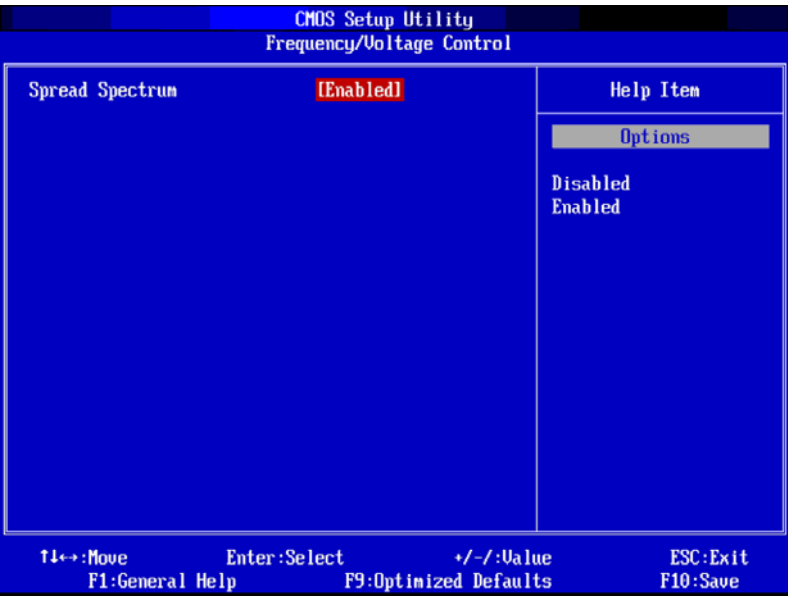

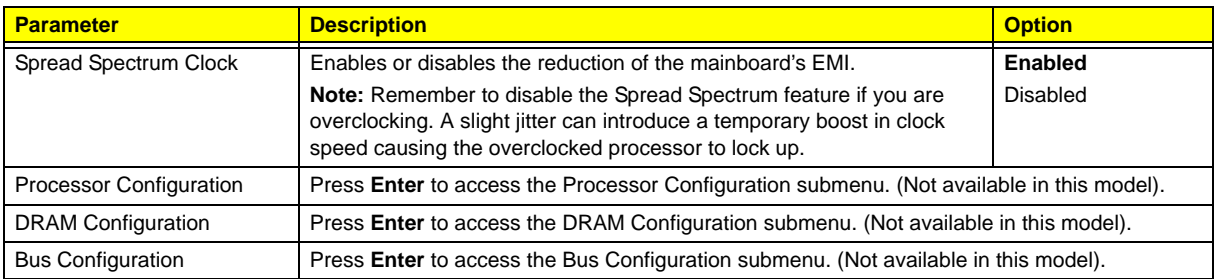

### BIOS Security Features

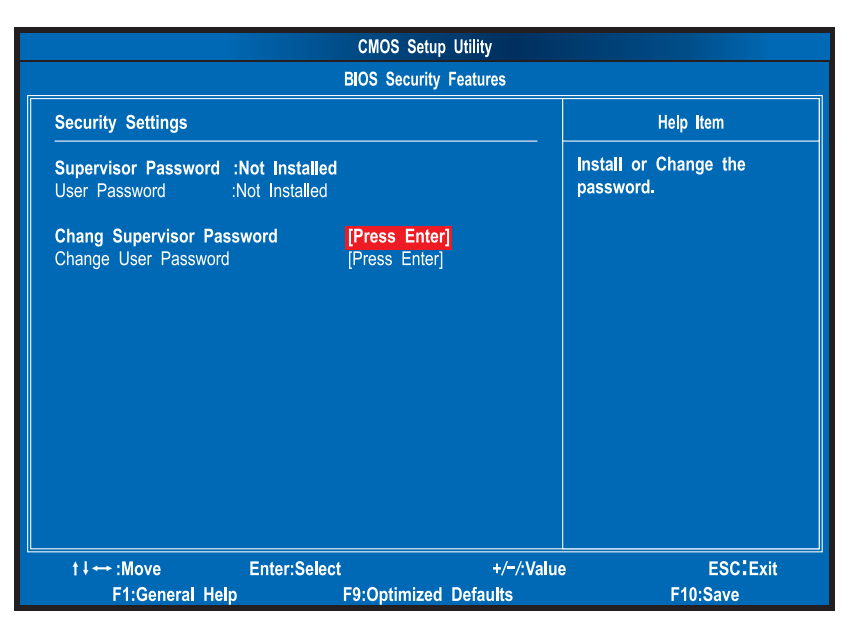

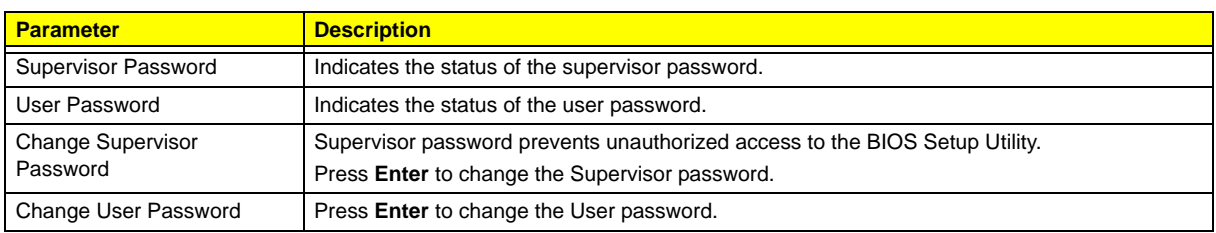

#### Setting a system password

**1.** Use the up/down arrow keys to select a password parameter (Change Supervisor Password or Change User Password) menu then press **Enter**.

A password box will appear.

**2.** Type a password then press **Enter**.

The password may consist up to six alphanumeric characters (A-Z, a-z, 0-9)

- **3.** Retype the password to verify the first entry then press **Enter** again.
- **4.** Press **F10**.
- **5.** Select **Yes** to save the new password and close the Setup Utility.

#### Changing the system password

- **1.** Use the up/down arrow keys to select password parameter (Change Supervisor Password or Change User Password) menu then press **Enter**.
- **2.** Type the original password then press **Enter**.
- **3.** Type a new password then press **Enter**.
- **4.** Retype the password to verify the first entry then press **Enter** again.
- **5.** Press **F10**.
- **6.** Select **Yes** to save the new password and close the Setup Utility.

#### Removing a system password

- **1.** Use the up/down arrow keys to select password parameter (Change Supervisor Password or Change User Password) menu then press **Enter**.
- **2.** Enter the current password then press **Enter**.
- **3.** Press **Enter** twice without entering anything in the password fields.

### Load Default Settings

The Load Default Settings menu allows you to load the default settings for all BIOS setup parameters. Setup defaults are quite demanding in terms of resources consumption. If you are using low-speed memory chips or other kinds of low-performance components and you choose to load these settings, the system might not function properly.

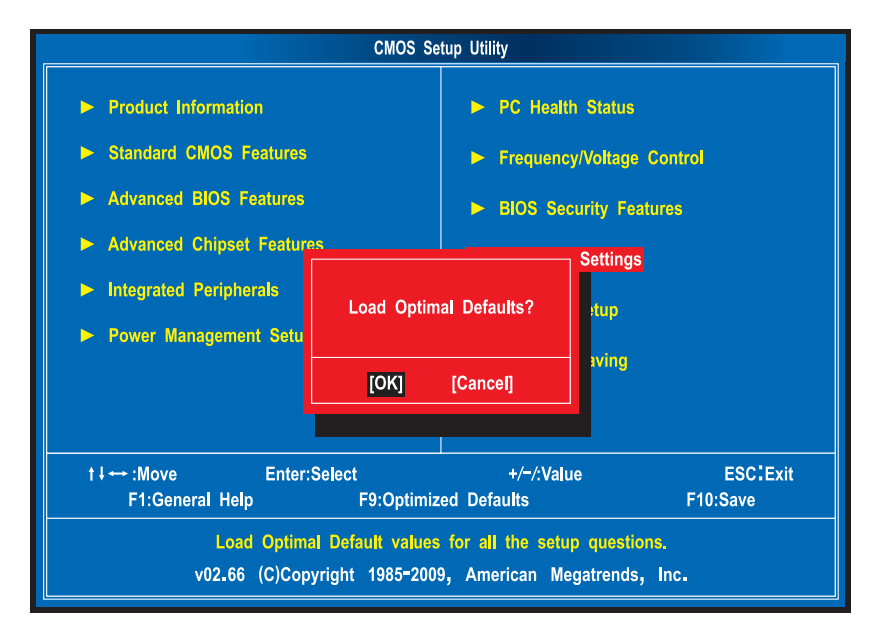

### Save & Exit Setup

The Save & Exit Setup menu allows you to save changes made and close the Setup Utility.

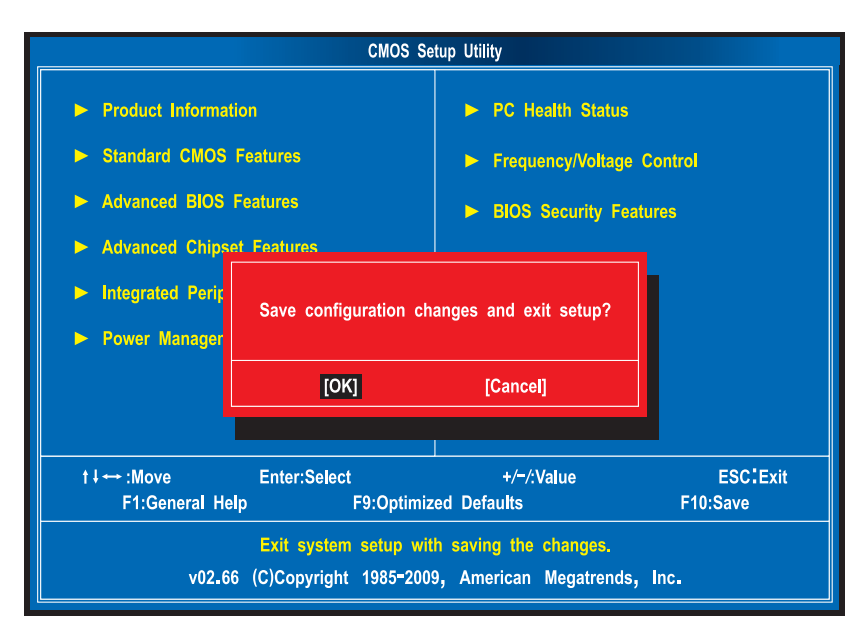

### Exit Without Saving

The Exit Without Saving menu allows you to discard changes made and close the Setup Utility.

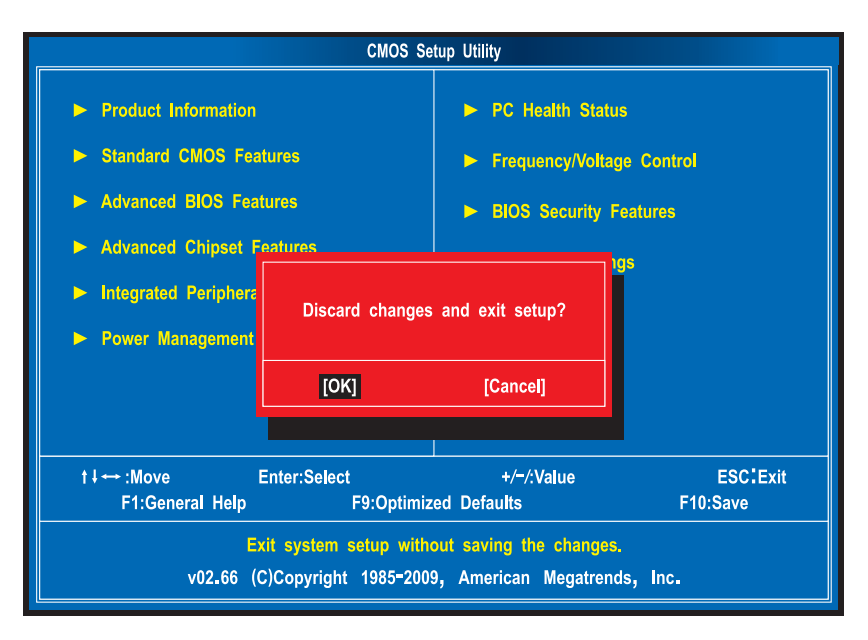

# <span id="page-32-0"></span>BIOS Recovery

AMIBIOS8 supports a "recovery flash" mode, which can be used to flash update a BIOS from the boot block. This is used to update a BIOS image without the need to boot to an operating system. The following is the process that user should follow to flash BIOS ROM.

- **1.** Prepare a Disk on Key (DOK) and keep it ready in hand.
	- **(1).** Connect the USB storage device to a USB port on your computer.
	- **(2).** Save the AMIBoot.ROM to the USB storage device.
	- **(3).** After saving the file, unplug the USB storage device.
- **2.** Connect the USB storage device containing the DOK to a USB port on the system.
- **3.** Press the power button to boot the system, then press **Ctrl + Home**. The system initializes the BIOS recovery process. The failed BIOS code will be restored from the DOK.
- **4.** Once the process is completed, the system will restart.

# <span id="page-34-1"></span>System Disassembly

This chapter contains step-by-step procedures on how to disassemble the desktop computer for maintenance and troubleshooting.

# <span id="page-34-0"></span>Disassembly Requirements

To disassemble the computer, you need the following tools:

- Wrist grounding strap and conductive mat for preventing electrostatic discharge
- Flat-blade screwdriver
- Philips screwdriver
- Hex screwdriver
- Plastic flat-blade screwdriver
- Plastic tweezers

**NOTE:** The screws for the different components vary in size. During the disassembly process, group the screws with the corresponding components to avoid mismatch when putting back the components.

# <span id="page-35-0"></span>Pre-disassembly Procedure

Before proceeding with the disassembly procedure, perform the steps listed below:

- **1.** Turn off the system and all the peripherals connected to it.
- **2.** Unplug the power cord from the power outlets.
- **3.** Unplug the power cord from the system.
- **4.** Unplug all peripheral cables from the system.
- **5.** Place the system unit on a flat, stable surface.
## Main Unit Disassembly

#### **MAIN UNIT DISASSEMBLY**

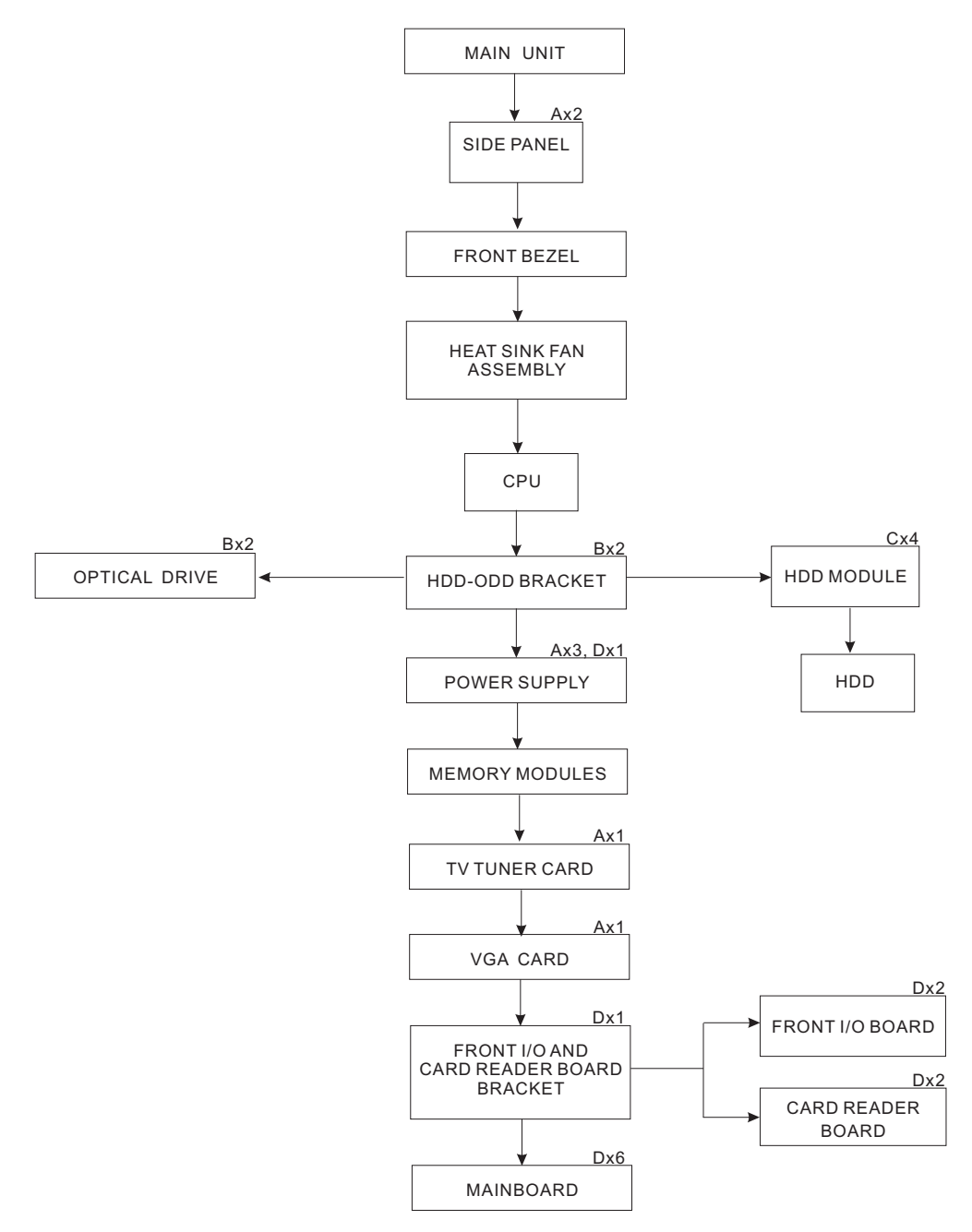

#### **Screw List**

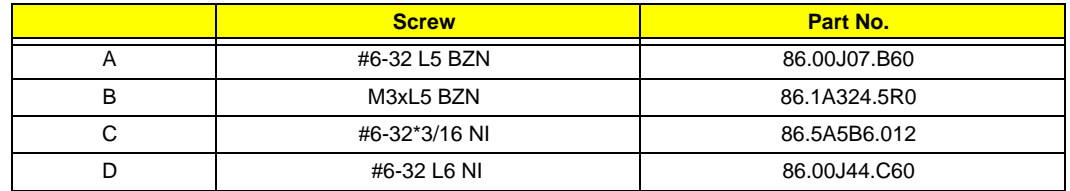

## <span id="page-37-0"></span>Removing the Side Panel

- **1.** Perform the pre-disassembly procedure described on [page 28.](#page-35-0)
- **2.** Remove the two screws (A) located on the rear edge of the side panel.

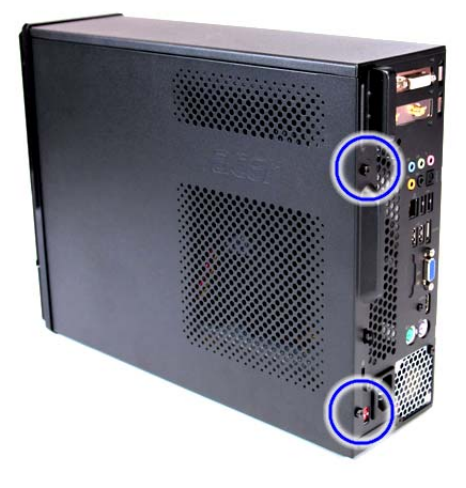

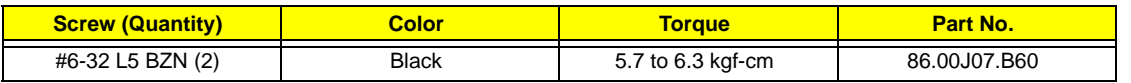

- **3.** Slide the side panel toward the back of the chassis until the tabs on the cover disengage with the slots on the chassis.
- **4.** Lift the side panel away from the system and put it aside for reinstallation later.

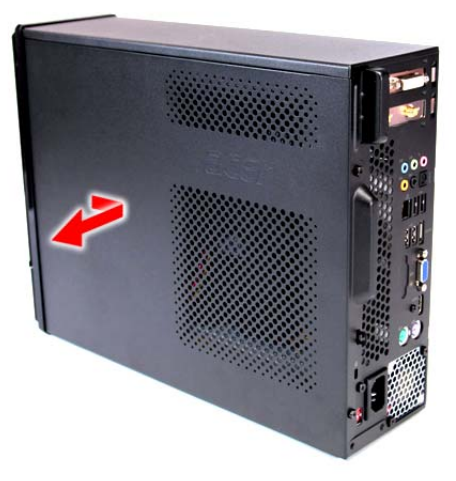

## <span id="page-38-0"></span>Removing the Front Bezel

- **1.** Remove the side panel. Refer to the previous section for instructions.
- **2.** Remove the front bezel.
	- **(1).** Release the front bezel retention tabs from the chassis interior.
	- **(2).** Detach the bezel slightly away from the chassis.
	- **(3).** Disconnect the LED cable from the bezel and remove the bezel. For X5810 model, skip this step.

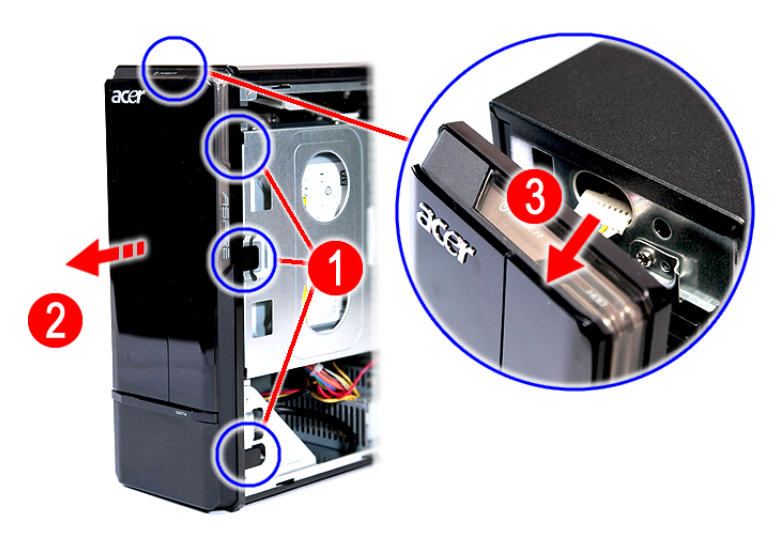

X3810

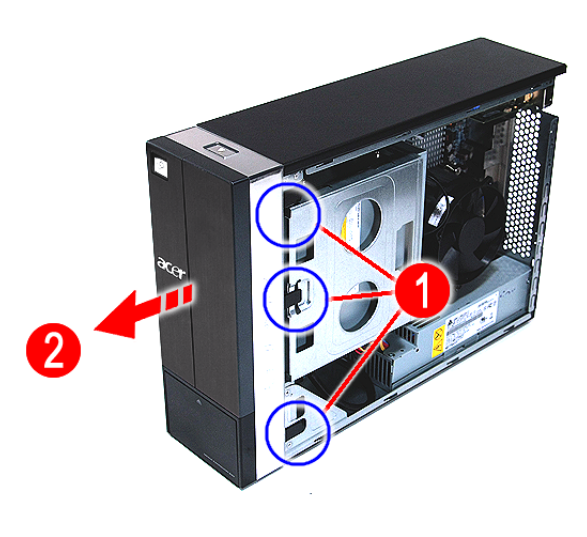

X5810

#### <span id="page-39-0"></span>Removing the Heat Sink Fan Assembly

**WARNING:**The heat sink becomes very hot when the system is on. NEVER touch the heat sink with any metal or with your hands.

- **1.** See ["Removing the Side Panel" on page 30](#page-37-0).
- **2.** See ["Removing the Front Bezel" on page 31.](#page-38-0)
- **3.** Use a long-nosed screwdriver to loosen the four screws on the heat sink, then lift the heat sink fan assembly away from the mainboard.

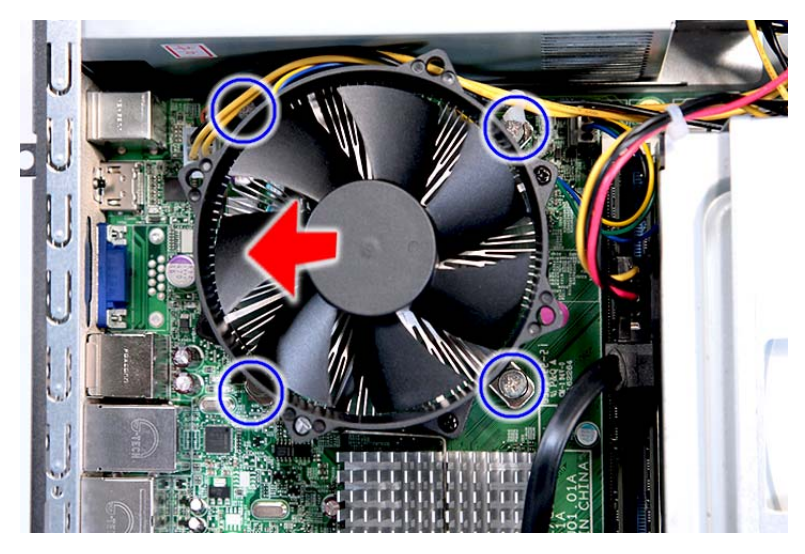

**4.** Lay down the heat sink fan assembly, in an upright position, on top of the optical drive, as shown below, then disconnect the fan cable from the mainboard.

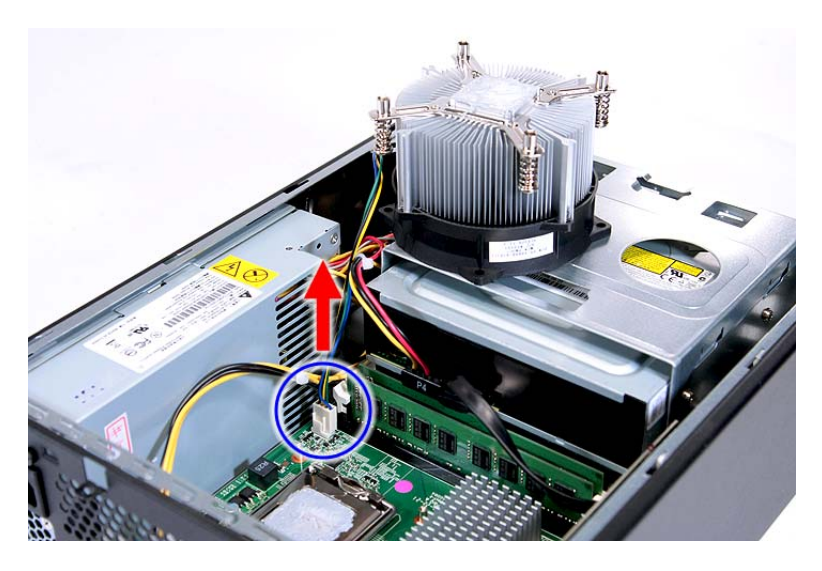

- **5.** Remove the heat sink fan assembly from the chassis then lay it down in an upright position—with the thermal patch facing upward. Do not let the thermal patch on the heat sink fan assembly touch the work surface.
- **6.** Use an alcohol pad to wipe off the thermal grease from both the heat sink and the processor.

#### <span id="page-40-0"></span>Removing the Processor

**IMPORTANT:**Before removing a processor from the mainboard, make sure to create a backup file of all important data.

**WARNING:**The processor becomes very hot when the system is on. Allow it to cool off first before handling.

- **1.** See ["Removing the Side Panel" on page 30](#page-37-0).
- **2.** See ["Removing the Front Bezel" on page 31.](#page-38-0)
- **3.** See ["Removing the Heat Sink Fan Assembly" on page 32](#page-39-0).
- **4.** Remove the processor.
	- **(1).** Release the load lever.
	- **(2).** Pull the load lever to the fully open, upright position.
	- **(3).** Pull out the processor from the socket.

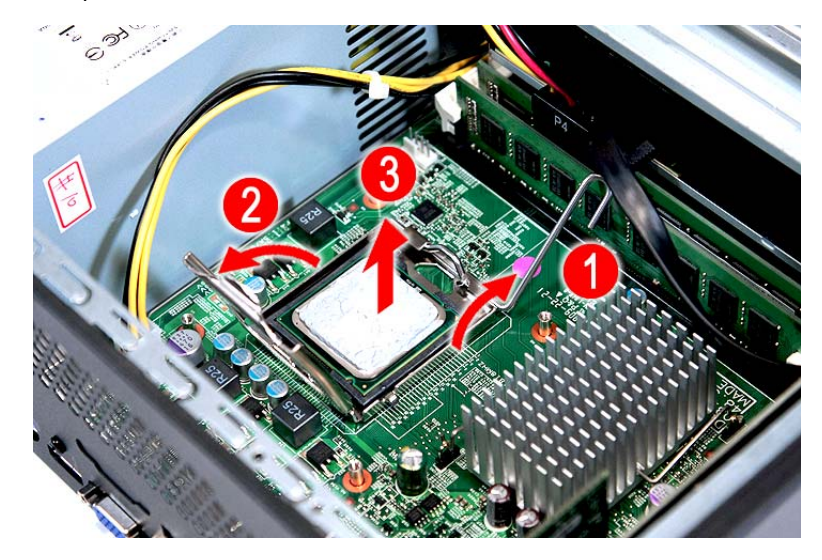

**IMPORTANT:**If you are going to install a new processor, note the arrow on the corner to make sure the processor is properly oriented over the socket.

## <span id="page-41-0"></span>Removing the Optical Drive

- **1.** See ["Removing the Side Panel" on page 30](#page-37-0).
- **2.** See ["Removing the Front Bezel" on page 31.](#page-38-0)
- **3.** See ["Removing the Heat Sink Fan Assembly" on page 32](#page-39-0).
- **4.** See ["Removing the Processor" on page 33](#page-40-0).
- **5.** Remove the HDD-ODD bracket.
	- **(1).** Disconnect the data and power cables from the optical drive.

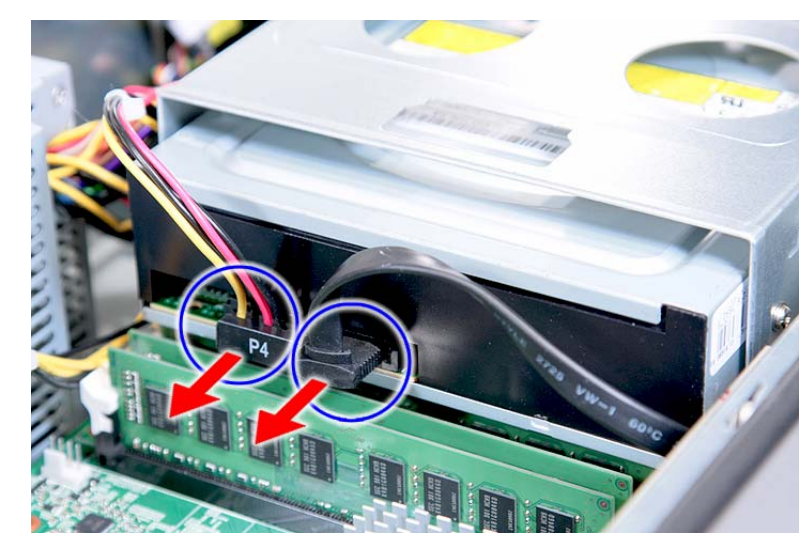

**(2).** Remove the two screws (B) from the HDD-ODD bracket.

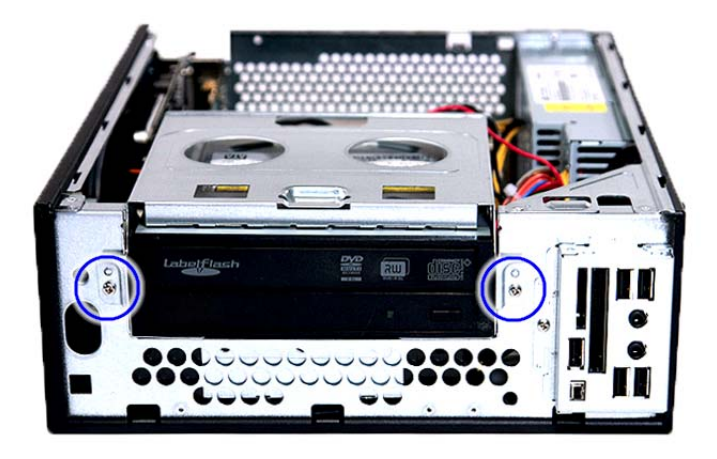

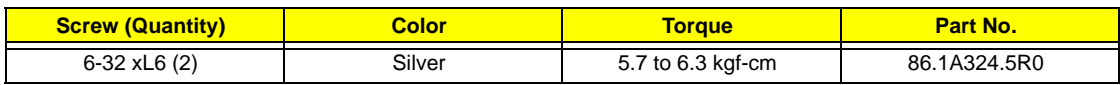

**(3).** Lift the HDD-ODD bracket and turn it over.

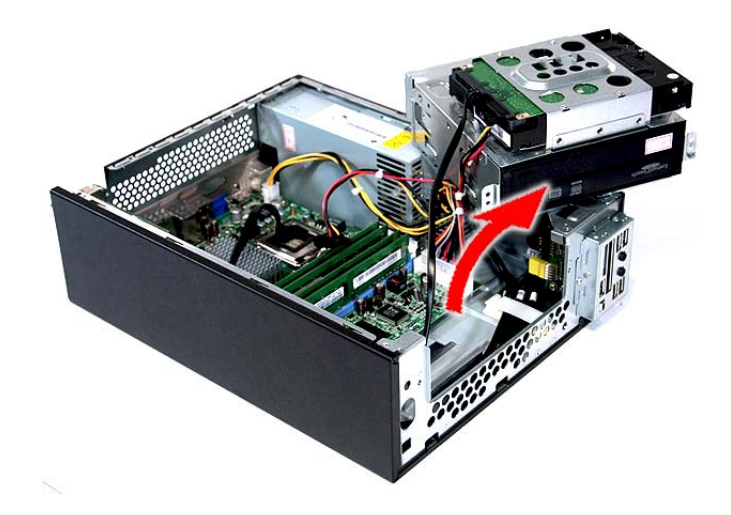

**(4).** Disconnect the data and power cables from the HDD.

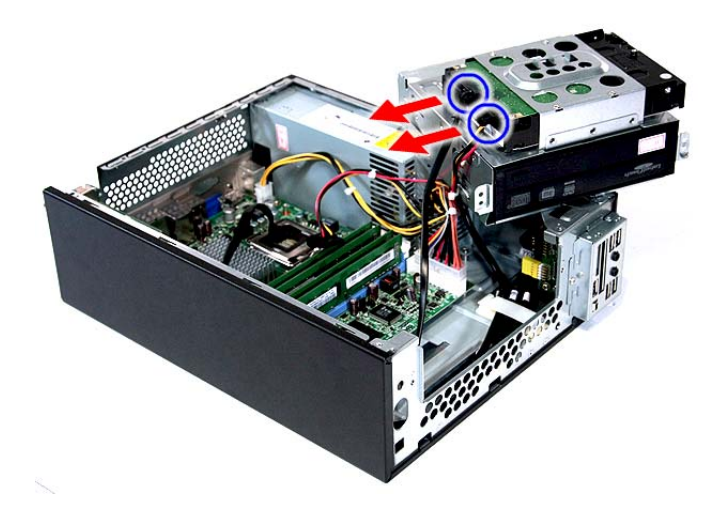

- **(5).** Remove the HDD-ODD bracket.
- **6.** Place the bracket on a clean, static-free work surface.

**7.** Remove the two screws (B) from the optical drive.

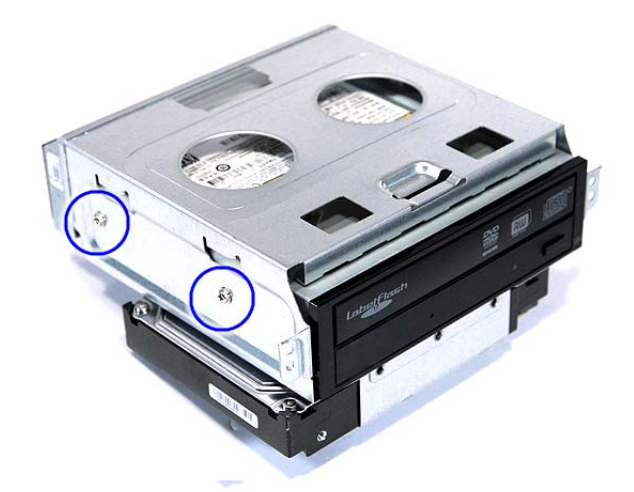

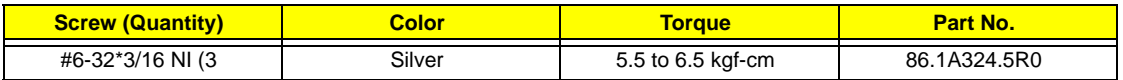

**8.** Slide the optical drive out of the drive bay.

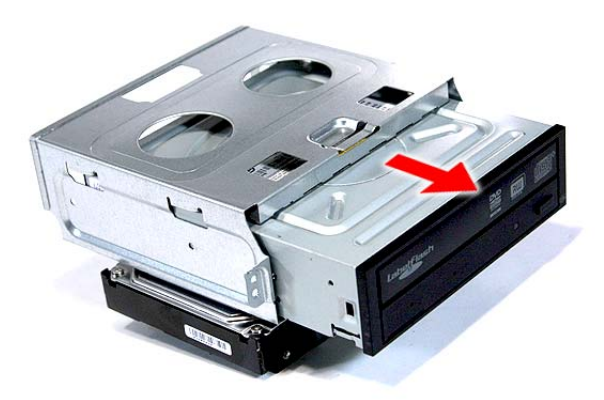

#### <span id="page-44-0"></span>Removing the Hard Disk Drive

- **1.** See ["Removing the Side Panel" on page 30](#page-37-0).
- **2.** See ["Removing the Front Bezel" on page 31.](#page-38-0)
- **3.** See ["Removing the Heat Sink Fan Assembly" on page 32](#page-39-0).
- **4.** See ["Removing the Processor" on page 33](#page-40-0).
- **5.** Remove the HDD-ODD bracket. See ["Removing the Optical Drive" on page 34.](#page-41-0)
	- **(1).** Place the bracket on a clean, static-free work surface.
	- **(2).** Remove the four screws (C) that secure the HDD module to the HDD-ODD bracket.

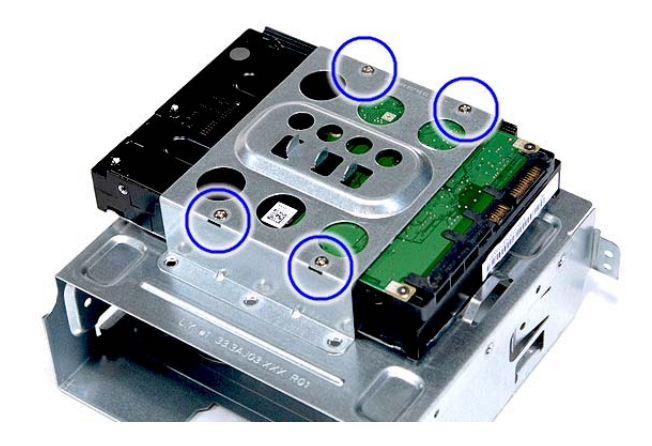

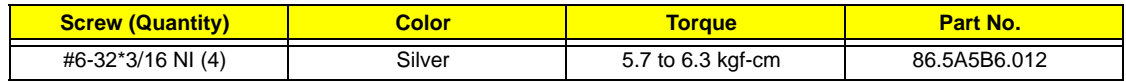

**(3).** Slide the HDD out of the bracket.

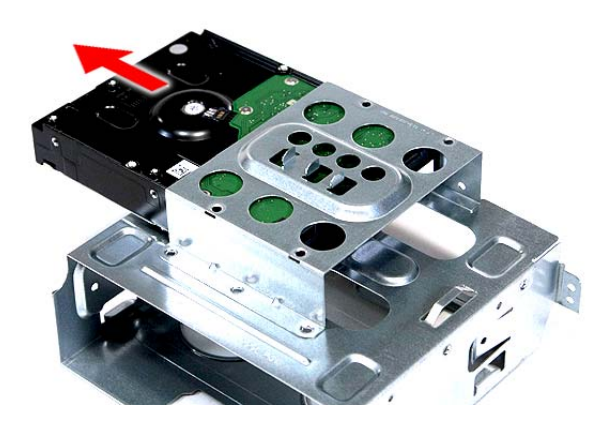

#### Removing the Power Supply

- **1.** See ["Removing the Side Panel" on page 30](#page-37-0).
- **2.** See ["Removing the Front Bezel" on page 31.](#page-38-0)
- **3.** See ["Removing the Heat Sink Fan Assembly" on page 32](#page-39-0).
- **4.** See ["Removing the Processor" on page 33](#page-40-0).
- **5.** See ["Removing the Optical Drive" on page 34](#page-41-0).
- **6.** See ["Removing the Hard Disk Drive" on page 37.](#page-44-0)
- **7.** Disconnect the 4-pin and 24-pin power supply cables from the mainboard.

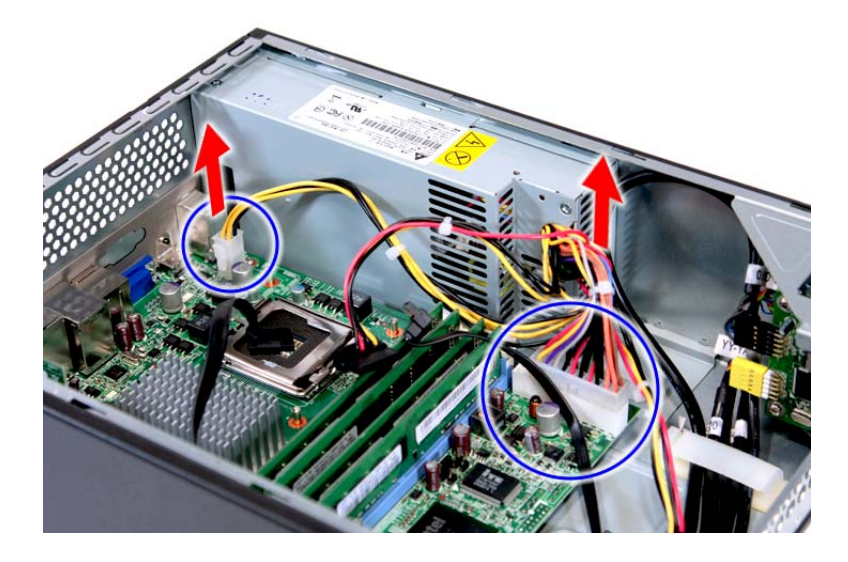

**8.** Remove the screw (D) that secures the power supply to the chassis.

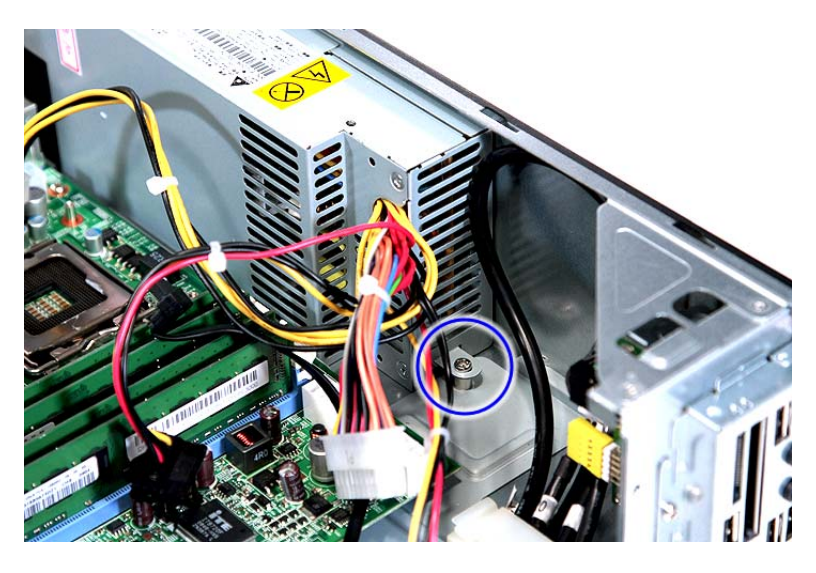

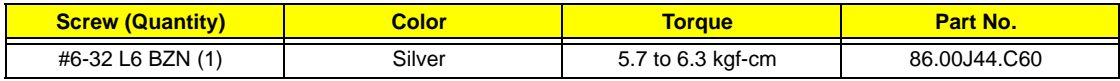

**9.** Remove the three screws (A) that secure the power supply to the rear panel.

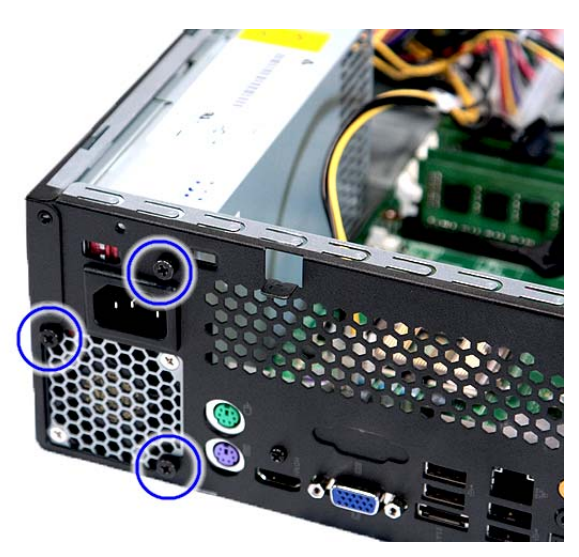

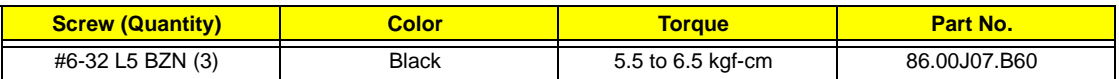

**10.** Lift the power supply module out of the chassis.

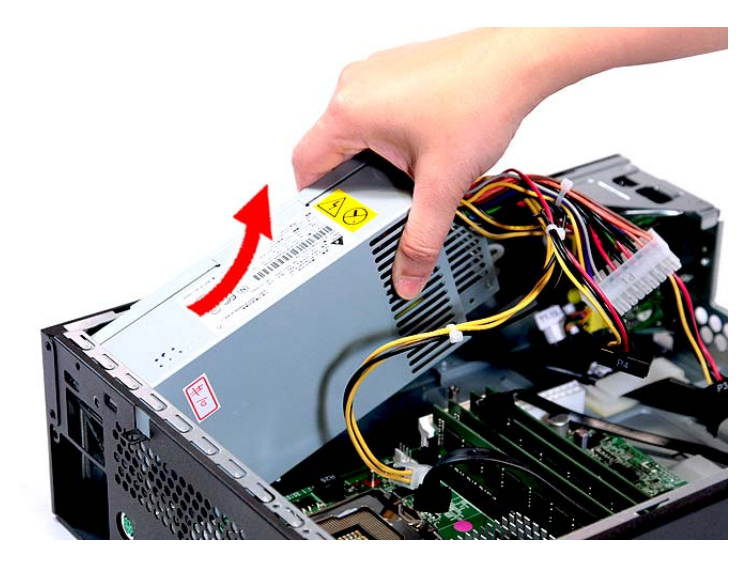

#### <span id="page-47-0"></span>Removing the Memory Modules

**IMPORTANT:**Before removing any DIMM from the memory board, make sure to create a backup file of all important data.

- **1.** See ["Removing the Side Panel" on page 30](#page-37-0).
- **2.** See ["Removing the Front Bezel" on page 31.](#page-38-0)
- **3.** See ["Removing the Heat Sink Fan Assembly" on page 32](#page-39-0).
- **4.** See ["Removing the Processor" on page 33](#page-40-0).
- **5.** See ["Removing the Optical Drive" on page 34](#page-41-0).
- **6.** See ["Removing the Hard Disk Drive" on page 37.](#page-44-0)
- **7.** Remove the memory modules
	- **(1).** Press the holding clips on both sides of the DIMM slot outward to release the DIMM.
	- **(2).** Gently pull the DIMM upward to pull it away from the chassis.

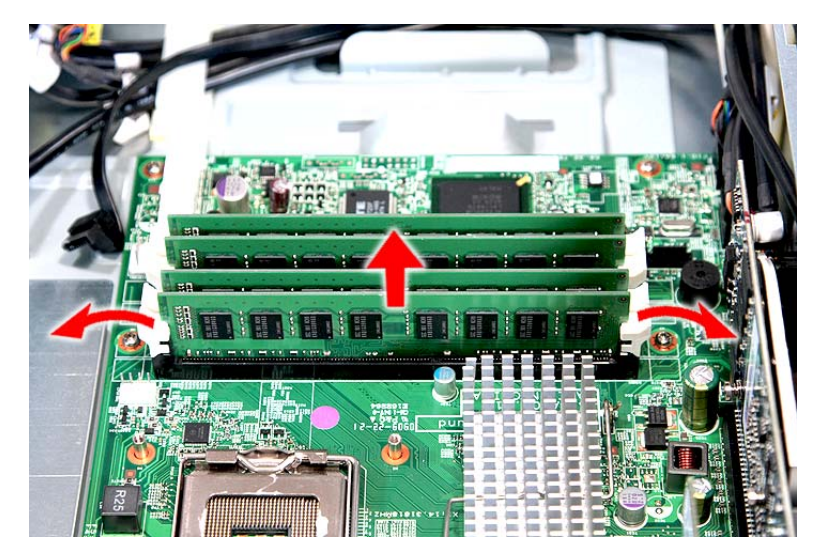

#### <span id="page-48-0"></span>Removing the TV Tuner Card

- **1.** See ["Removing the Side Panel" on page 30](#page-37-0).
- **2.** See ["Removing the Front Bezel" on page 31.](#page-38-0)
- **3.** See ["Removing the Heat Sink Fan Assembly" on page 32](#page-39-0).
- **4.** See ["Removing the Processor" on page 33](#page-40-0).
- **5.** See ["Removing the Optical Drive" on page 34](#page-41-0).
- **6.** See ["Removing the Hard Disk Drive" on page 37.](#page-44-0)
- **7.** Remove the screw (A) that secures the card to the chassis.

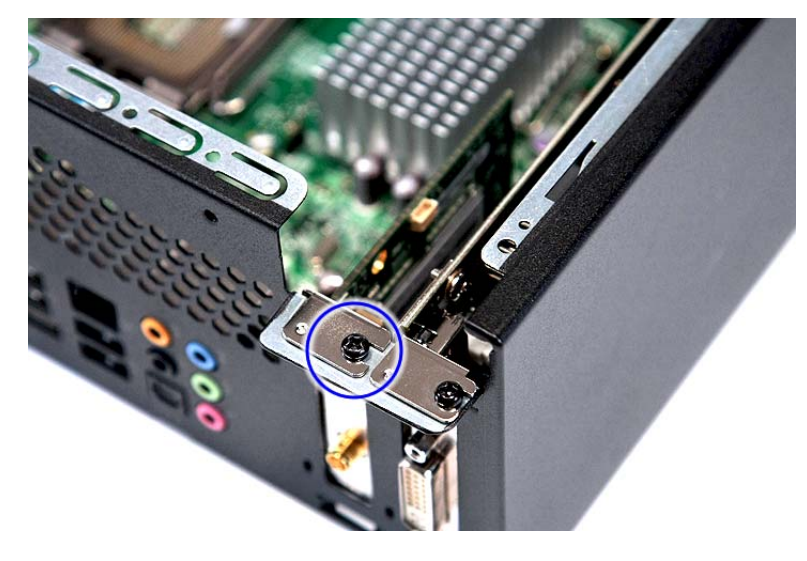

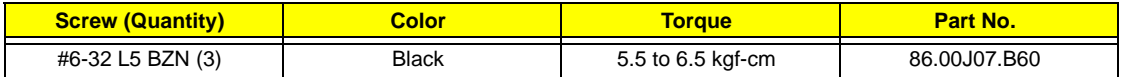

**8.** Gently pull the card to remove it from the mainboard.

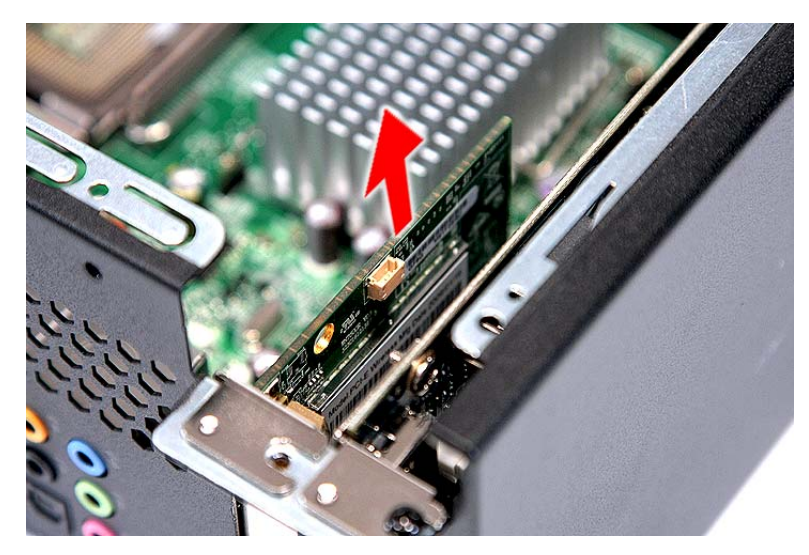

## <span id="page-49-0"></span>Removing the VGA Card

- **1.** See ["Removing the Side Panel" on page 30](#page-37-0).
- **2.** See ["Removing the Front Bezel" on page 31.](#page-38-0)
- **3.** See ["Removing the Heat Sink Fan Assembly" on page 32](#page-39-0).
- **4.** See ["Removing the Processor" on page 33](#page-40-0).
- **5.** See ["Removing the Optical Drive" on page 34](#page-41-0).
- **6.** See ["Removing the Hard Disk Drive" on page 37.](#page-44-0)
- **7.** Remove the screw (A) that secures the card to the chassis.

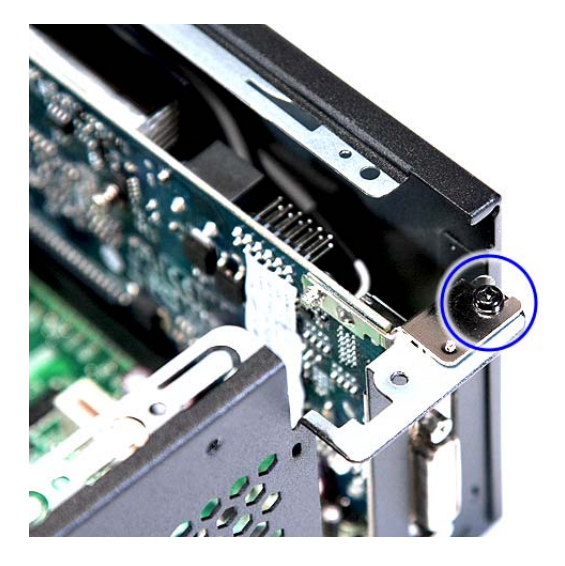

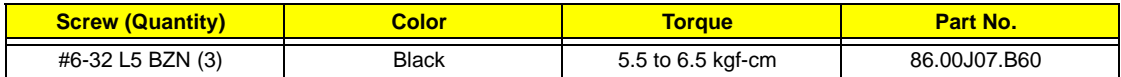

**8.** Gently pull the card to remove it from the mainboard.

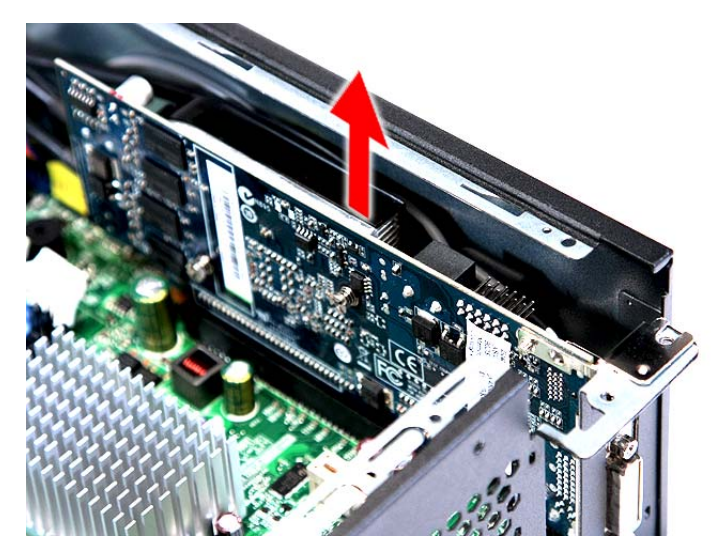

**9.** Disconnect the VGA card cable from the mainboard.

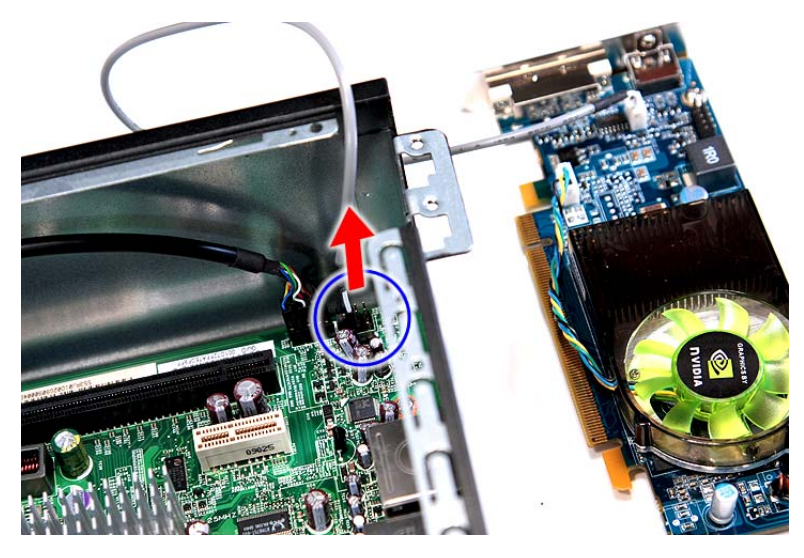

#### <span id="page-51-0"></span>Removing the Front I/O and Card Reader Boards

- **1.** See ["Removing the Side Panel" on page 30](#page-37-0).
- **2.** See ["Removing the Front Bezel" on page 31.](#page-38-0)
- **3.** See ["Removing the Heat Sink Fan Assembly" on page 32](#page-39-0).
- **4.** See ["Removing the Processor" on page 33](#page-40-0).
- **5.** See ["Removing the Optical Drive" on page 34](#page-41-0).
- **6.** See ["Removing the Hard Disk Drive" on page 37.](#page-44-0)
- **7.** See ["Removing the Memory Modules" on page 40.](#page-47-0)
- **8.** Disconnect one end of the USB, 1394, and audio cables from the I/O and card reader boards, then open the cable retention clip.

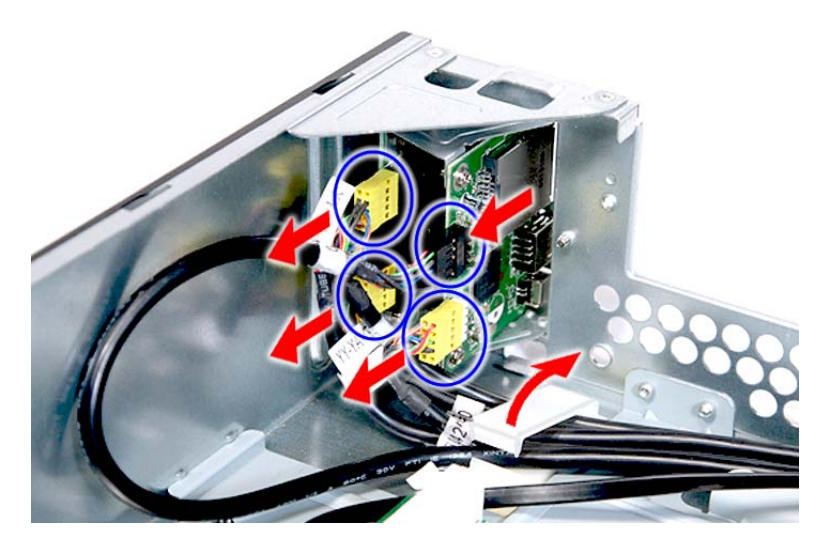

**9.** Disconnect the other end of the USB, 1394, and audio cables from the mainboard.

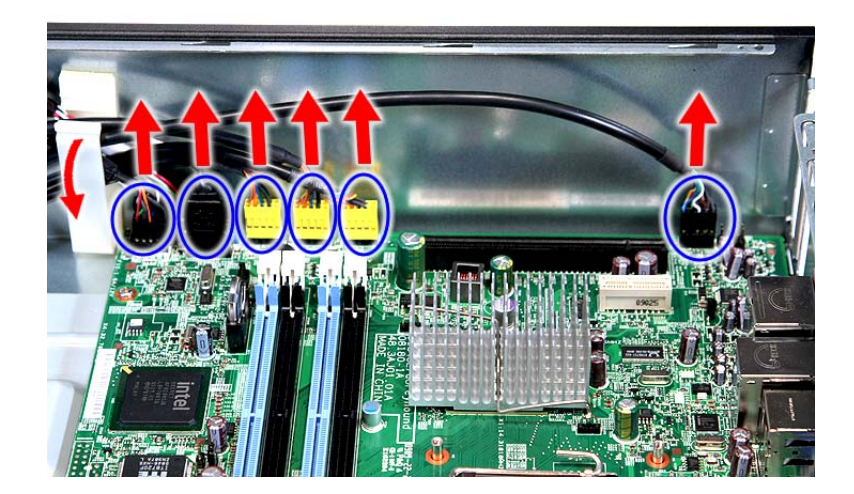

**10.** Remove the front I/O and card reader board bracket.

**(1).** Remove the screw (D) that secures the bracket to the chassis.

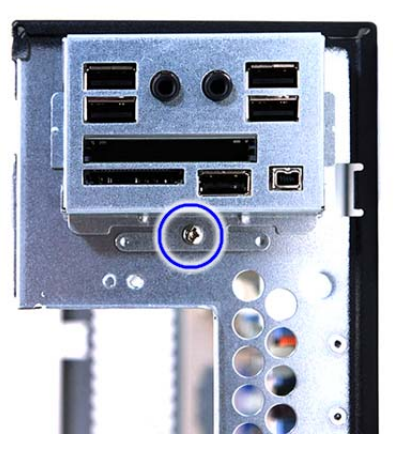

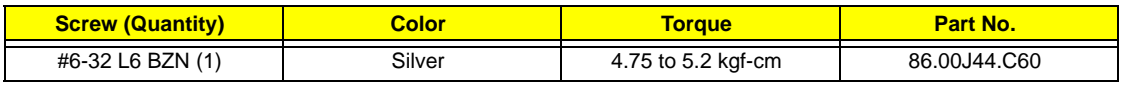

**(2).** Remove the bracket.

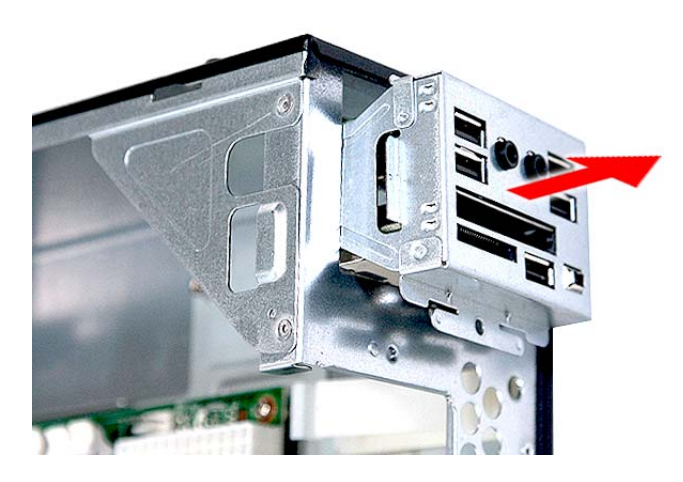

- **11.** Remove the card reader board.
	- **(1).** Remove the two screws (D) that secure the card reader board to the bracket.

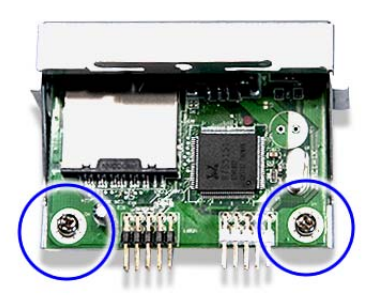

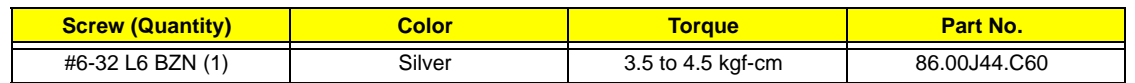

**(2).** Pull the card reader board out of the bracket.

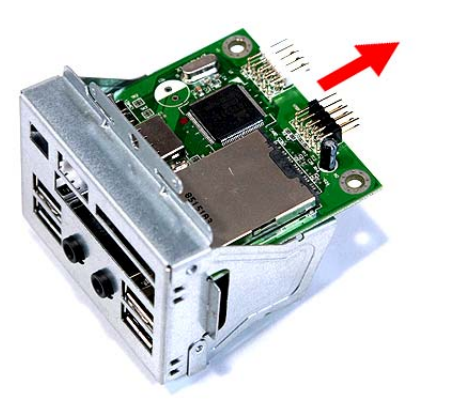

- **12.** Remove the front I/O board.
	- **(1).** Remove the two screws (D) that secure the I/O board to the bracket.

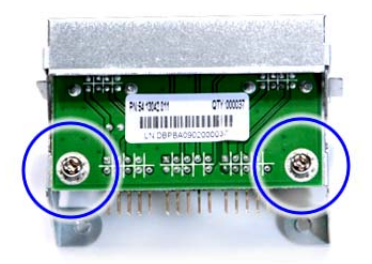

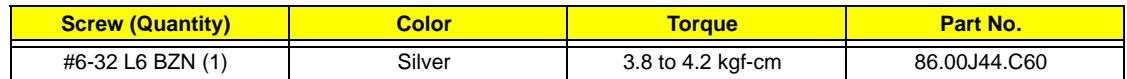

**(2).** Pull the I/O board out of the bracket.

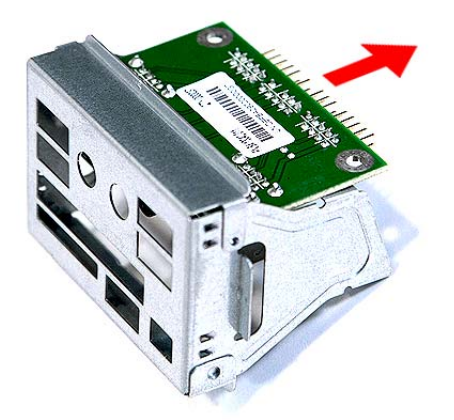

#### Removing the Mainboard

- **1.** See ["Removing the Side Panel" on page 30](#page-37-0).
- **2.** See ["Removing the Front Bezel" on page 31.](#page-38-0)
- **3.** See ["Removing the Heat Sink Fan Assembly" on page 32](#page-39-0).
- **4.** See ["Removing the Processor" on page 33](#page-40-0).
- **5.** See ["Removing the Optical Drive" on page 34](#page-41-0).
- **6.** See ["Removing the Hard Disk Drive" on page 37.](#page-44-0)
- **7.** See ["Removing the Memory Modules" on page 40.](#page-47-0)
- **8.** See ["Removing the VGA Card" on page 42.](#page-49-0)
- **9.** See ["Removing the TV Tuner Card" on page 41](#page-48-0).
- **10.** See ["Removing the Front I/O and Card Reader Boards" on page 44.](#page-51-0)
- **11.** Disconnect the LED and SATA cable from the mainboard.

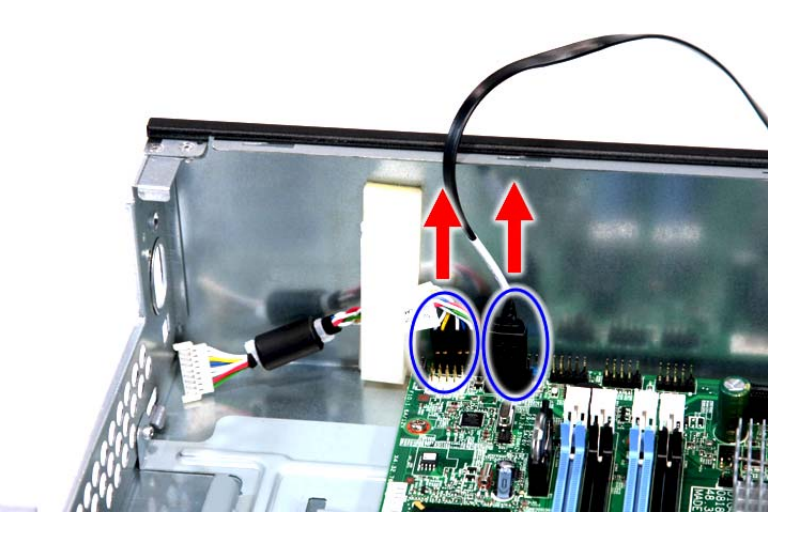

**12.** Remove the six screws (D) that secure the mainboard to the chassis.

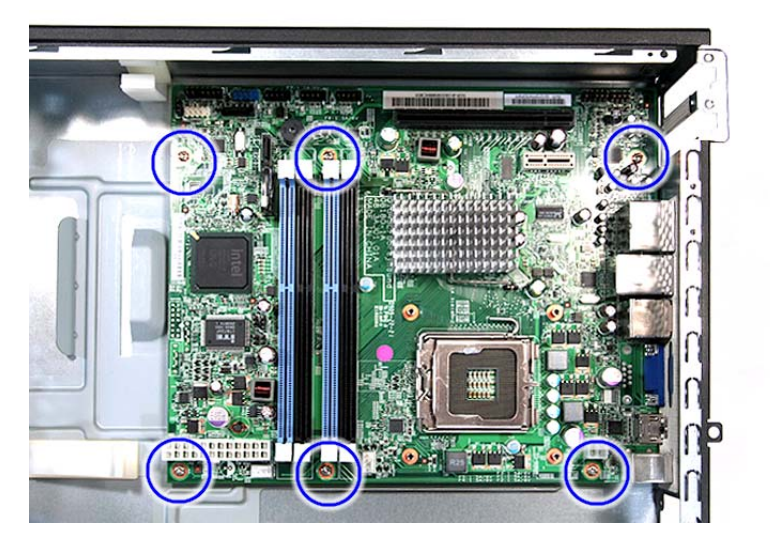

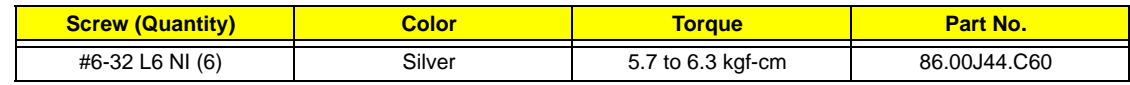

**13.** Remove the screw (B) on the rear panel.

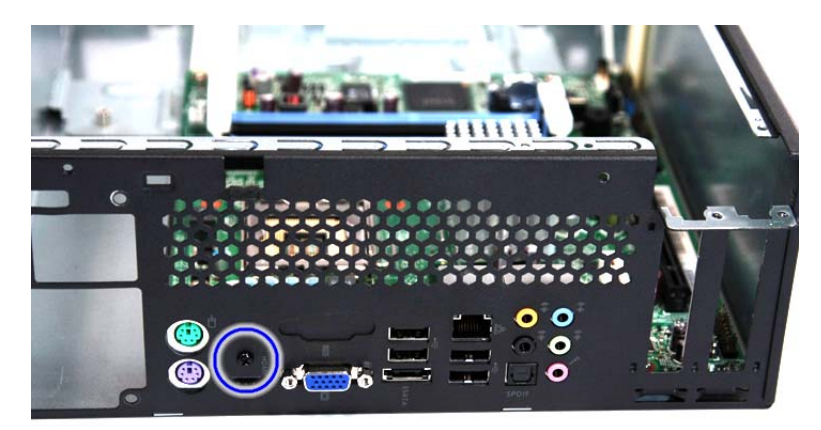

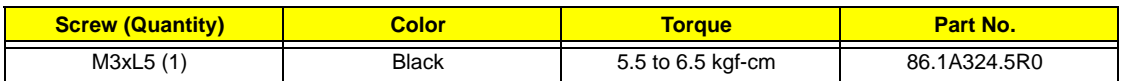

**14.** Lift the board from the chassis.

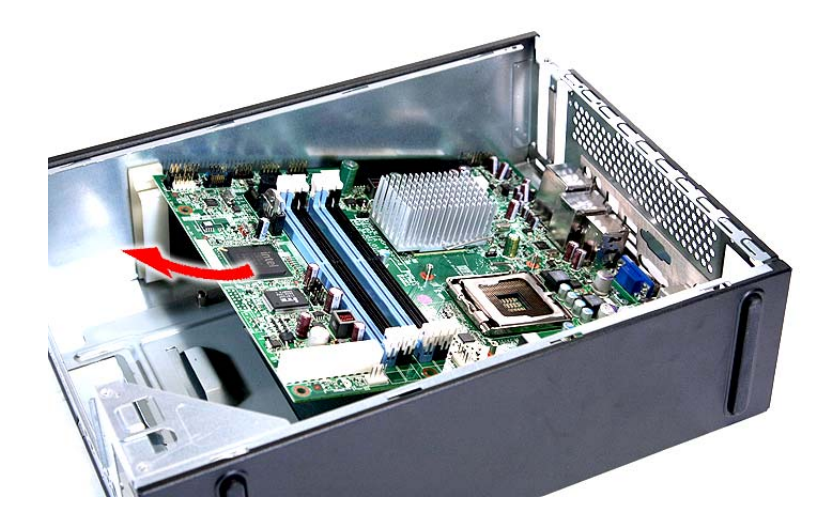

# System Troubleshooting

This chapter provides instructions on how to troubleshoot system hardware problems.

## Hardware Diagnostic Procedure

- **IMPORTANT:**The diagnostic tests described in this chapter are only intended to test Acer products. Non-Acer products, prototype cards, or modified options can give false errors and invalid system responses.
- **1.** Obtain the failing symptoms in as much detail as possible.
- **2.** Verify the symptoms by attempting to recreate the failure by running the diagnostic tests or repeating the same operation.
- **3.** Refer to ["Power System Check" on page 50](#page-57-0) and ["Beep Codes" on page 56](#page-63-0) to determine which corrective action to perform.

# System Check Procedures

#### <span id="page-57-0"></span>Power System Check

If the system will power on, skip this section. Refer to System External Inspection.

If the system will not power on, do the following:

- Check if the power cable is properly connected to the system and AC source.
- Check if the voltage selector switch is set to the correct voltage setting.

#### System External Inspection

- **1.** Inspect the LED indicators on the front panel, which can indicate the malfunction. For the LED locations and description of their behaviour, see ["System LED Indicators" on page 8](#page-15-0).
- **2.** Make sure that air flow is not blocked.
- **3.** Make sure nothing in the system is making contact that could short out power.
- **4.** If the problem is not evident, continue with System Internal Inspection.

#### System Internal Inspection

- **1.** Turn off the system and all the peripherals connected to it.
- **2.** Unplug the power cord from the power outlets.
- **3.** Unplug the power cord from the system.
- **4.** Unplug all peripheral cables from the system.
- **5.** Place the system unit on a flat, stable surface.
- **6.** Remove the system covers. For instructions on removing system covers, refer to ["System Disassembly"](#page-34-0)  [on page 27](#page-34-0).
- **7.** Verify that components are properly seated.
- **8.** Verify that all cable connectors inside the system are firmly and correctly attached to their appropriate connectors.
- **9.** Verify that all components are Acer-qualified and supported.
- **10.** Replace the system covers.
- **11.** Power on the system.
- **12.** If the problem with the system is not evident, you can try viewing the POST messages and BIOS event logs during the system startup.

# **Checkpoints**

A checkpoint is either a byte or word value output to I/O port 80h. The BIOS outputs checkpoints throughout bootblock and Power-On Self Test (POST) to indicate the task the system is currently executing. Checkpoints are very useful in aiding software developers or technicians in debugging problems that occur during the preboot process.

### Viewing BIOS checkpoints

Viewing all checkpoints generated by the BIOS requires a checkpoint card, also referred to as a POST card or POST diagnostic card. These are ISA or PCI add-in cards that show the value of I/O port 80h on a LED display. Checkpoints may appear on the bottom right corner of the screen during POST. This display method is limited, since it only displays checkpoints that occur after the video card has been activated.

## Bootblock Initialization Code Checkpoints

The Bootblock initialization code sets up the chipset, memory, and other components before system memory is available. The following table describes the type of checkpoints that may occur during the bootblock initialization portion of the BIOS.

**NOTE:** Please note that checkpoints may differ between different platforms based on system configuration. Checkpoints may change due to vendor requirements, system chipset or option ROMs from add-in PCI devices.

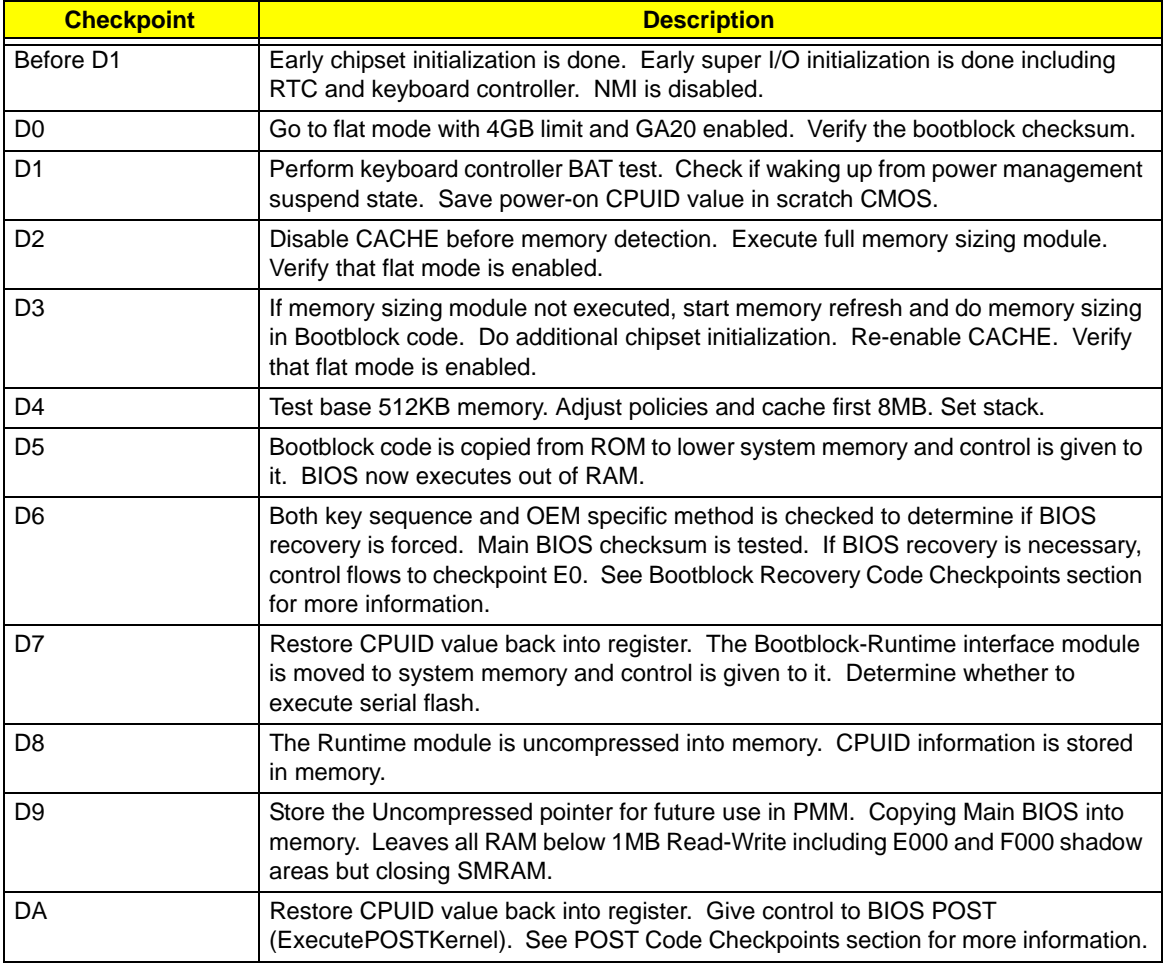

#### Bootblock Recovery Code Checkpoints

The Bootblock recovery code gets control when the BIOS determines that a BIOS recovery needs to occur because the user has forced the update or the BIOS checksum is corrupt. Refer to ["BIOS Recovery" on page](#page-32-0)  [25](#page-32-0) for more information about performing a BIOS recovery.

The following table describes the type of checkpoints that may occur during the Bootblock recovery portion of the BIOS.

**NOTE:** Checkpoints may differ between different platforms based on system configuration. Checkpoints may change due to vendor requirements, system chipset or option ROMs from add-in PCI devices.

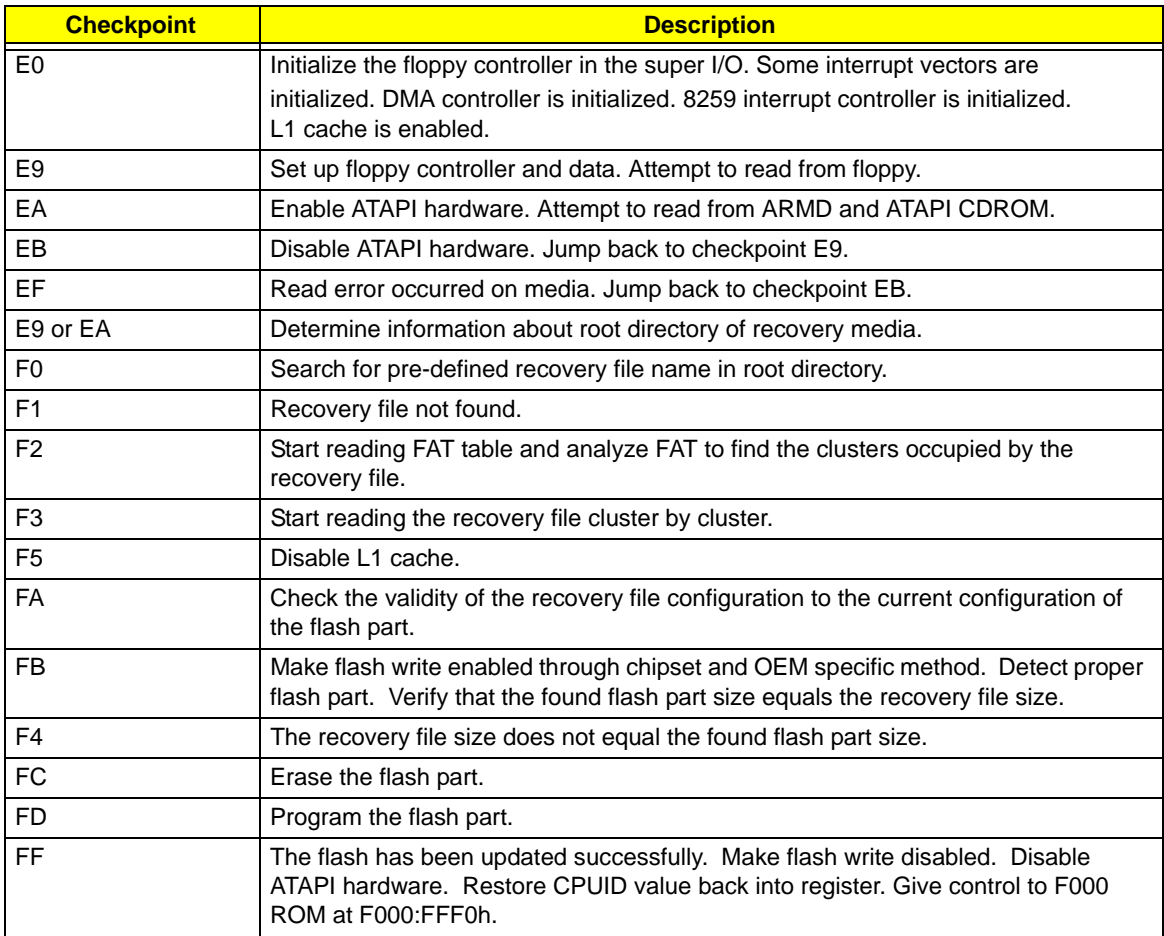

#### POST Code Checkpoints

The POST code checkpoints are the largest set of checkpoints during the BIOS preboot process. The following table describes the type of checkpoints that may occur during the POST portion of the BIOS.

**NOTE:** Please note that checkpoints may differ between different platforms based on system configuration. Checkpoints may change due to vendor requirements, system chipset or option ROMs from add-in PCI devices.

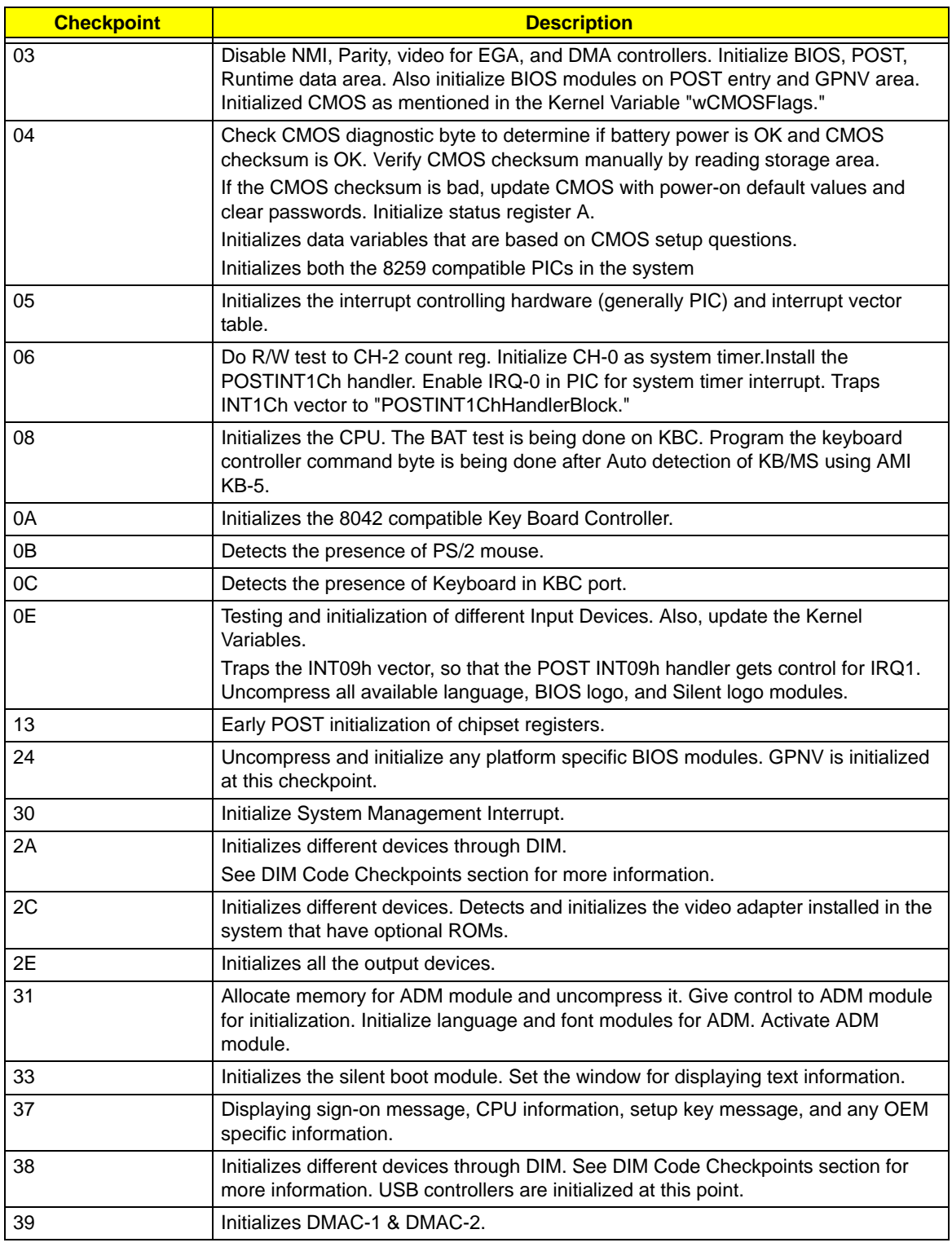

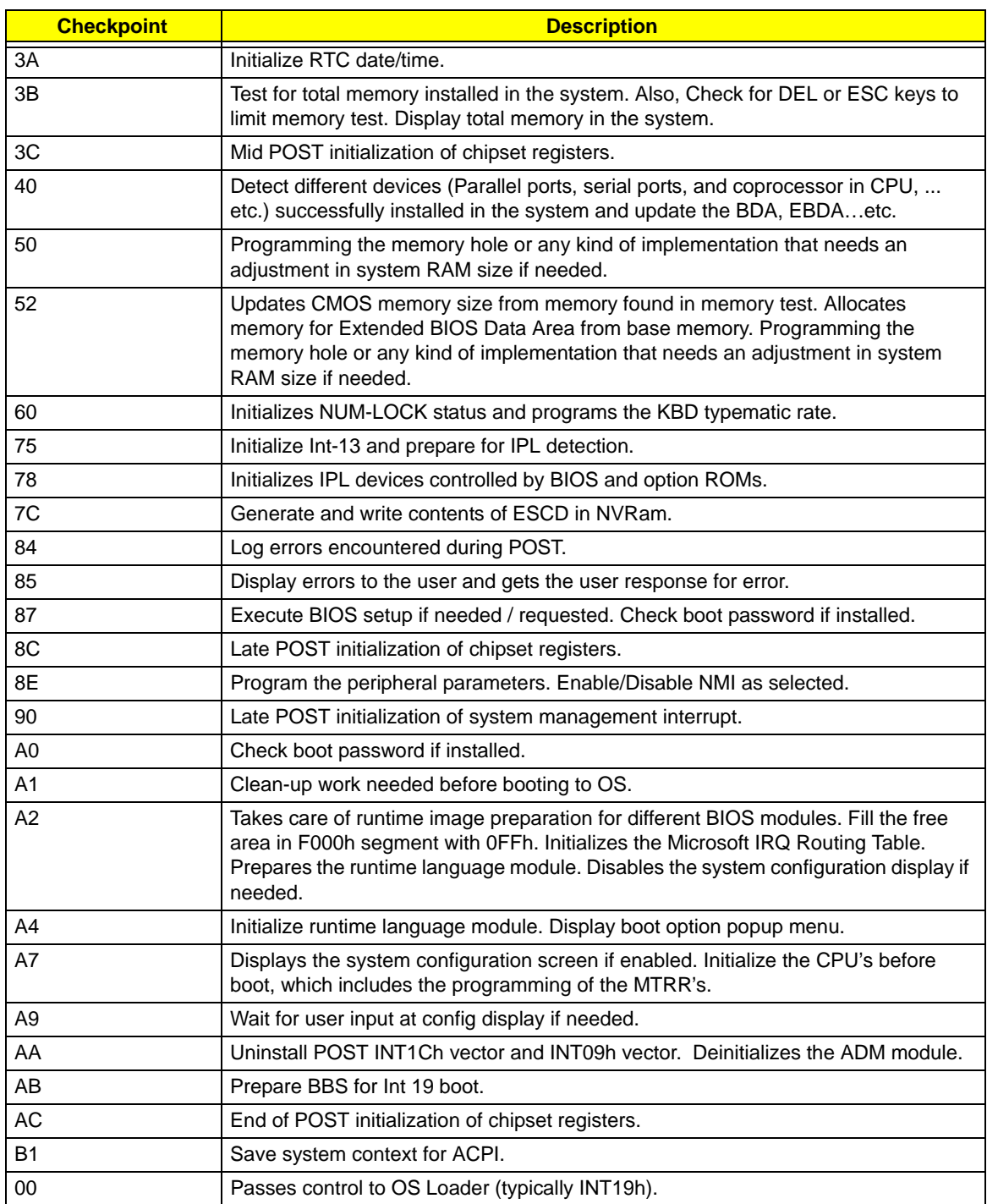

#### DIM Code Checkpoints

The Device Initialization Manager (DIM) gets control at various times during BIOS POST to initialize different system busses. The following table describes the main checkpoints where the DIM module is accessed.

**NOTE:** Checkpoints may differ between different platforms based on system configuration. Checkpoints may change due to vendor requirements, system chipset or option ROMs from add-in PCI devices.

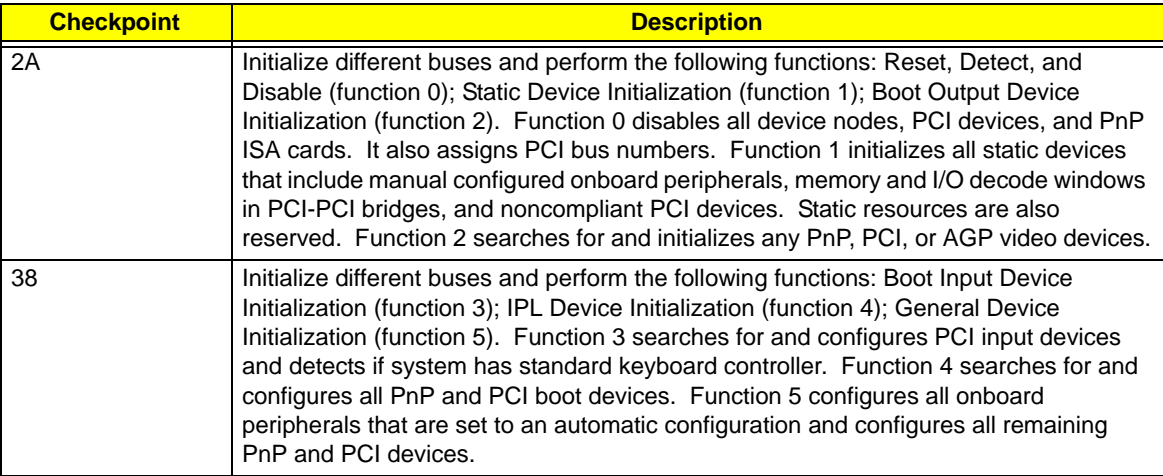

While control is in the different functions, additional checkpoints are output to port 80h as a word value to identify the routines under execution. The low byte value indicates the main POST Code Checkpoint. The high byte is divided into two nibbles and contains two fields. The details of the high byte of these checkpoints are as follows:

#### HIGH BYTE XY

The upper nibble 'X' indicates the function number that is being executed. 'X' can be from 0 to 7.

- 0 = func#0, disable all devices on the BUS concerned.
- 1 = func#1, static devices initialization on the BUS concerned.
- 2 = func#2, output device initialization on the BUS concerned.
- 3 = func#3, input device initialization on the BUS concerned.
- 4 = func#4, IPL device initialization on the BUS concerned.
- 5 = func#5, general device initialization on the BUS concerned.
- 6 = func#6, error reporting for the BUS concerned.
- 7 = func#7, add-on ROM initialization for all BUSes.
- 8 = func#8, BBS ROM initialization for all BUSes.

The lower nibble 'Y' indicates the BUS on which the different routines are being executed. 'Y' can be from 0 to 5.

- 0 = Generic DIM (Device Initialization Manager).
- 1 = On-board System devices.
- 2 = ISA devices.
- $3 = EISA$  devices.
- $4 =$  ISA PnP devices.
- $5 = PCI$  devices.

## <span id="page-63-0"></span>Beep Codes

Beep codes are used by the BIOS to indicate a serious or fatal error to the end user. Beep codes are used when an error occurs before the system video has been initialized. Beep codes will be generated by the system board speaker, commonly referred to as the PC speaker.

AMIBIOS displays the checkpoints in the bottom right corner of the screen during POST. This display method is limited, since it only displays checkpoints that occur after the video card has been activated.

Not all computers using AMIBIOS enable this feature. In most cases, a checkpoint card is the best tool for viewing AMIBIOS checkpoints.

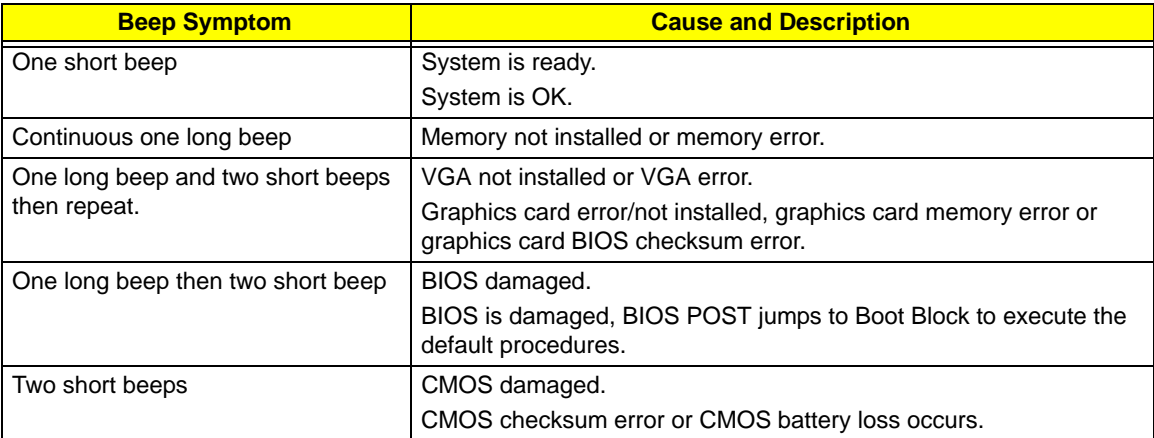

#### Boot Block Beep Codes

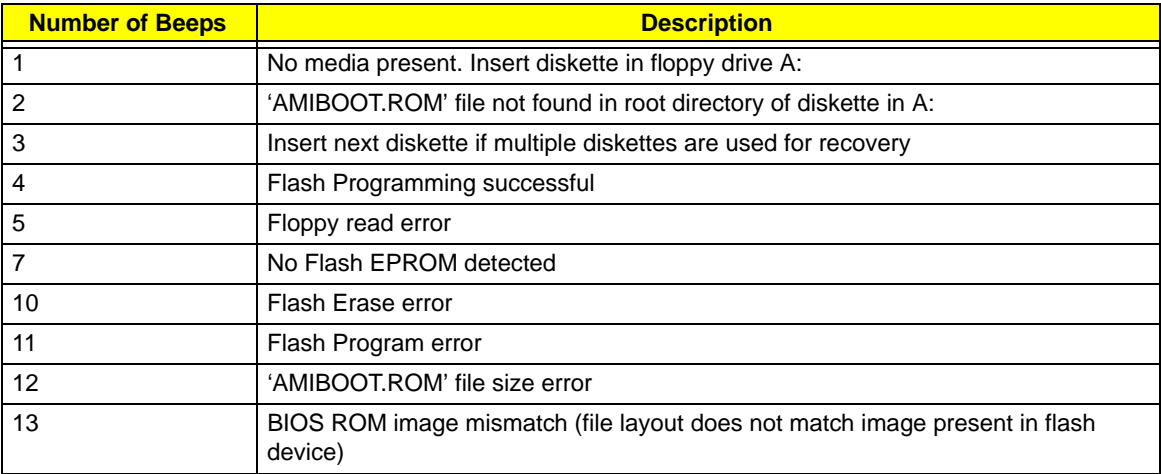

#### POST BIOS Beep Codes

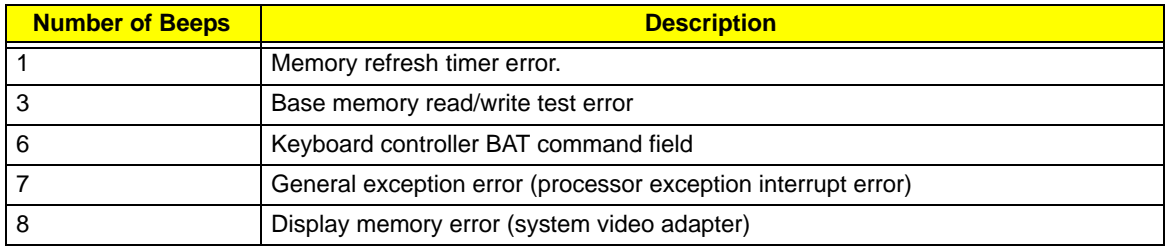

#### **Troubleshooting POST BIOS Beep Codes**

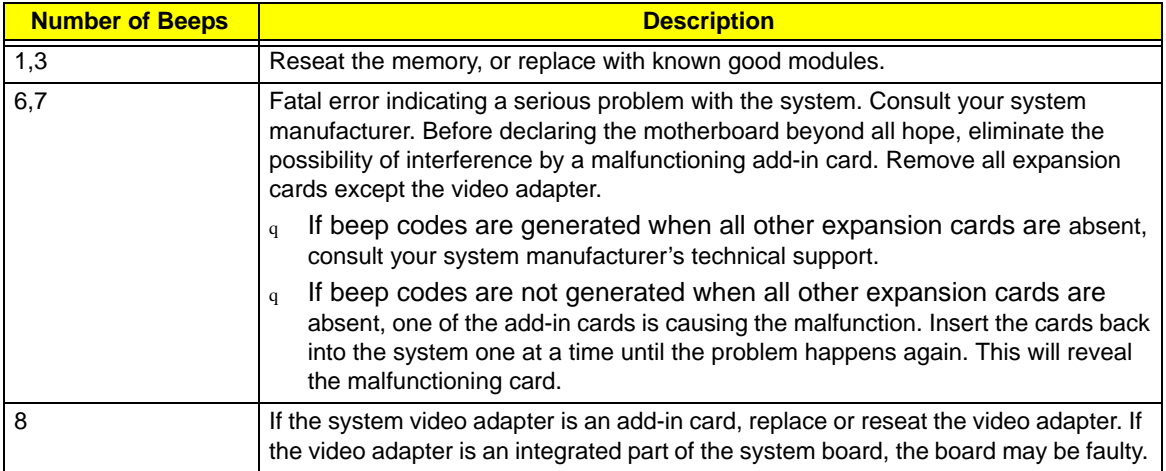

# Error Messages

The following tables describes the error messages that may appear during POST. Each message is listed with a detailed description of the error.

## Memory

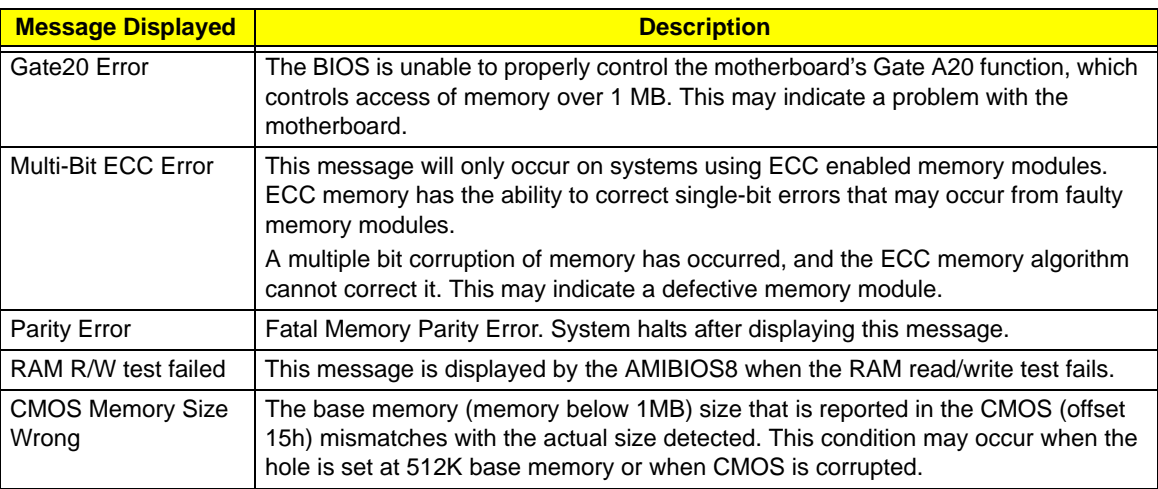

#### Boot

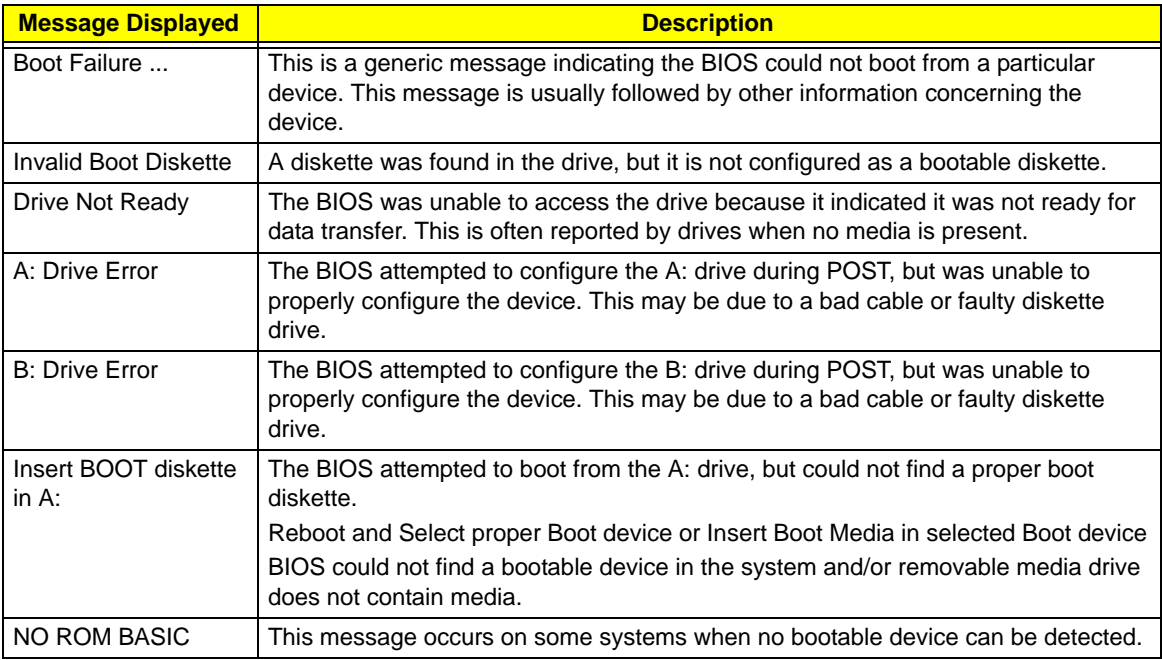

# Storage Device

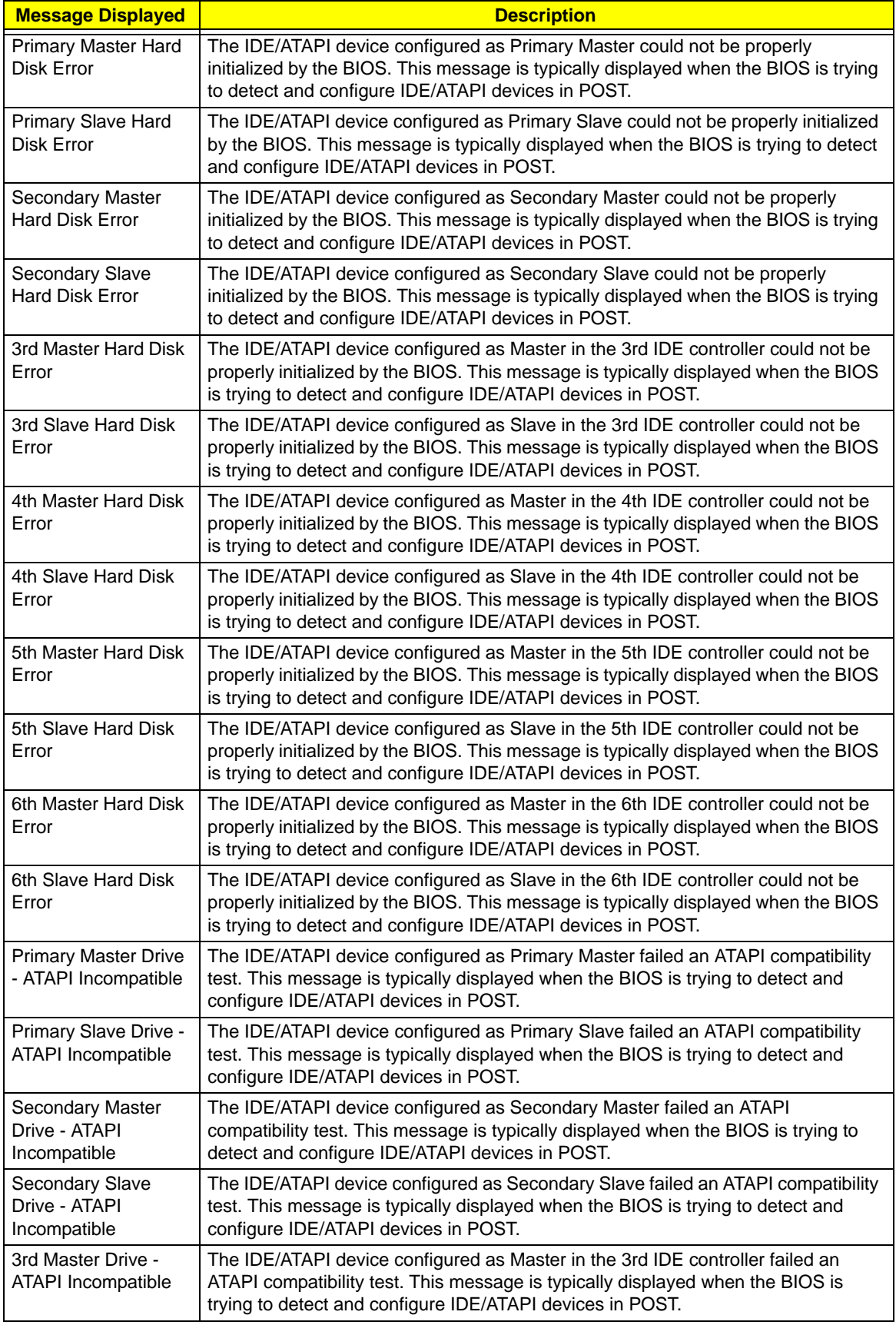

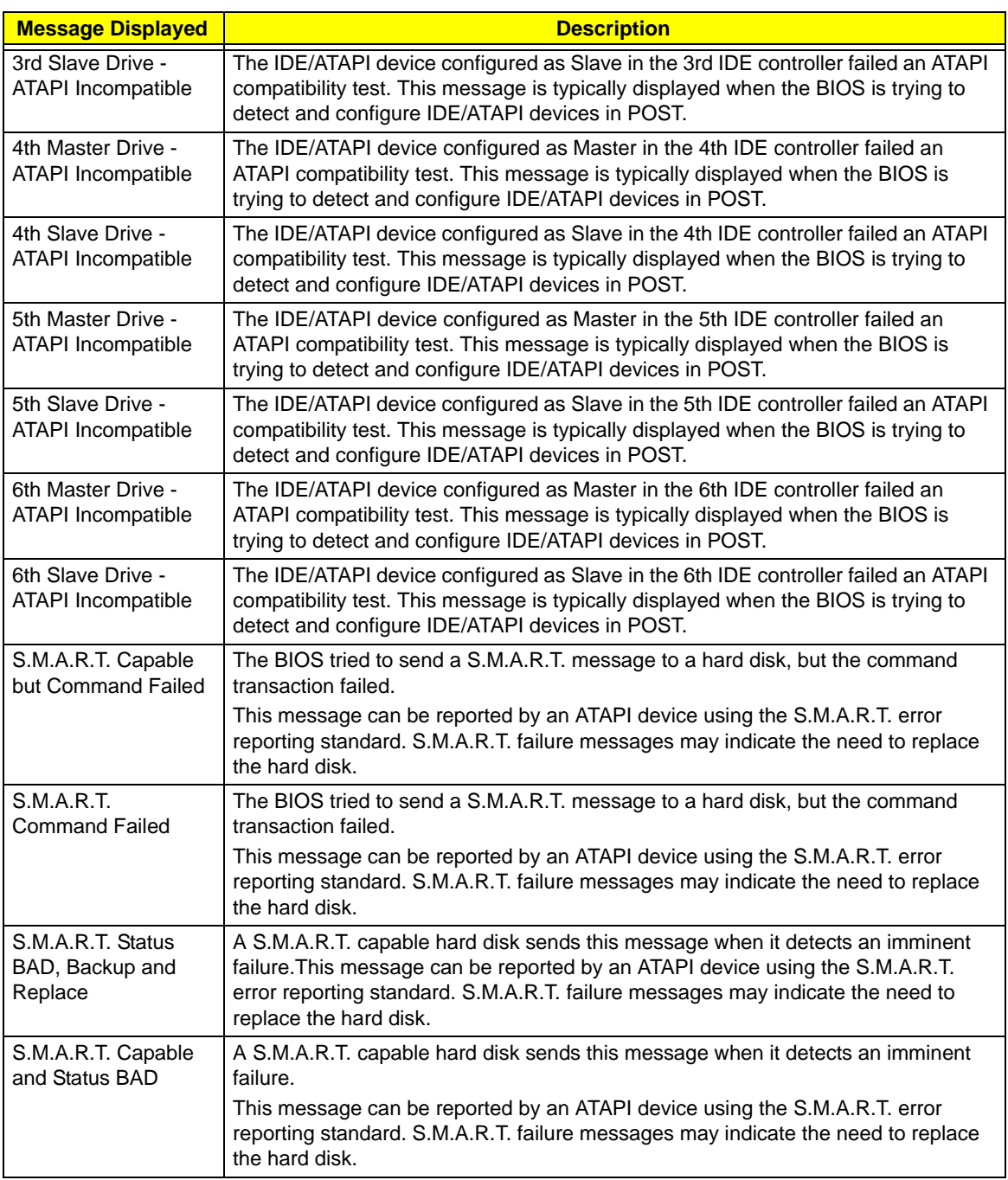

#### Virus Related

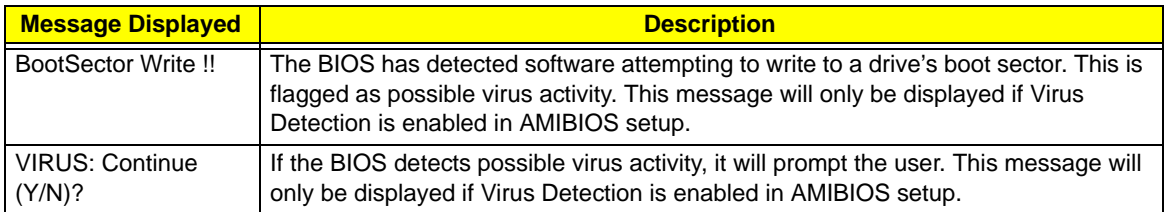

# System Configuration

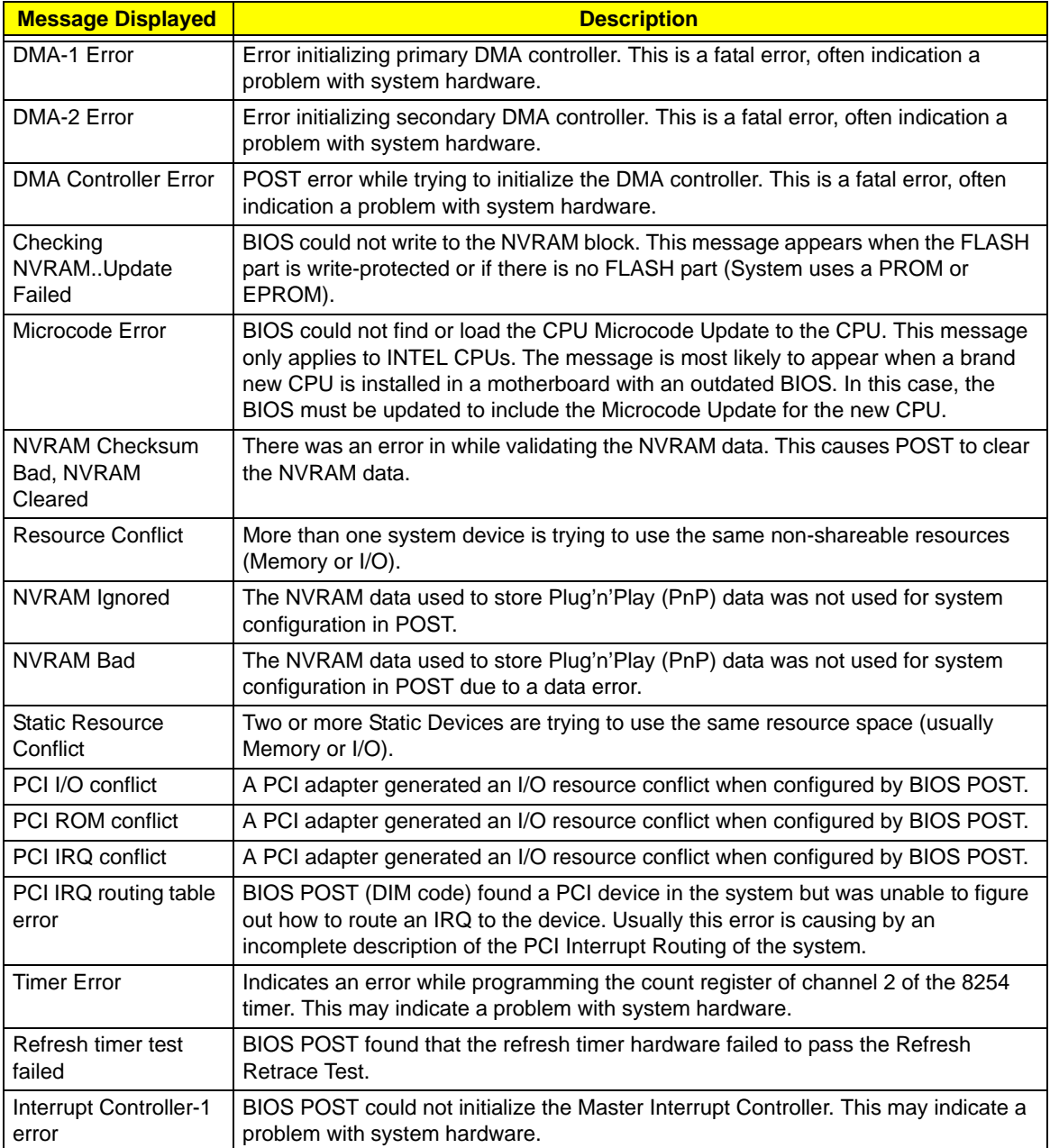

## CMOS

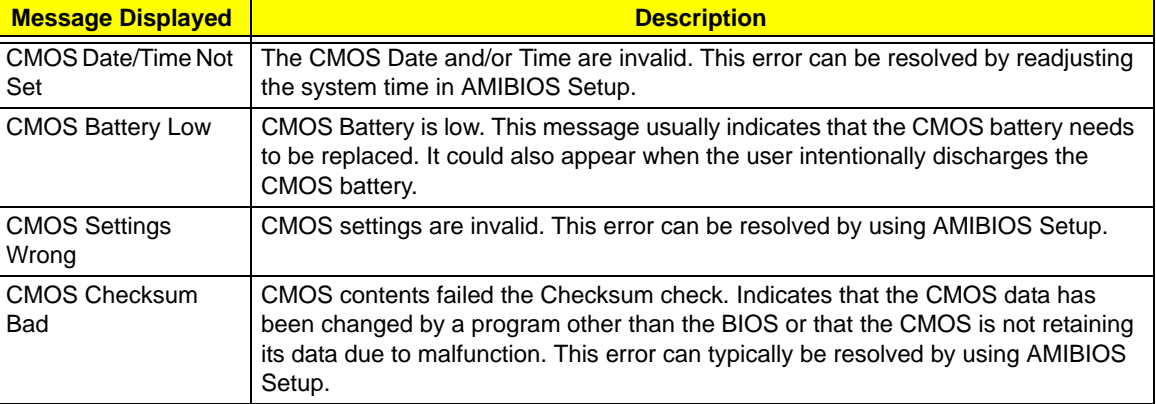

## Miscellaneous

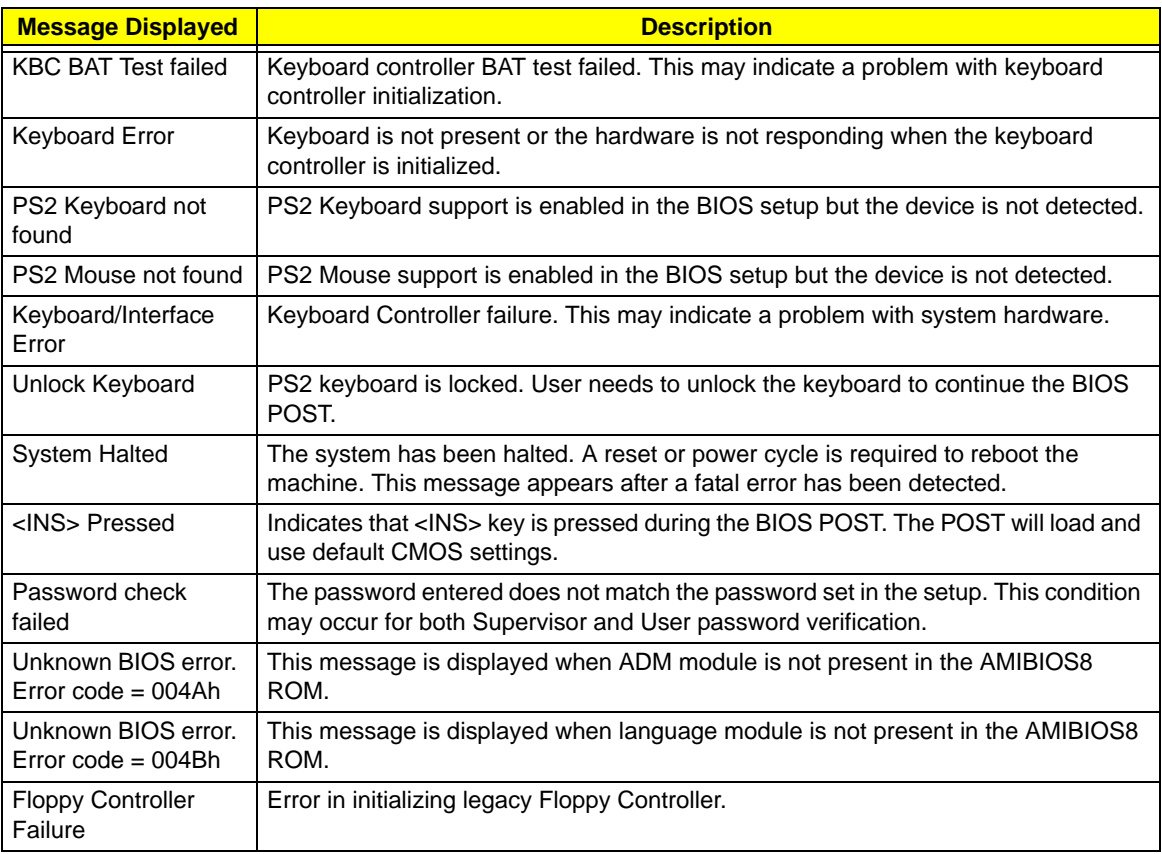

## USB eModule Error Messages

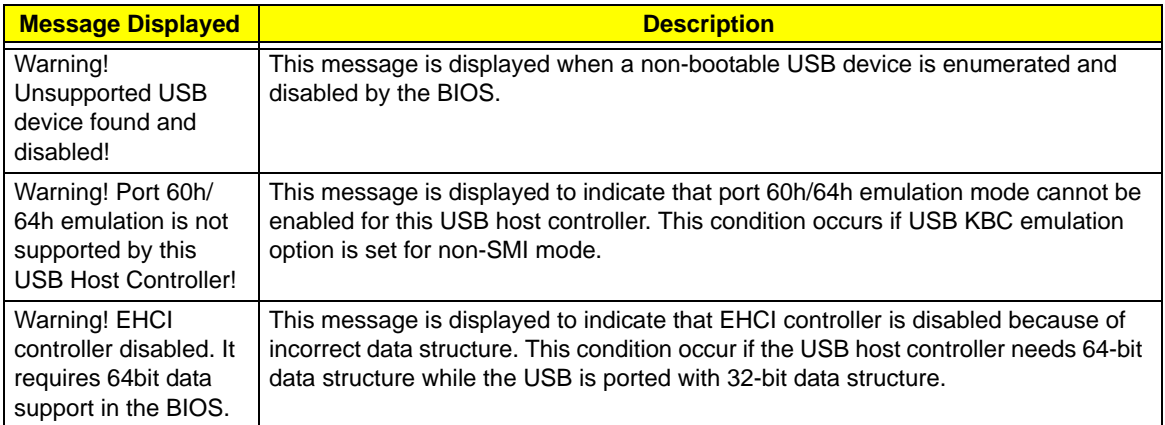

## SMBIOS eModule Error Messages

![](_page_70_Picture_182.jpeg)

## CPU eModule Error Messages

![](_page_70_Picture_183.jpeg)

#### MPS Table (Multi-processor) eModule Error Messages

![](_page_70_Picture_184.jpeg)

# Online Support Information

This section describes online technical support services available to help you repair the desktop computer.

If you are a distributor, dealer, ASP or TPM, please refer your technical queries to your local Acer branch office. Acer Branch Offices and Regional Business Units may access our website at http://global.acer.com/ support/index. However some information sources will require a user ID and password. These can be obtained directly from Acer CSD Taiwan.

Acer's Website offers you convenient and valuable support resources whenever you need them.

In the Support & Downloads tab you can download information materials for all of Acer notebook, desktop and server models including:

- Service guides for all models
- User's manuals
- Training materials
- **BIOS** updates
- Software utilities
- Spare parts lists
- Technical Announcement Bulletins (TABs)

For these purposes, we have included an Acrobat File to facilitate a hassle-free downloading of our technical materials.

The following are also available in the Support & Downloads tab:

- Detailed information on Acer's International Traveler's Warranty (ITW)
- Returned material authorization procedures
- An overview of all the support services we offer, accompanied by a list of telephone, fax, and email contacts for all your technical queries.

We are always looking for ways to optimize and improve our services, so if you have any suggestions or comments, please do not hesitate to communicate these to us.
### Chapter 5

# System Block Diagram and Board Layout

## System Block Diagram

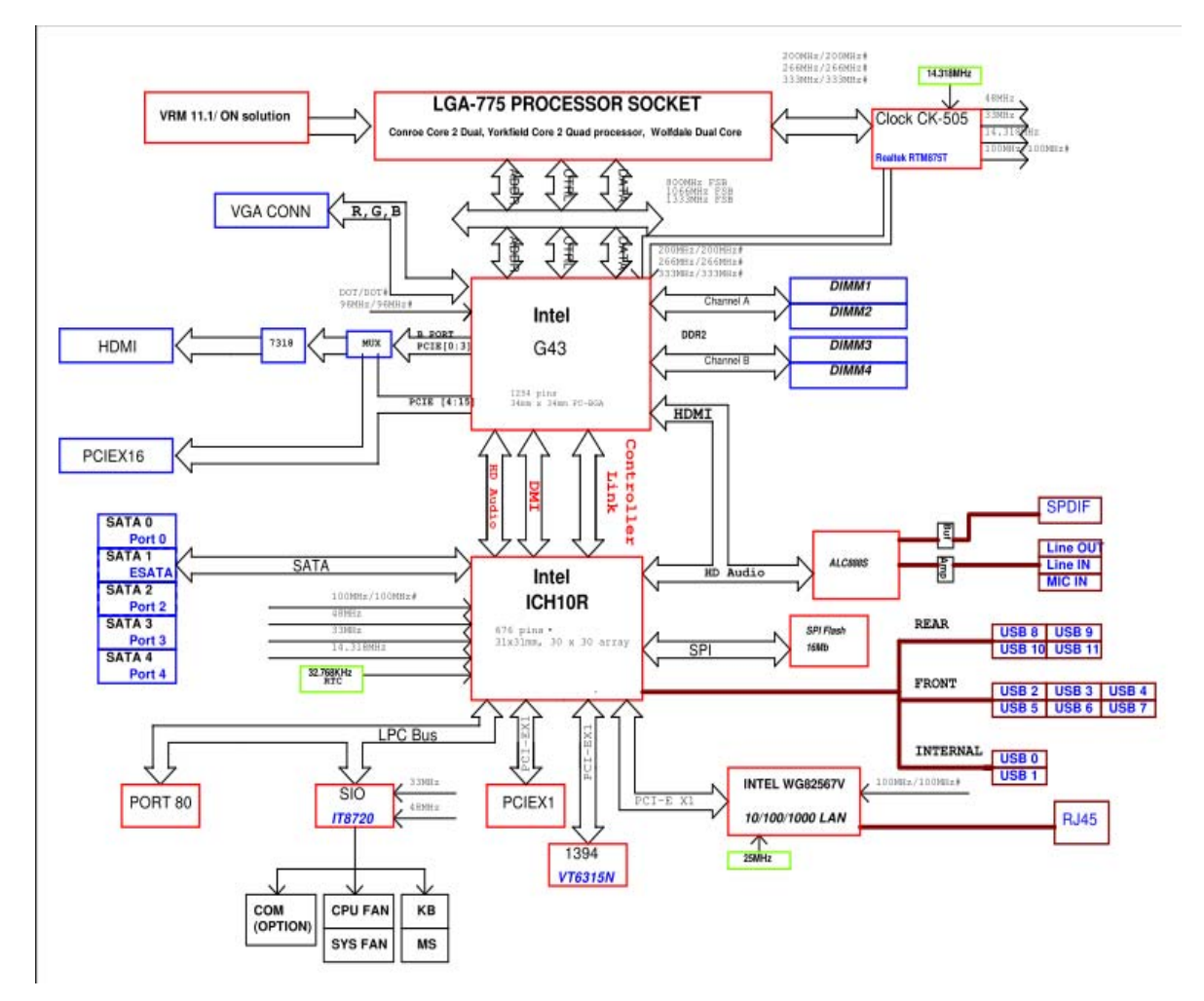

## Board Layout

### Mainboard

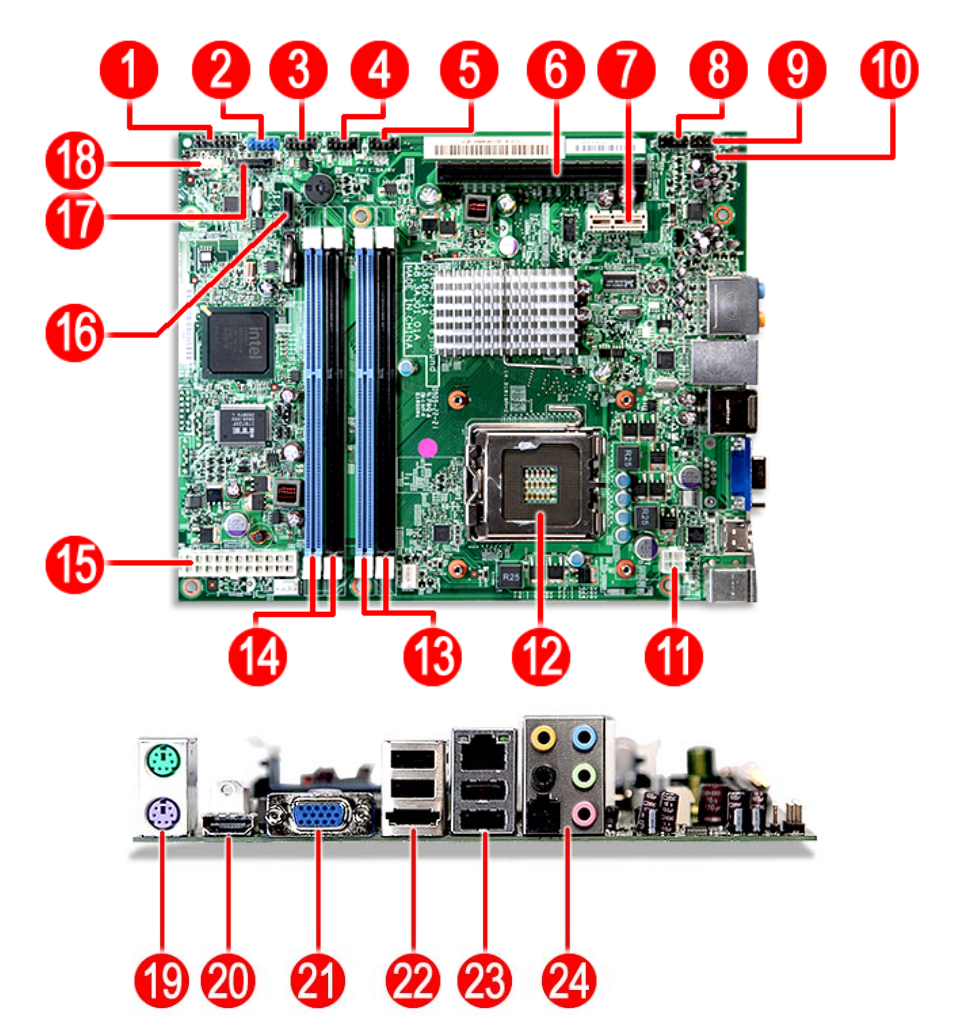

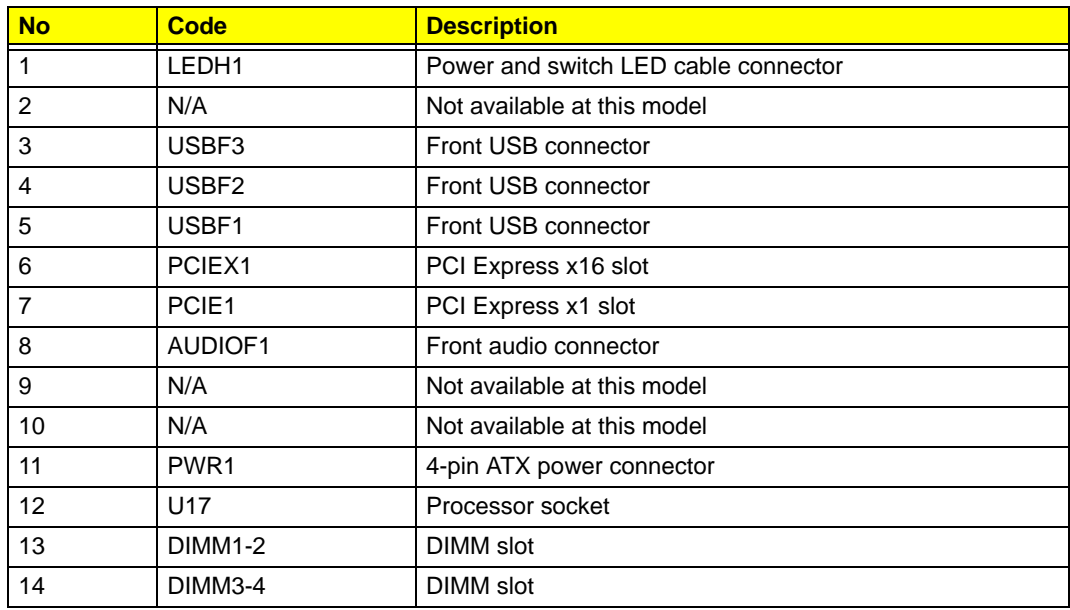

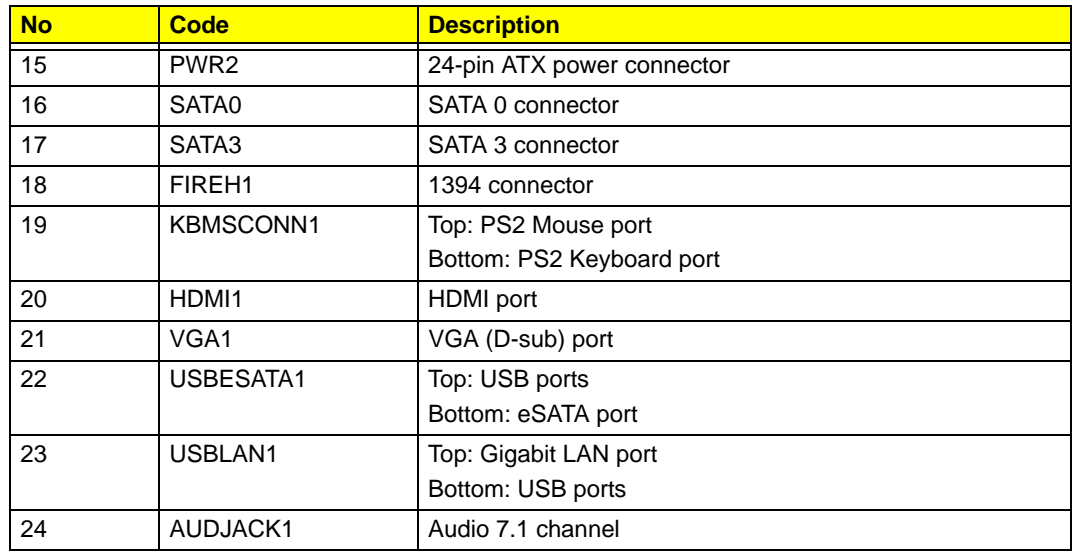

## System Jumper

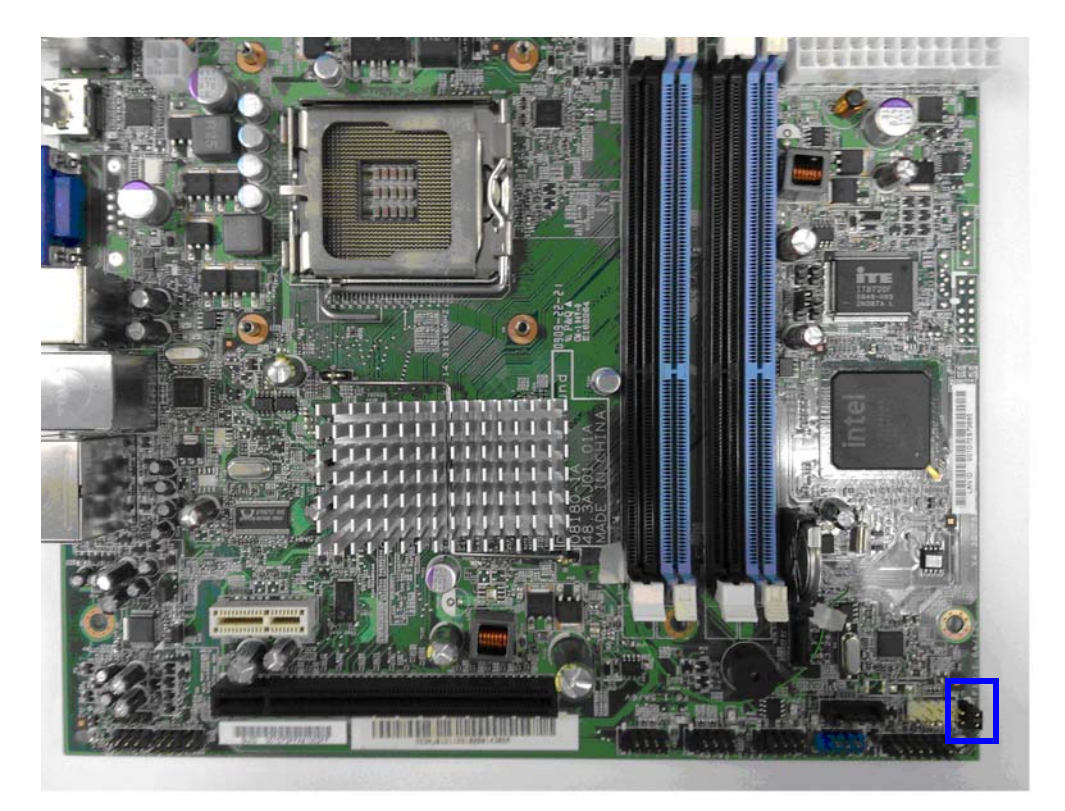

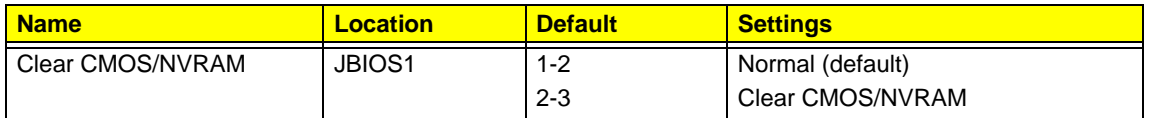

# FRU (Field Replaceable Unit) List

This chapter offers the FRU (Field Replaceable Unit) list in global configuration of the X38120/X5812 desktop computer. Refer to this chapter whenever ordering the parts to repair or for RMA (Return Merchandise Authorization).

#### NOTES:

- When ordering FRU parts, check the most up-to-date information available on your regional web or channel. For whatever reasons a part number is changed, it will NOT be noted on the printed Service Guide. For Acer authorized service providers, your Acer office may have a different part number code from those given in the FRU list of this printed Service Guide. You MUST use the local FRU list provided by your regional Acer office to order FRU parts for service.
- To scrap or to return the defective parts, follow the local government ordinance or regulations on how to dispose it properly, or follow the rules set by your regional Acer office on how to return it.
- This document will be updated as more information about the FRU list becomes available.

## Aspire X3812/X5812 Exploded Diagram

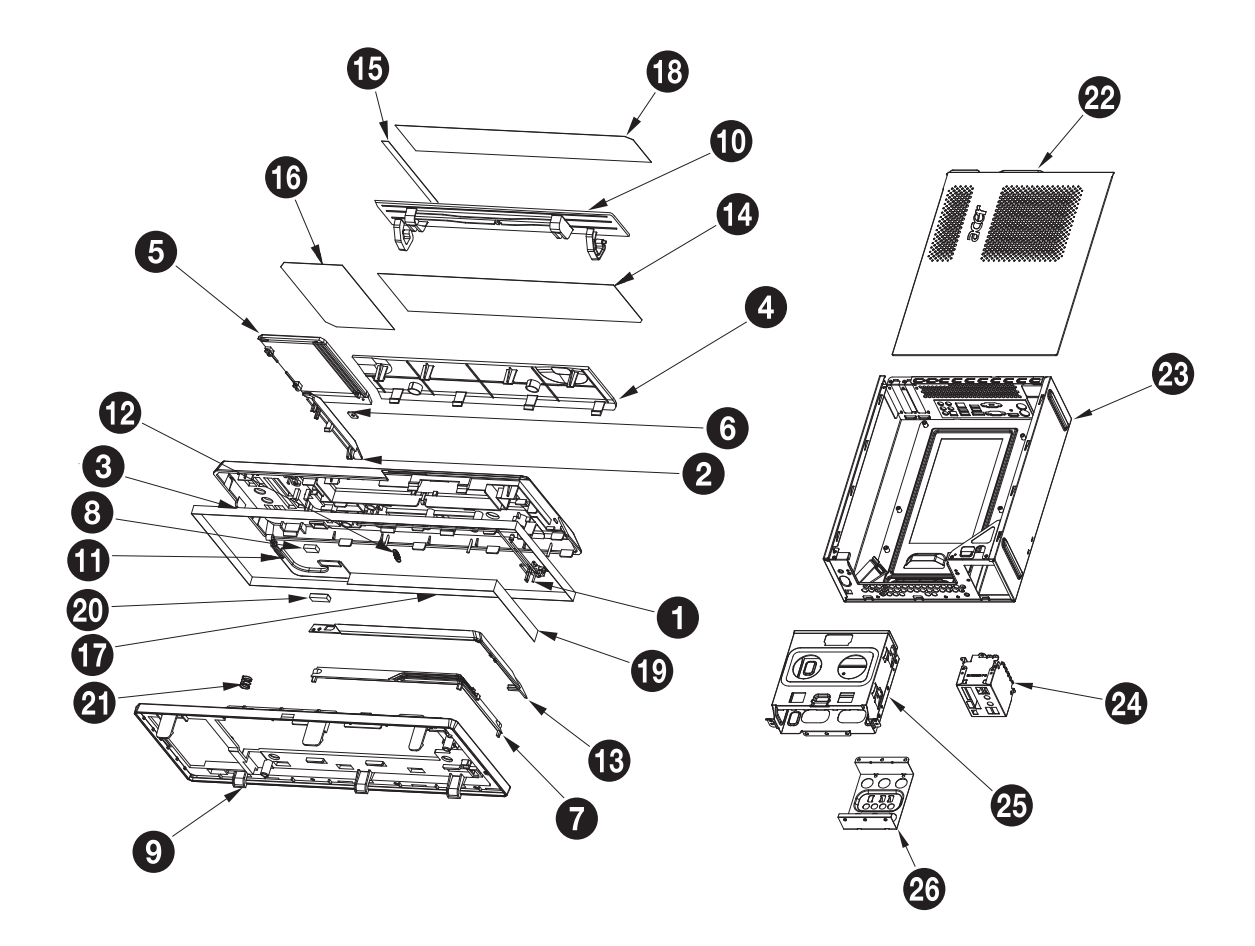

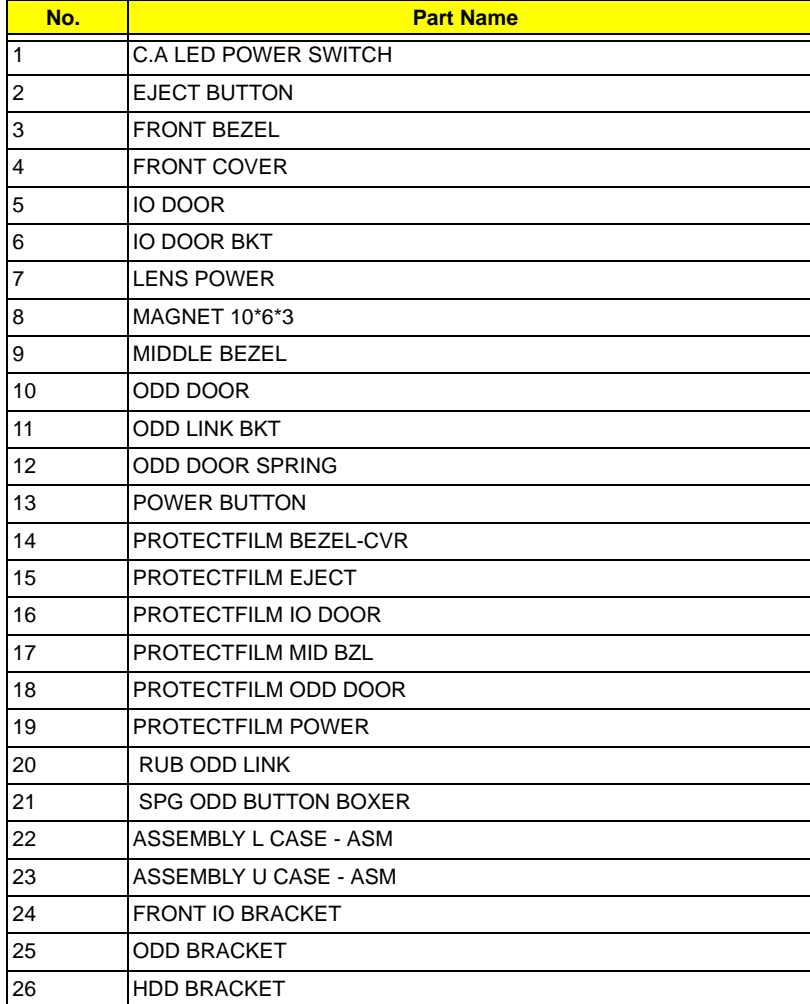

## X3812 FRU List

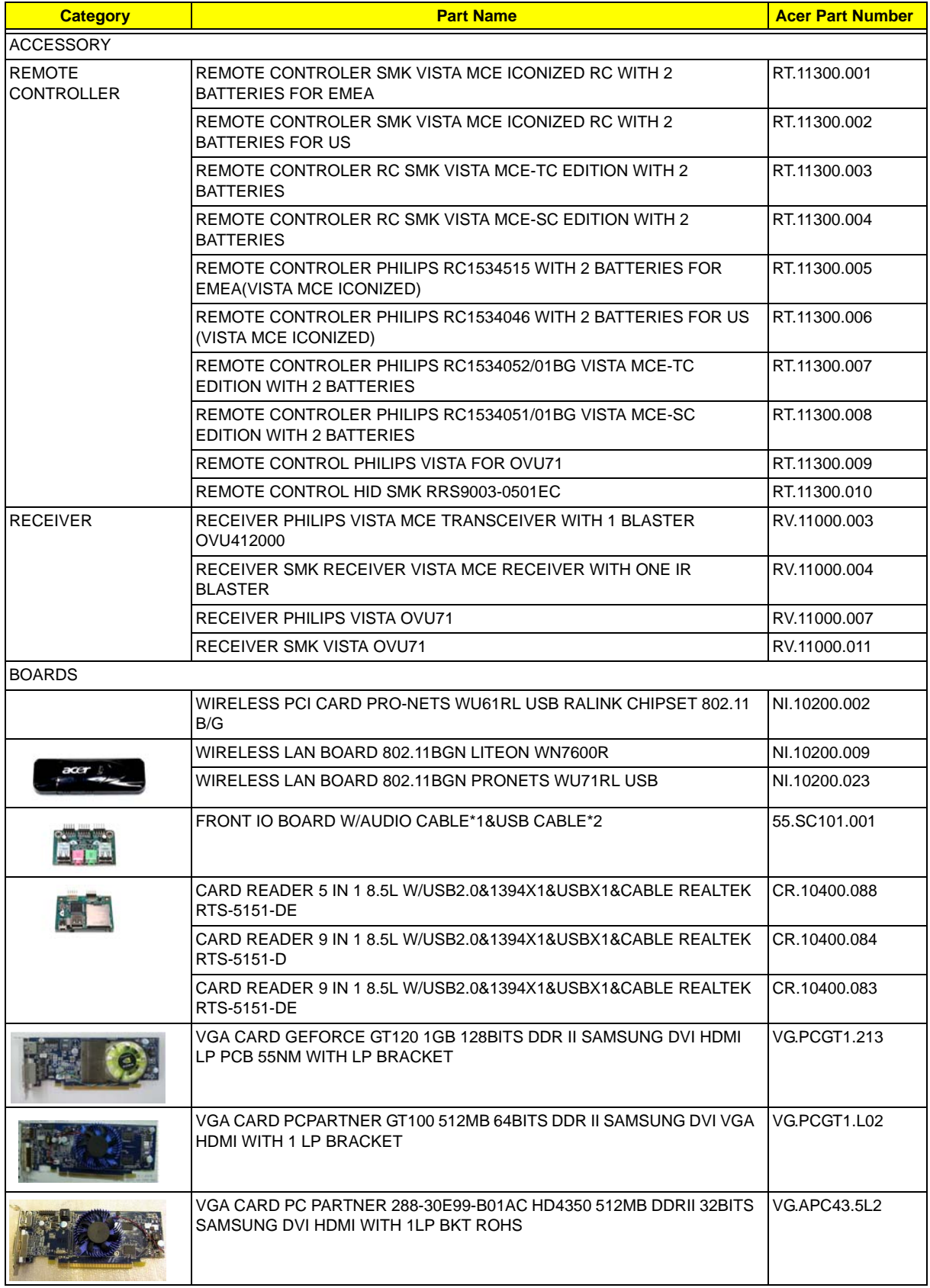

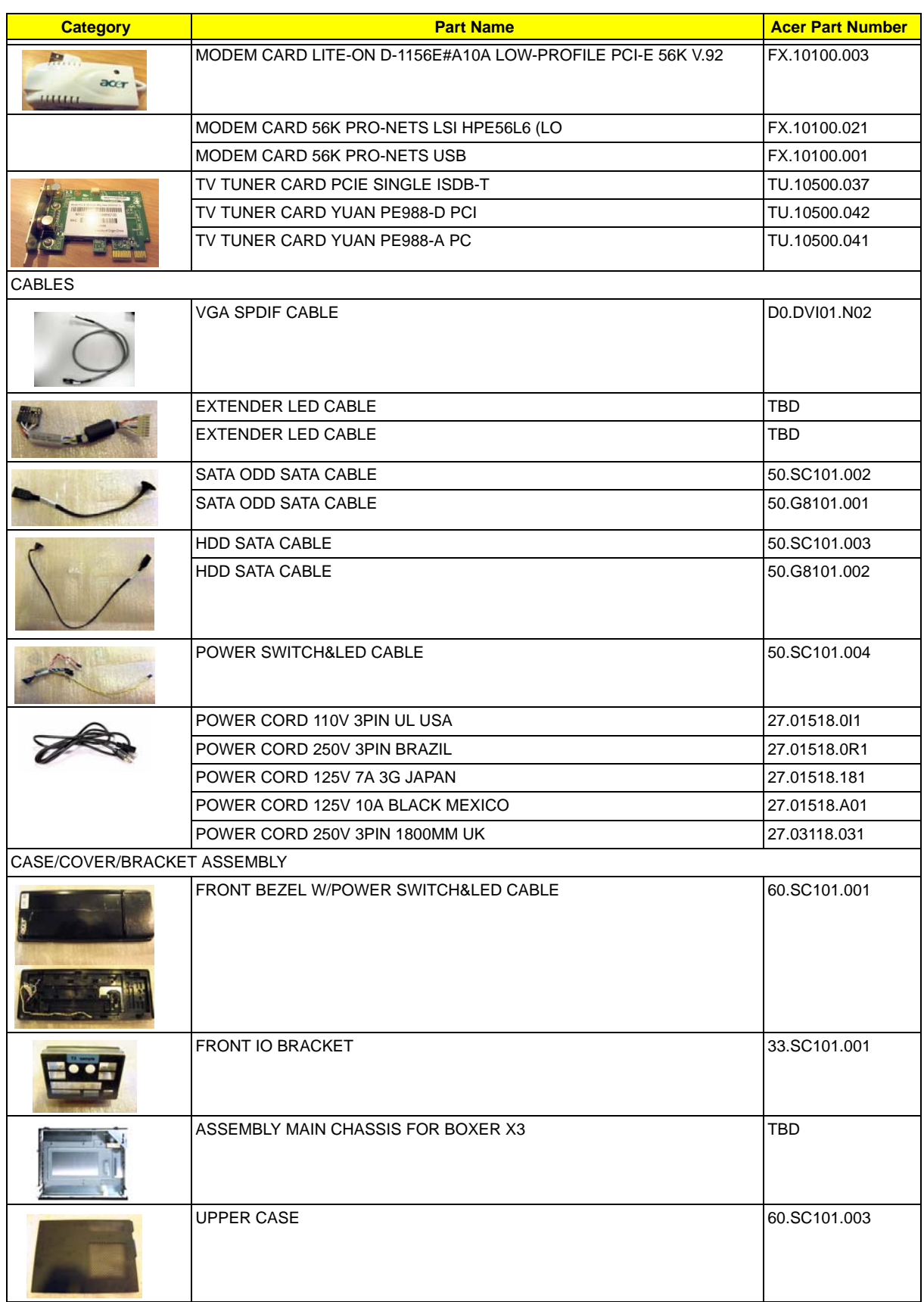

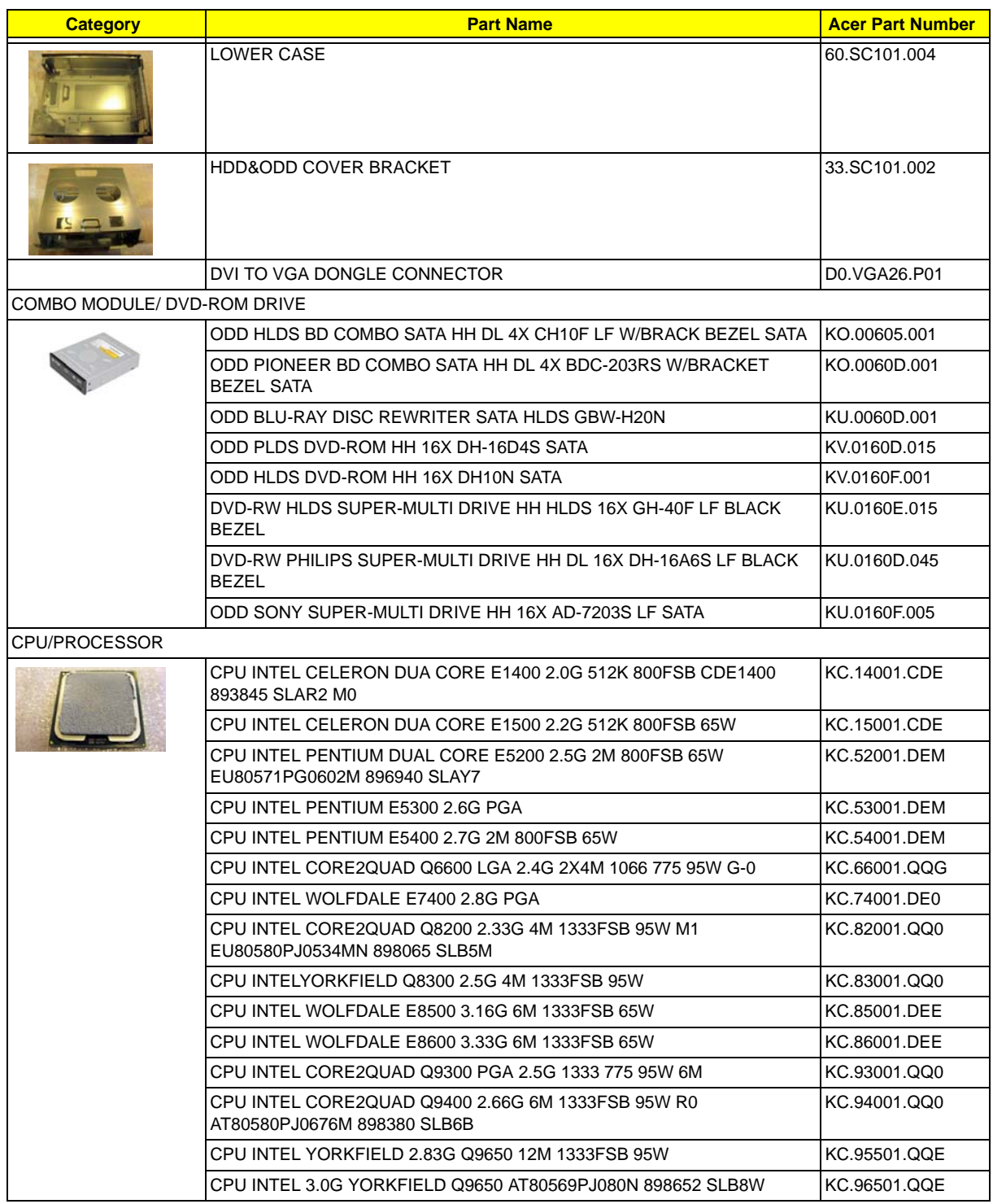

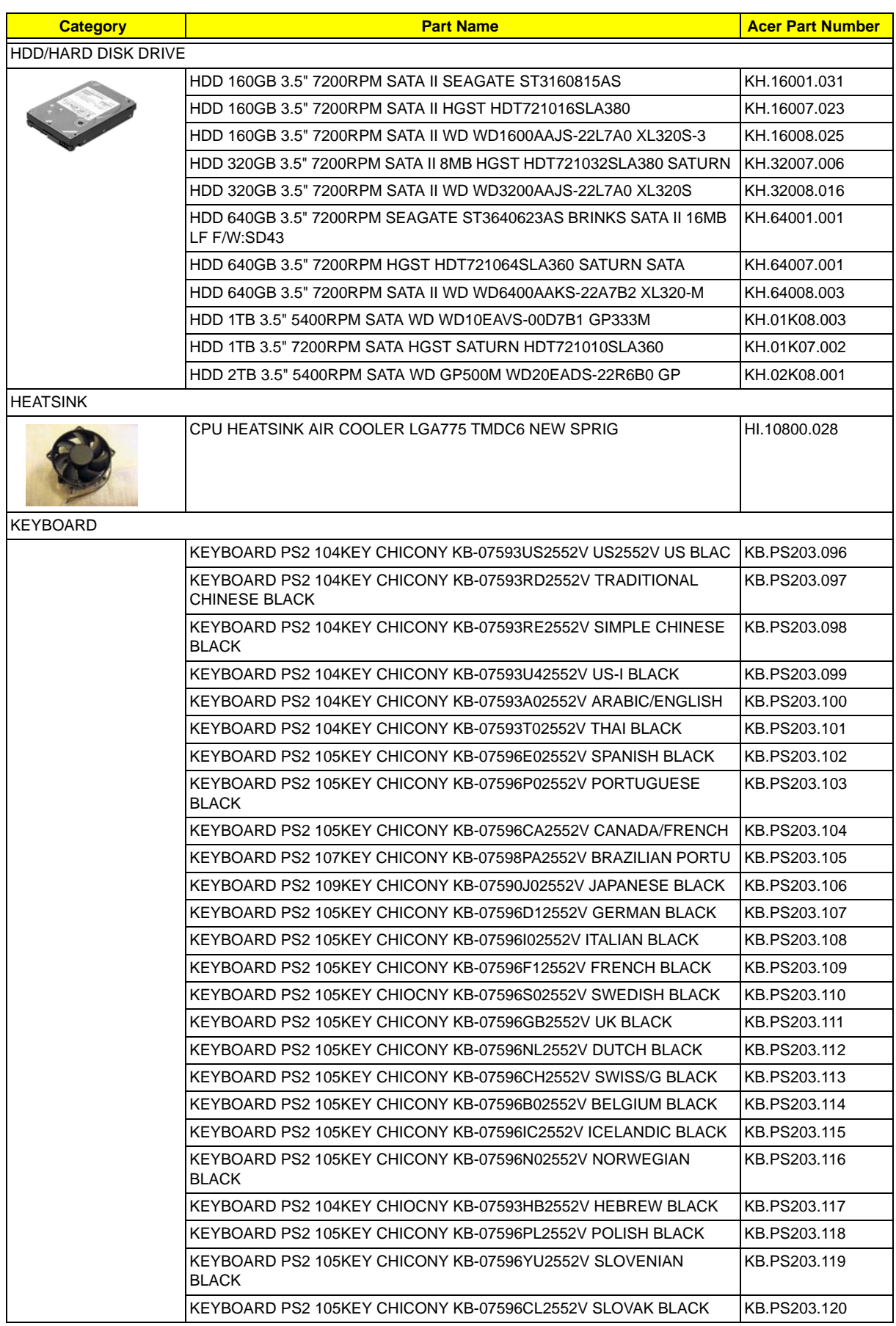

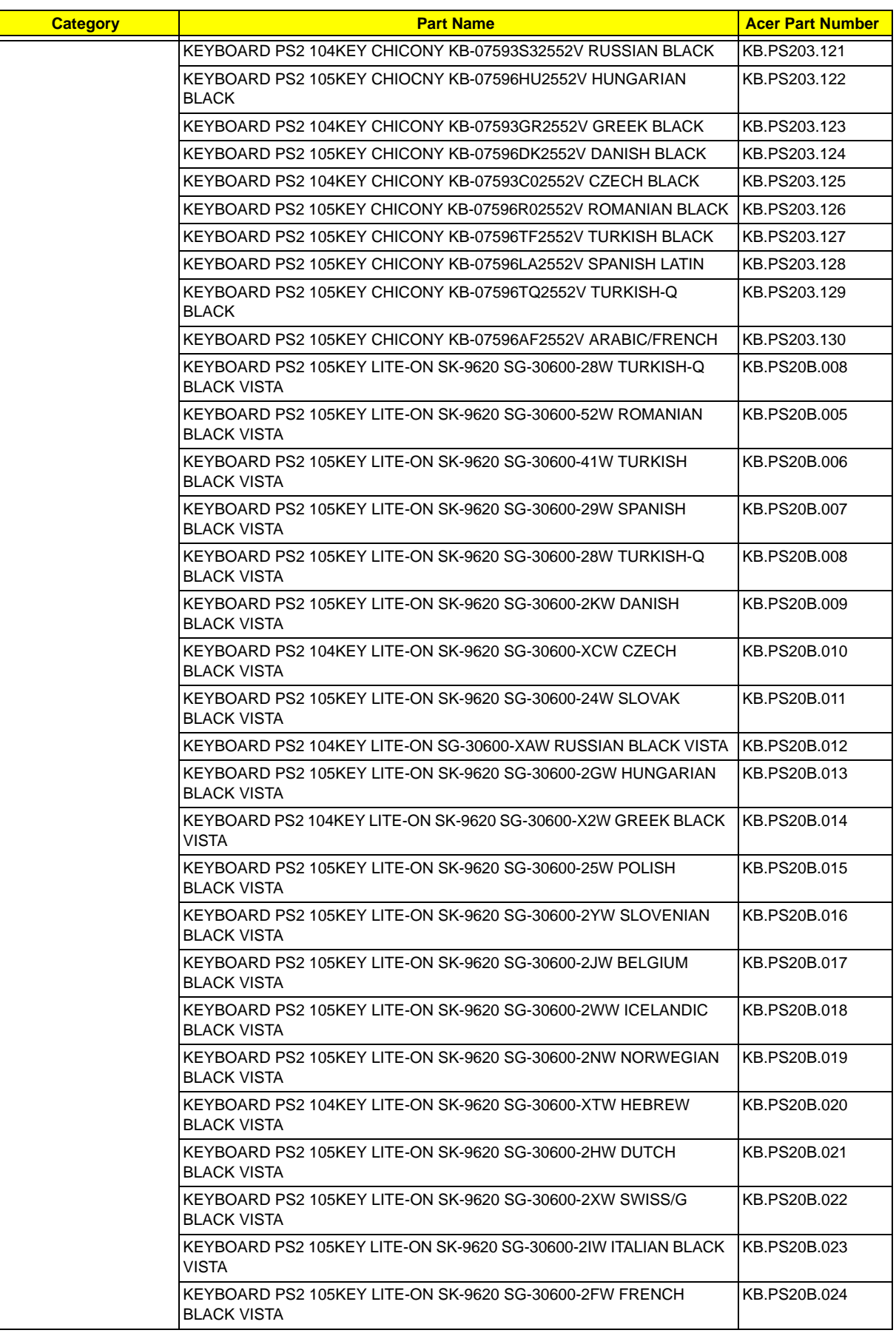

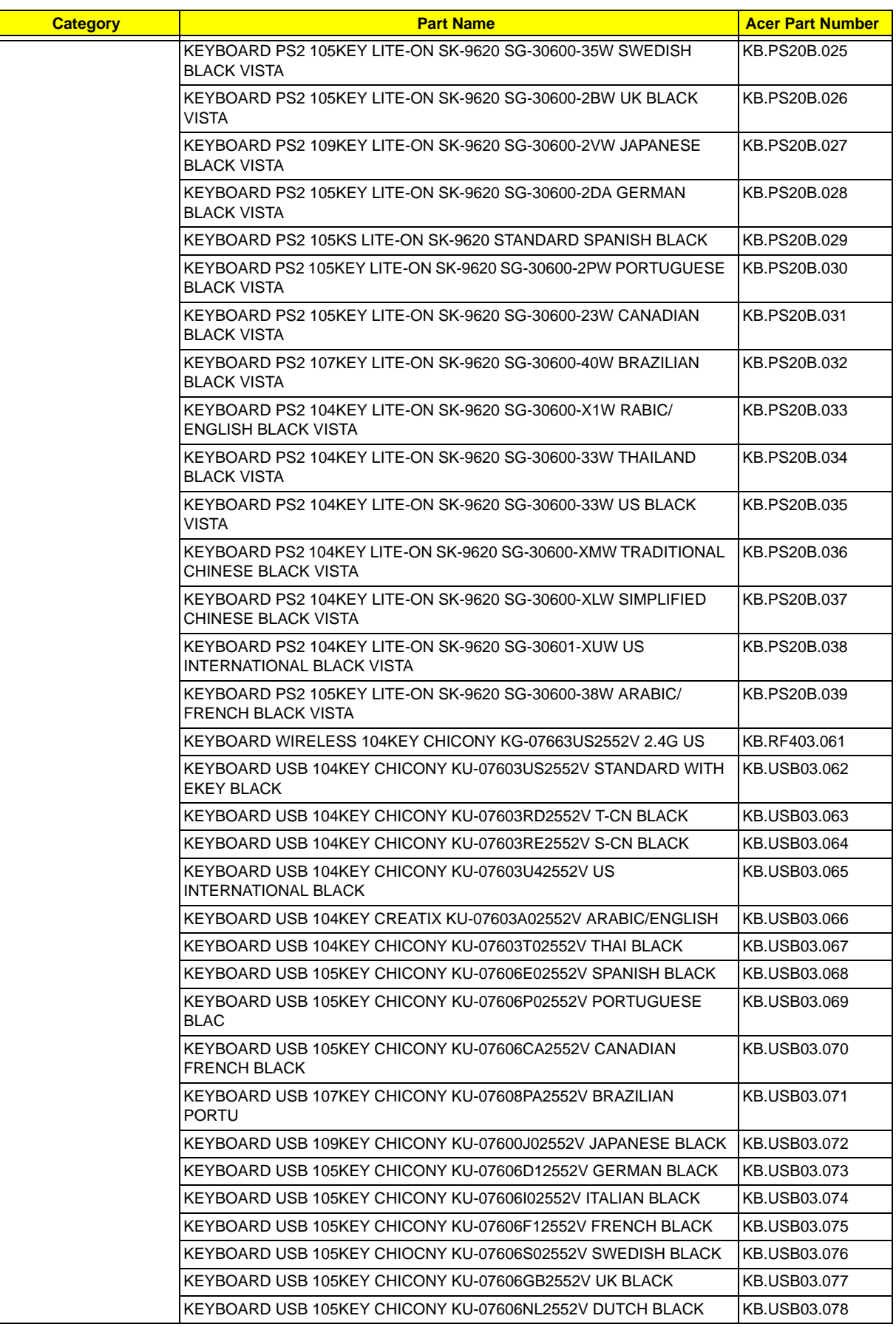

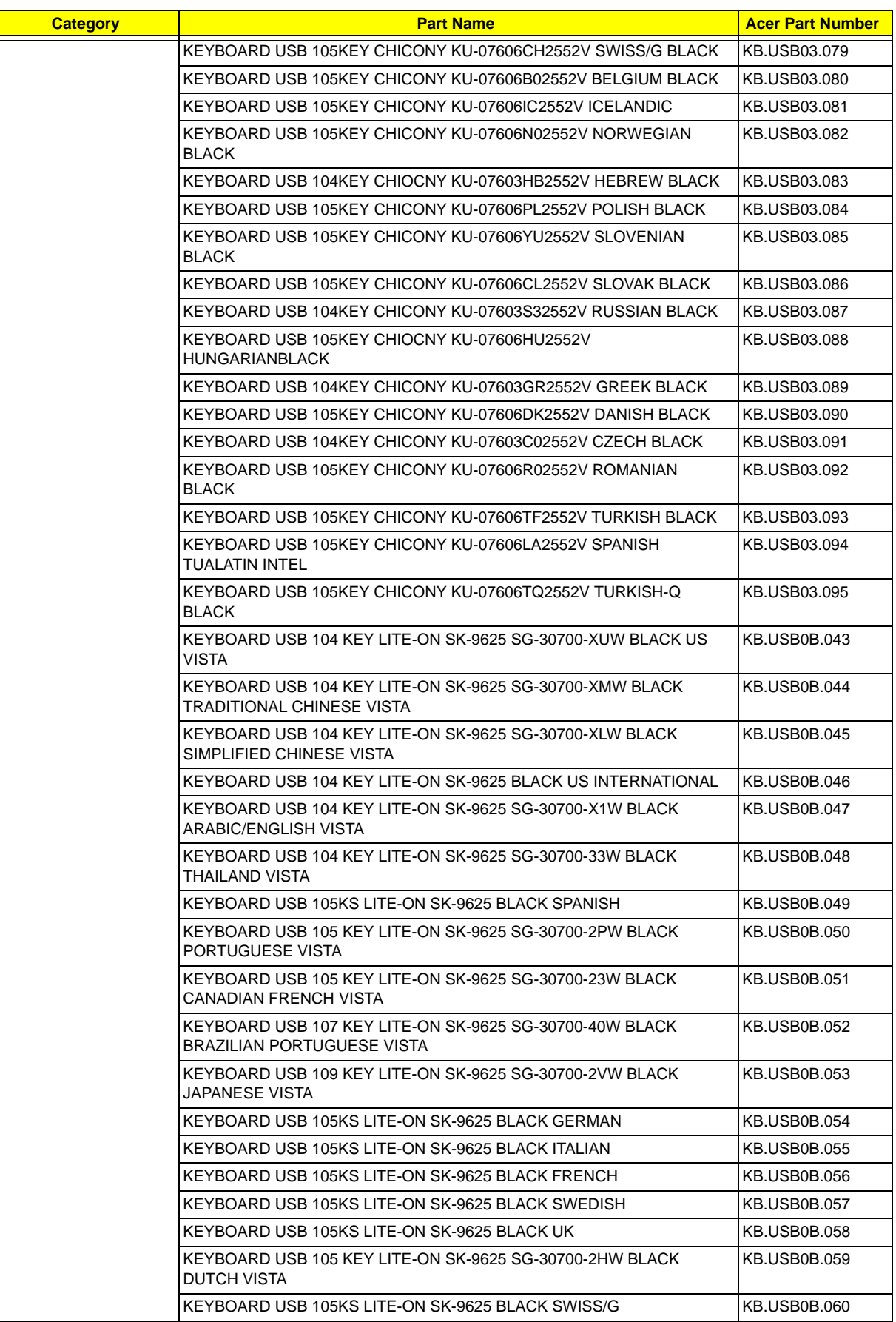

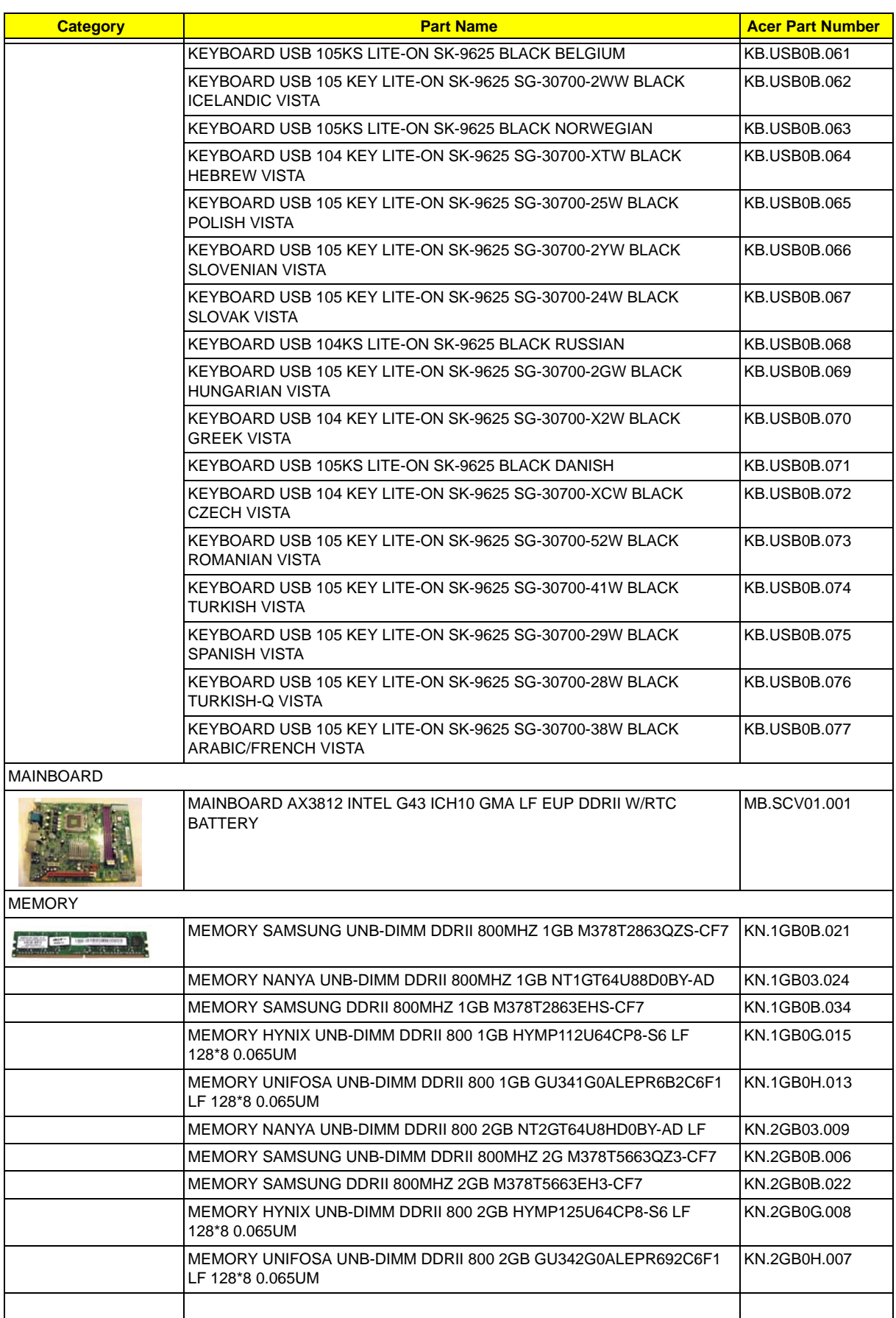

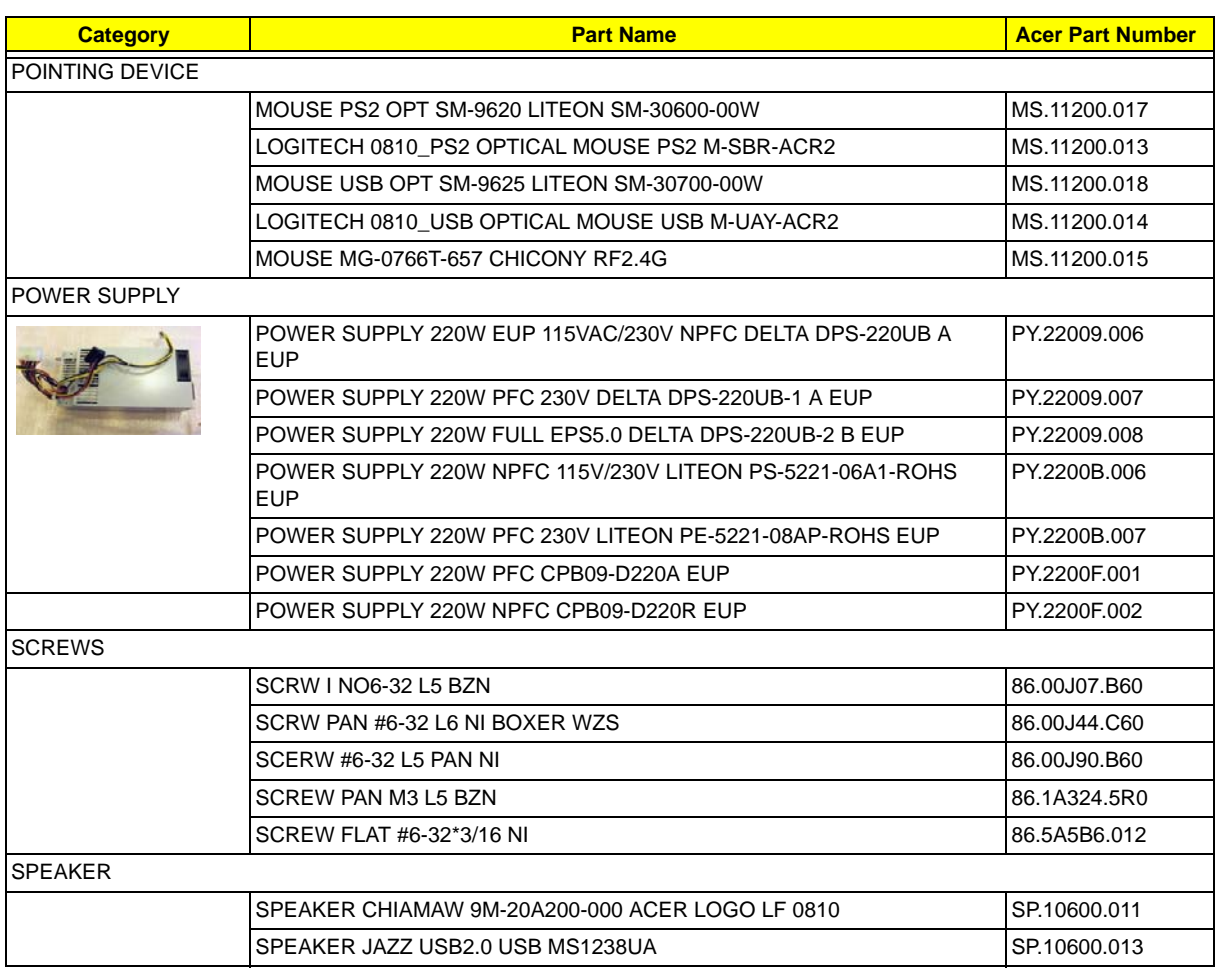

### X5812 FRU List

Aspire X5812 FRU list is not available now. We will upload to PLM service BOM later.

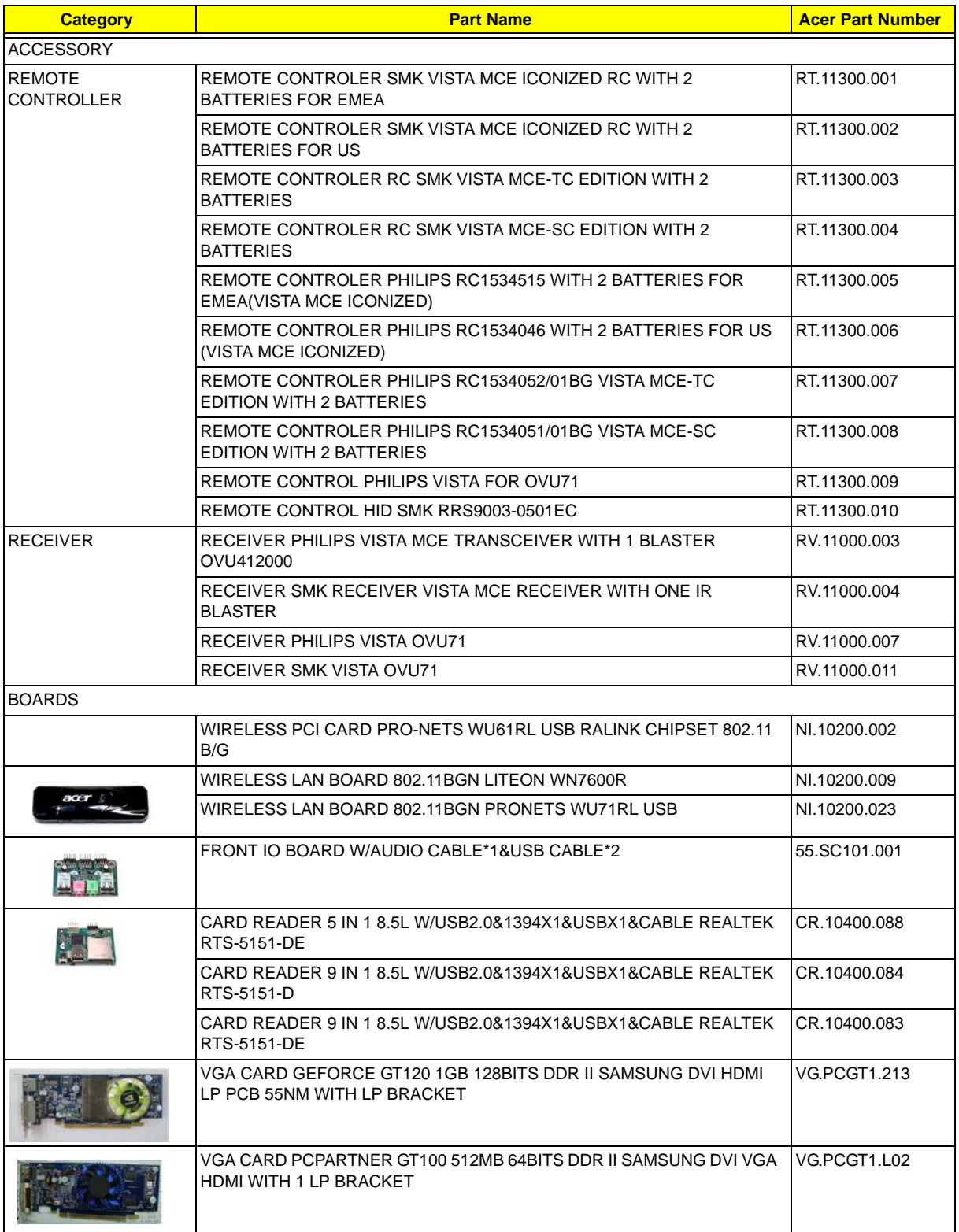

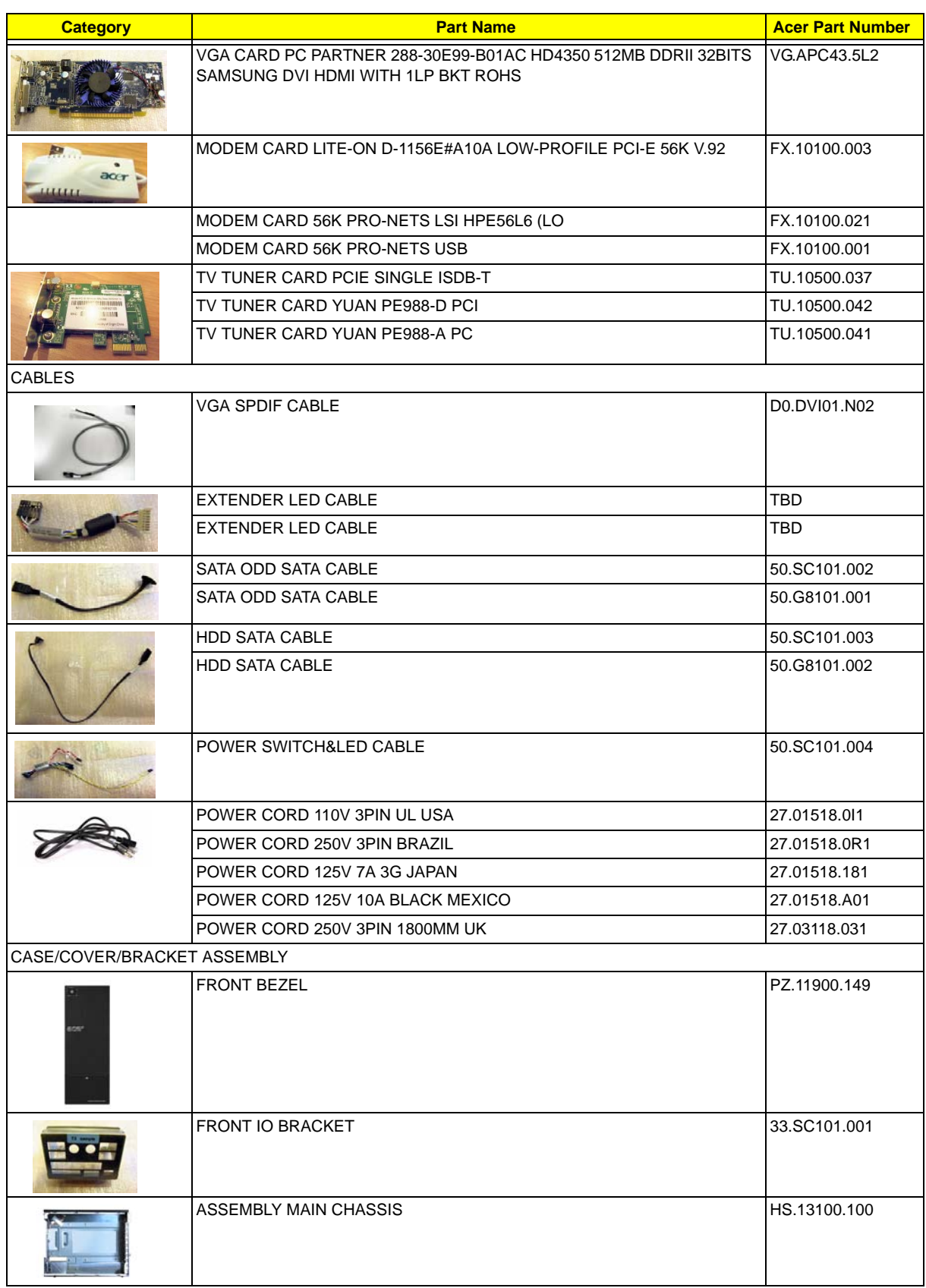

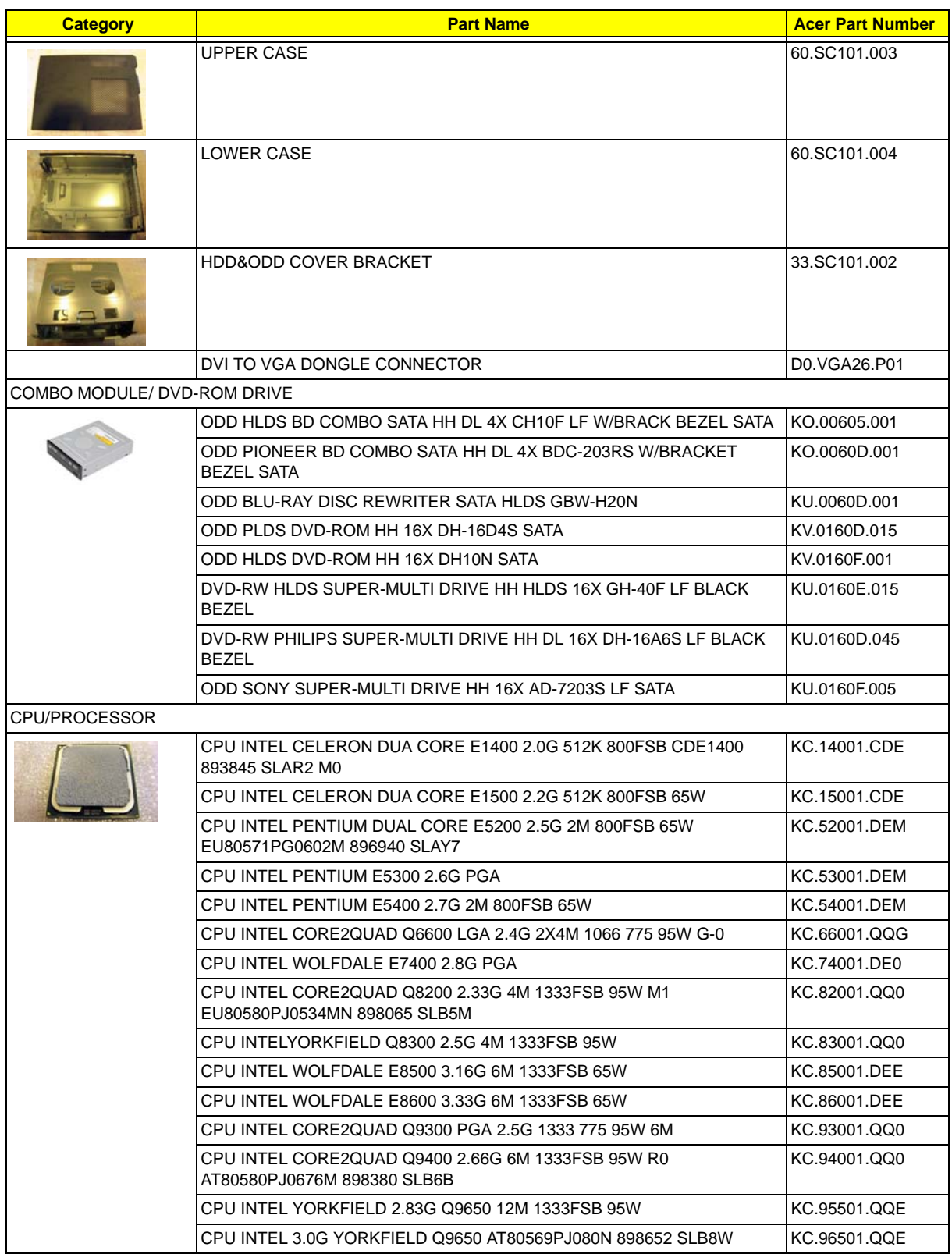

#### HDD/HARD DISK DRIVE

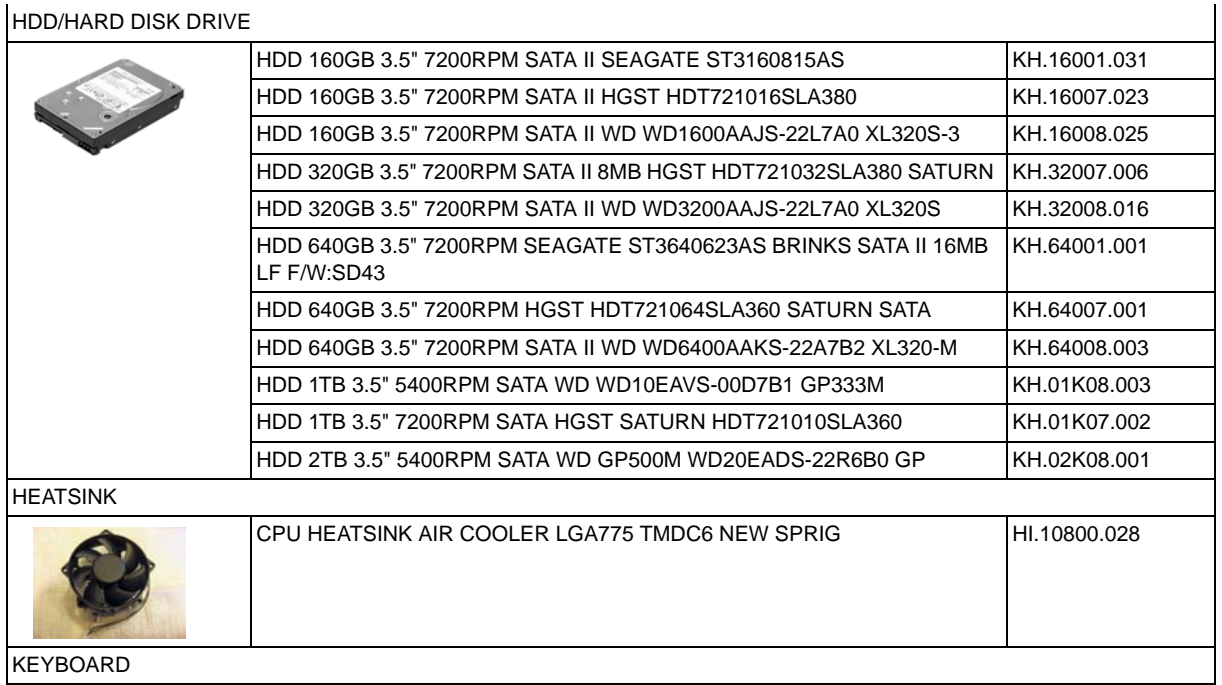

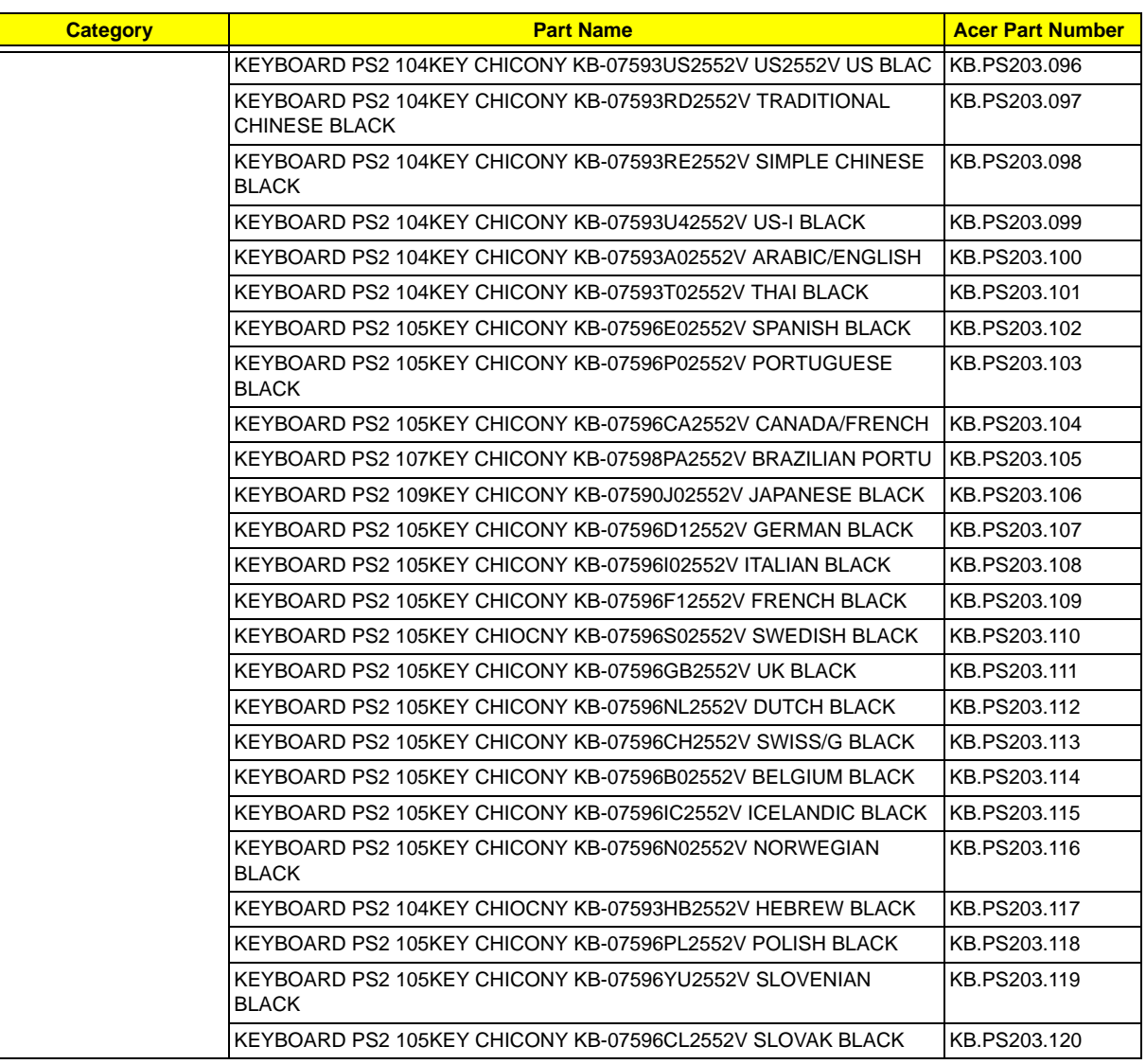

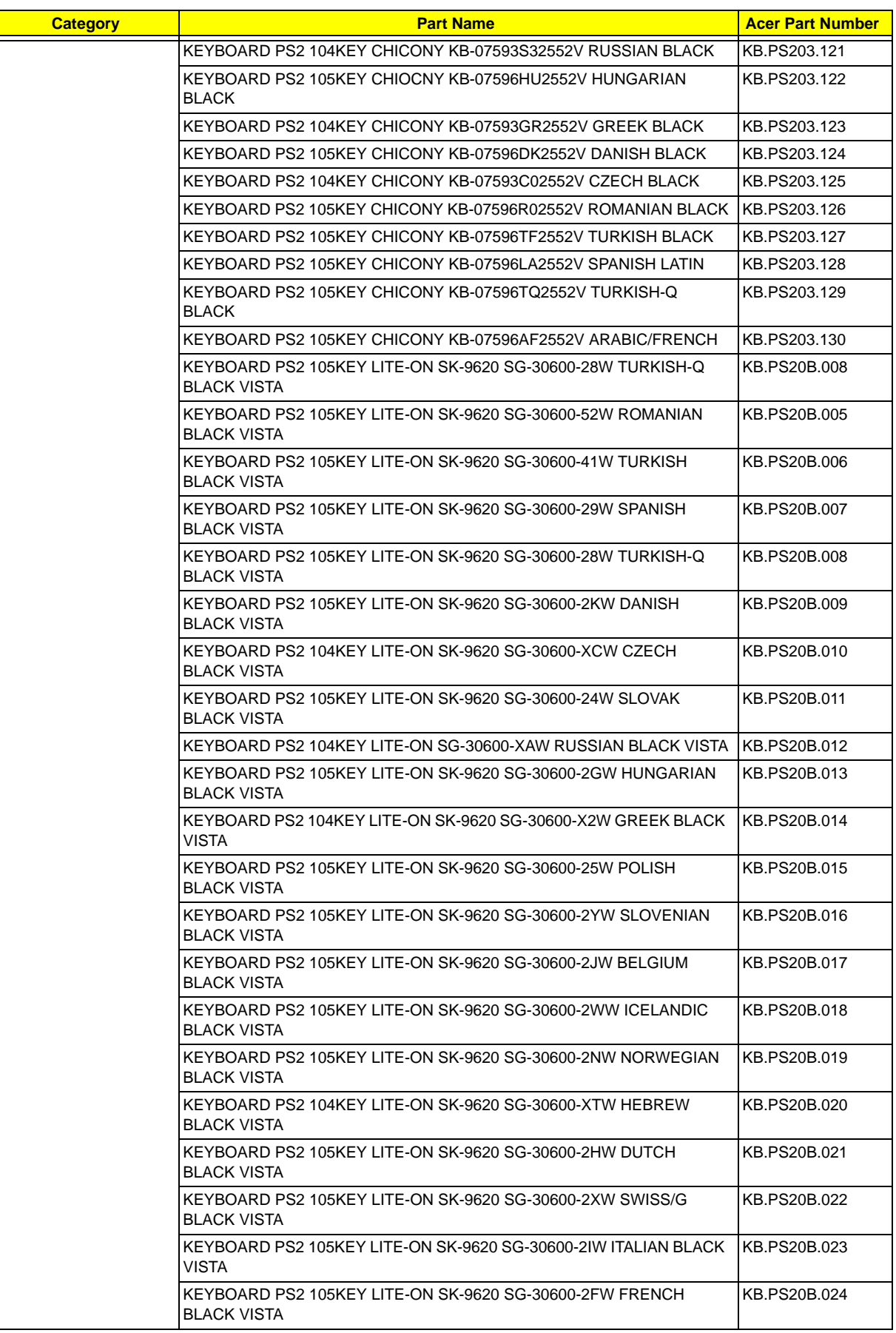

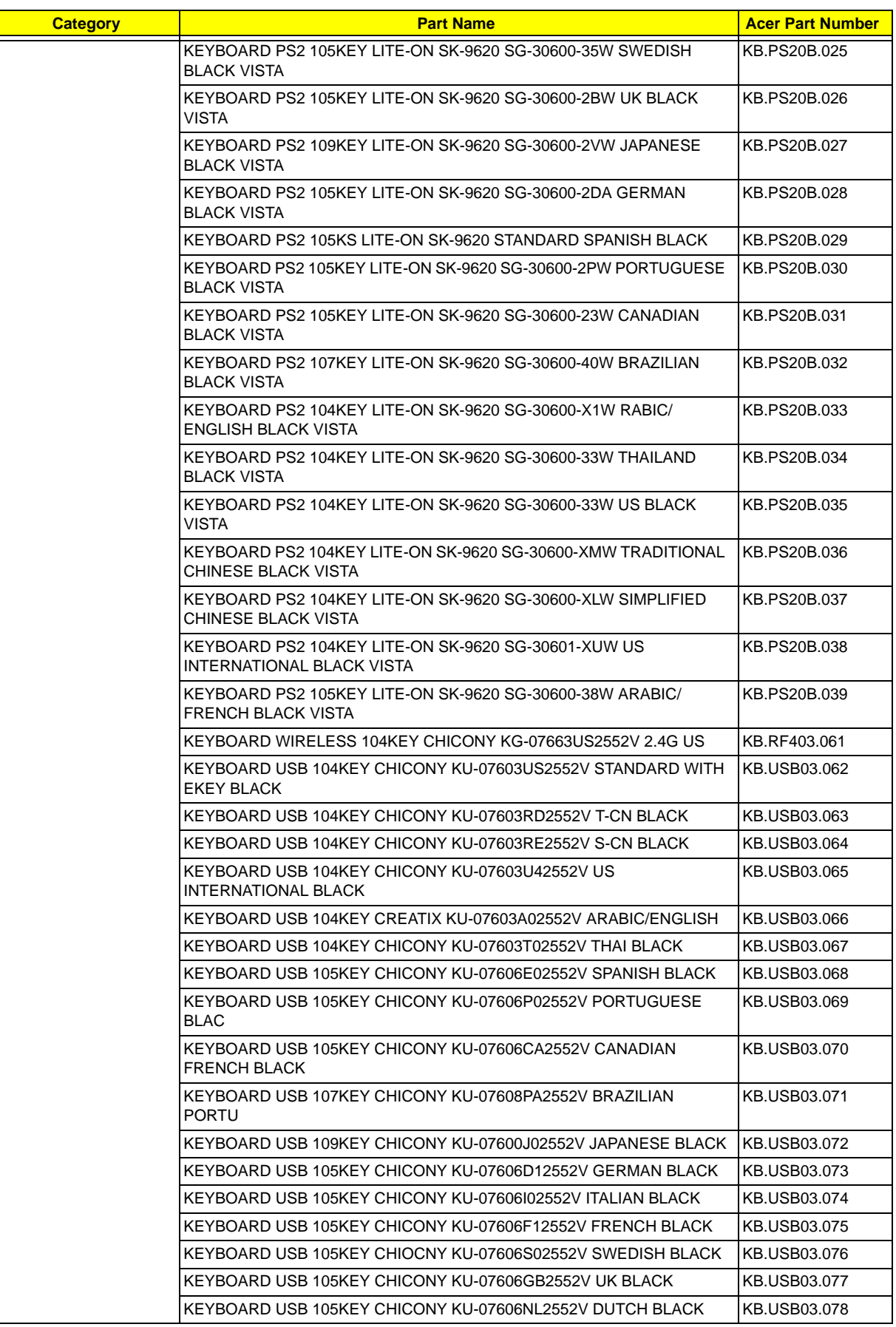

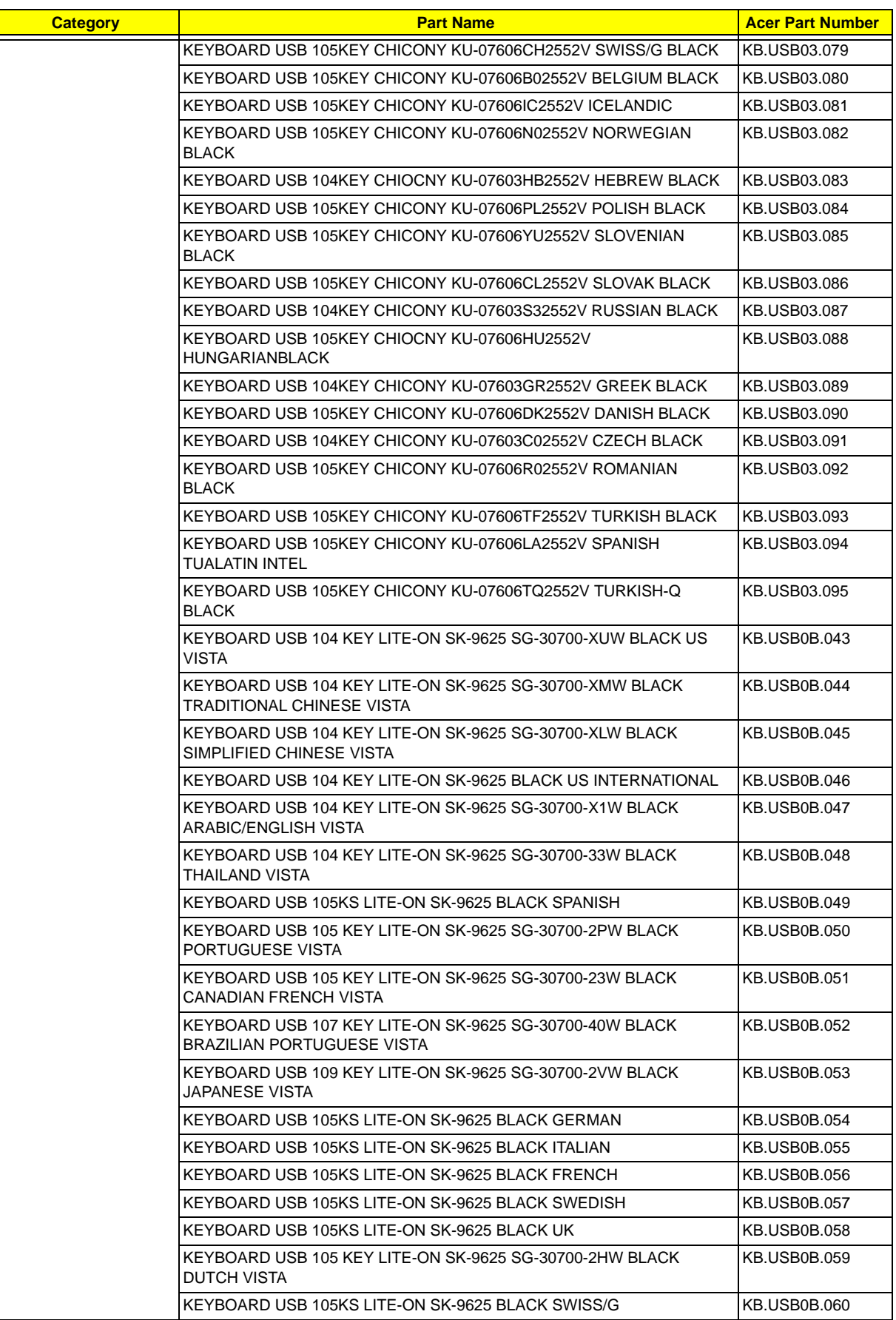

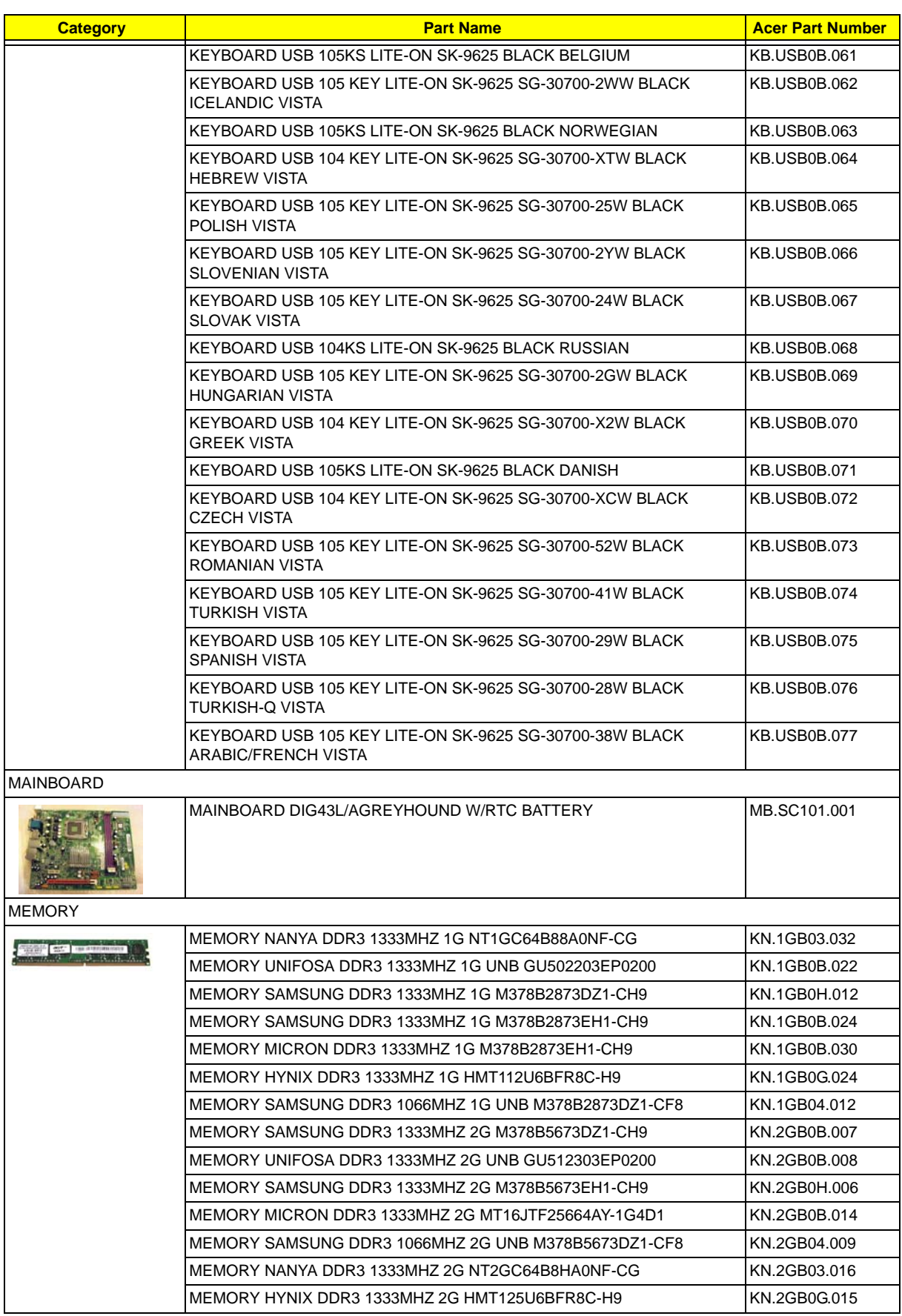

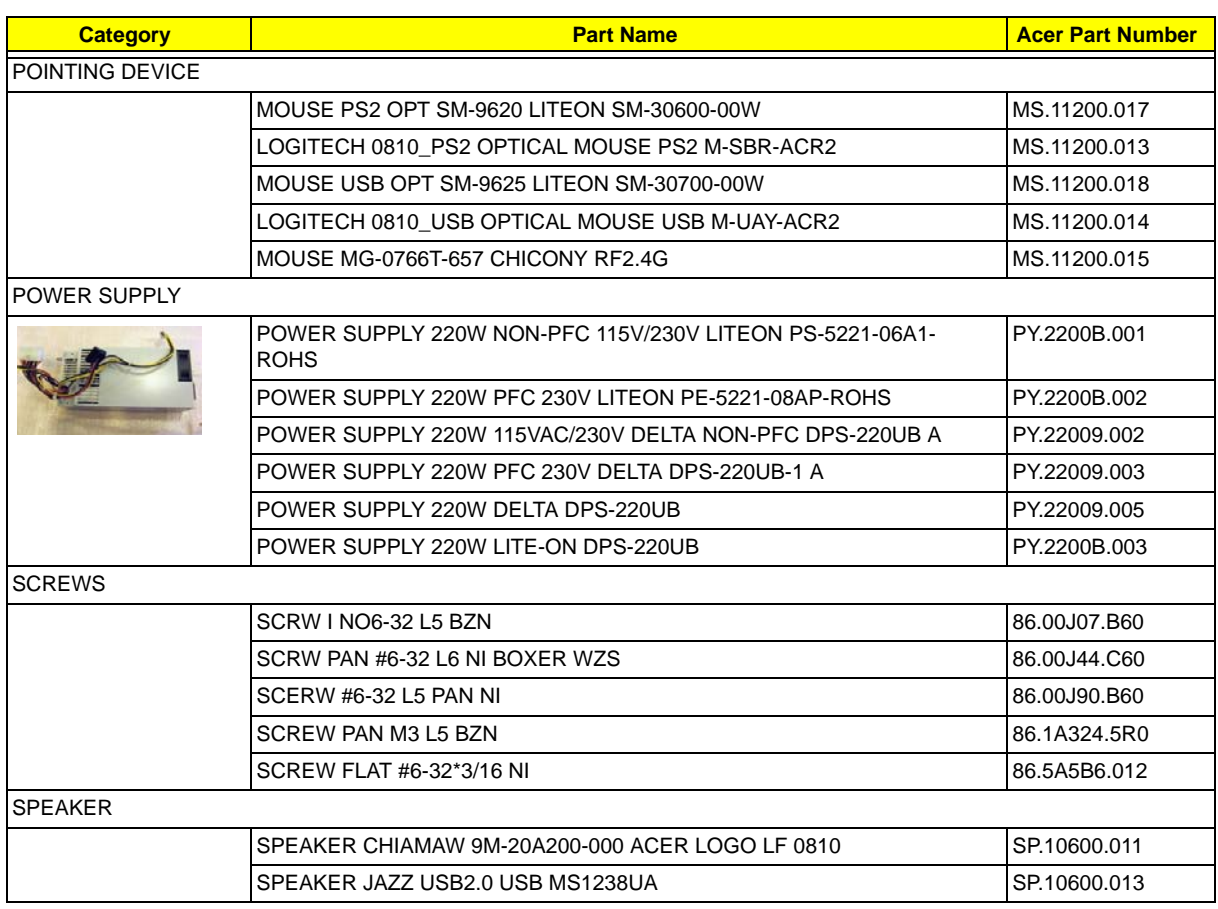

# Technical Specifications

This section provides technical specifications for the system.

#### **Processor**

#### **Intel Core 2 Quad**

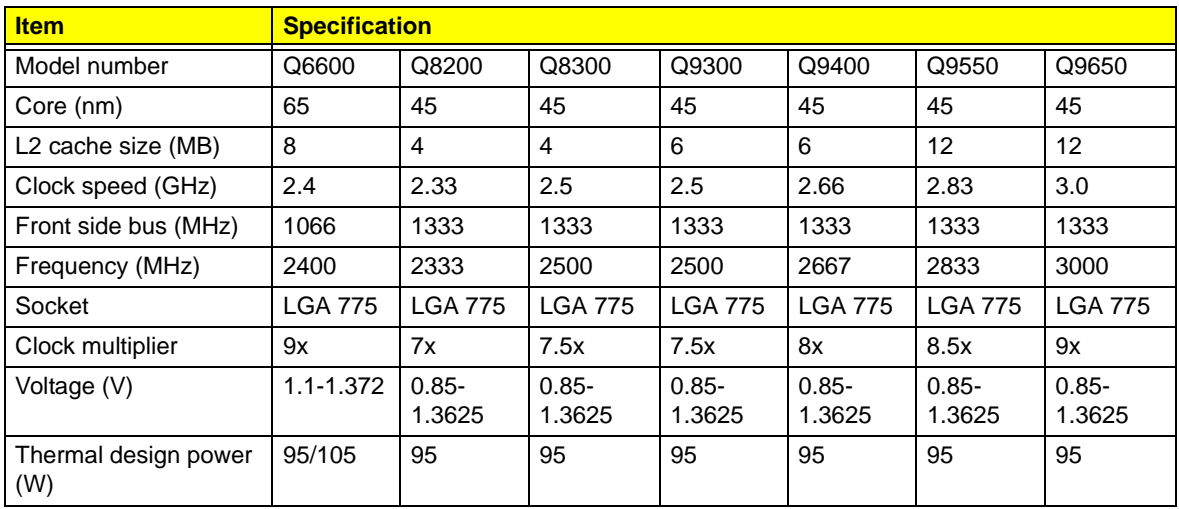

#### **Intel Core 2 Duo**

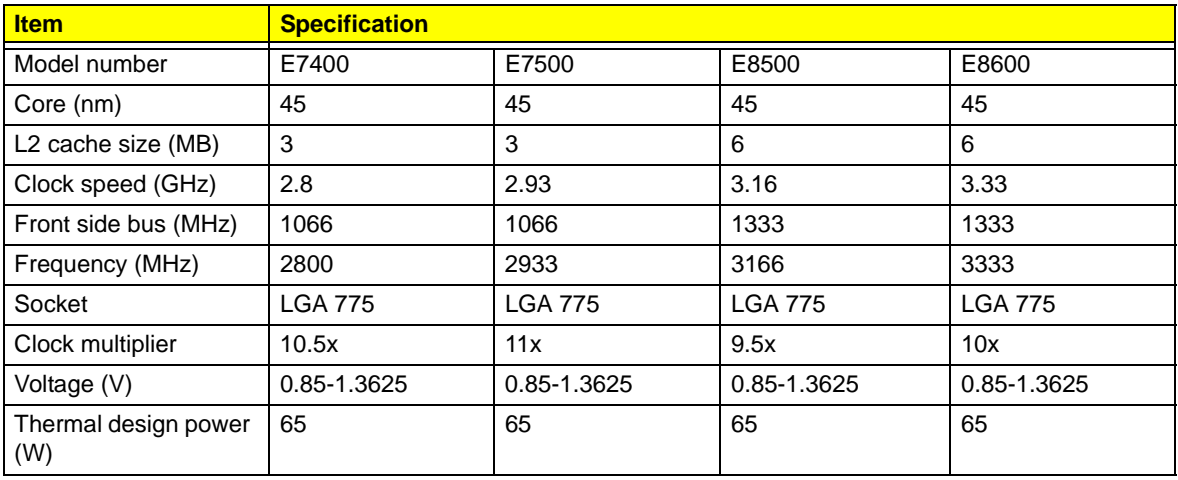

#### **Intel Pentium Dual-Core**

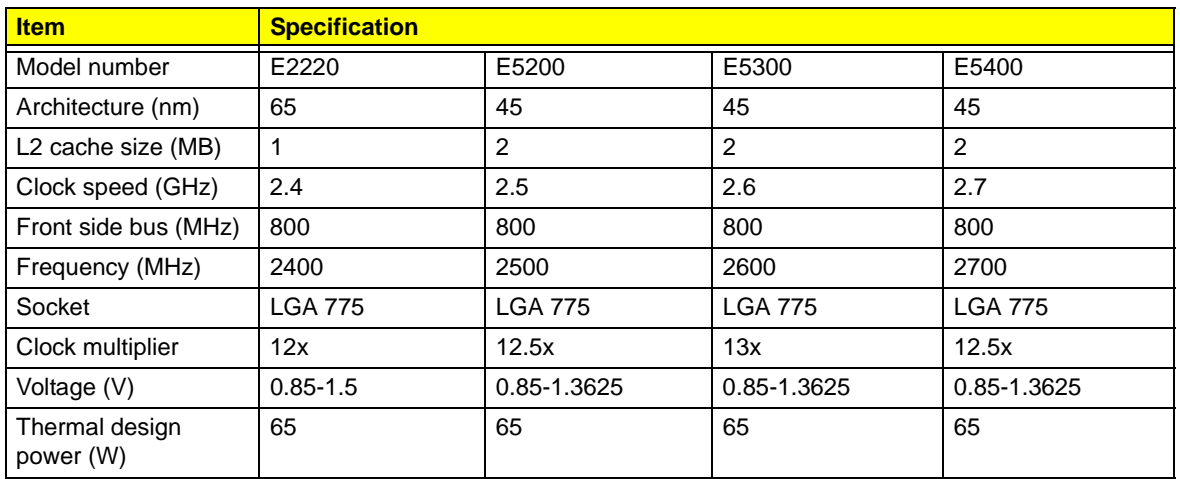

#### **Intel Celeron Dual-Core**

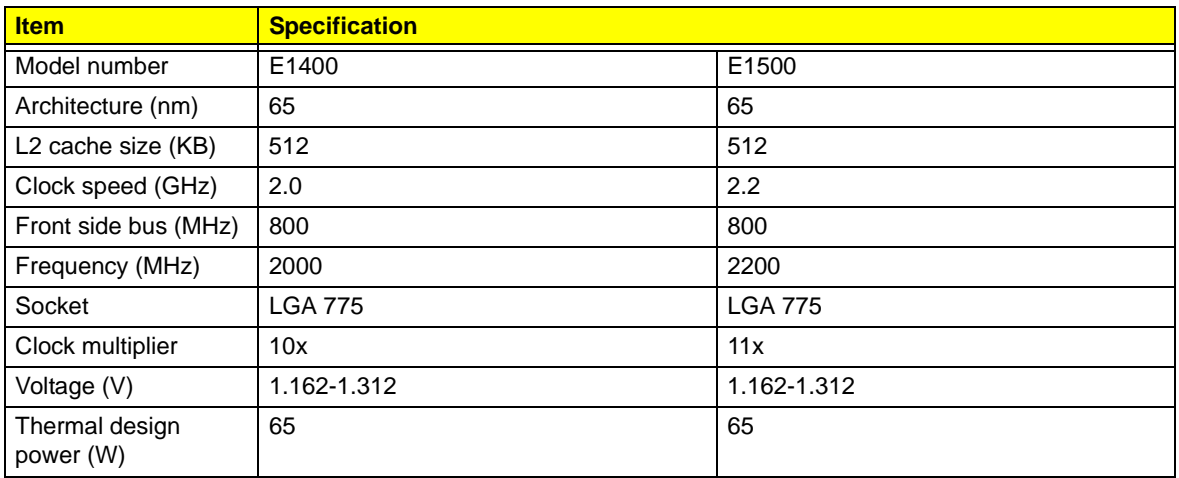

#### **System Board Major Chips**

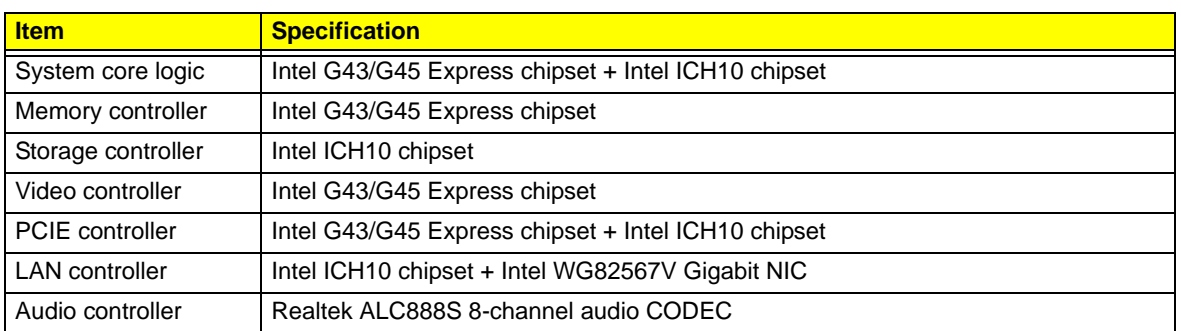

#### **System Memory**

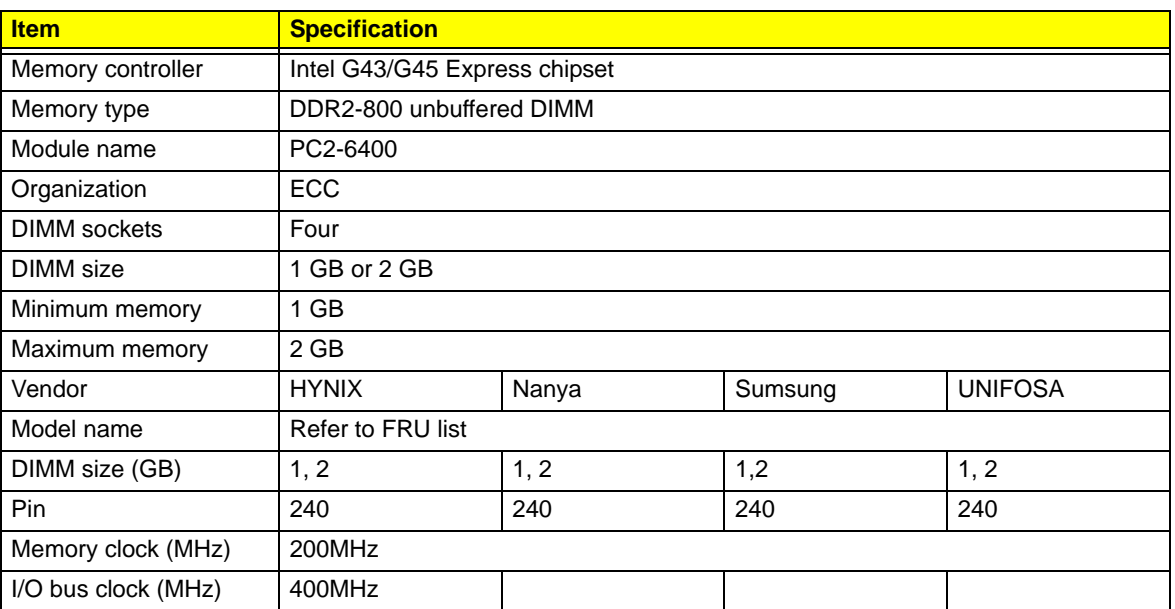

#### **System BIOS**

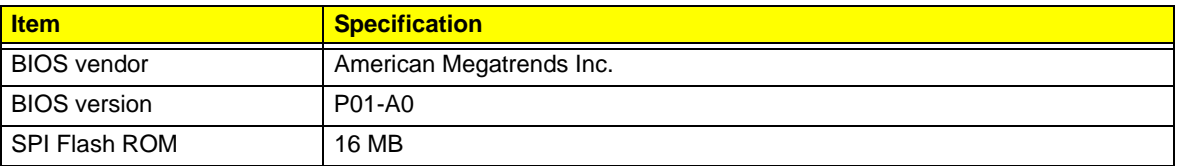

#### **Hard Disk Drive**

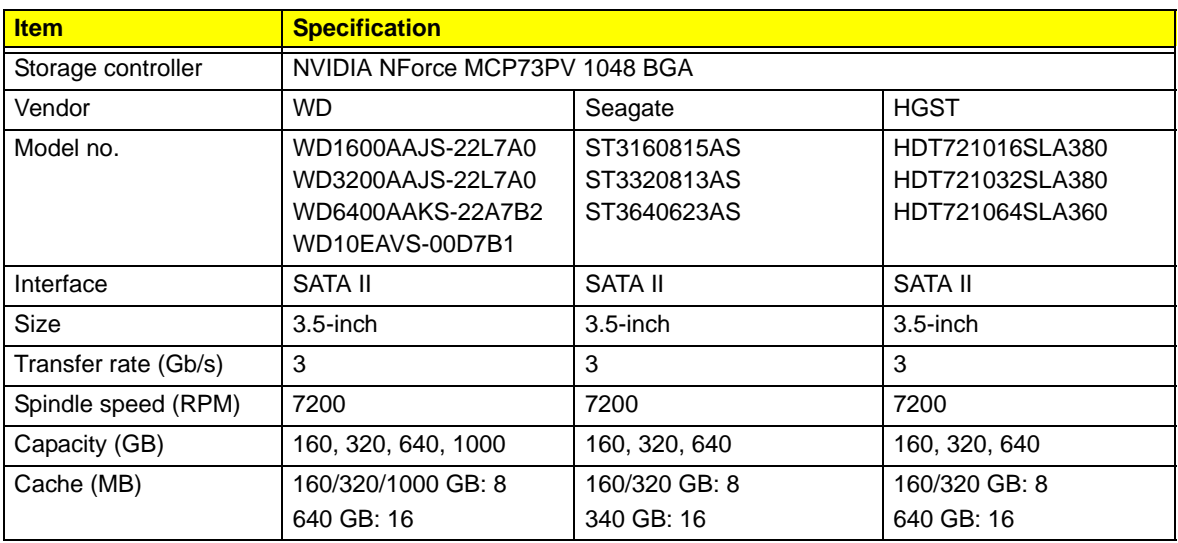

#### **VGA Interface**

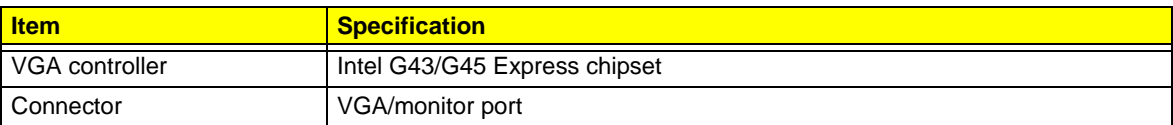

#### **PCI Interface**

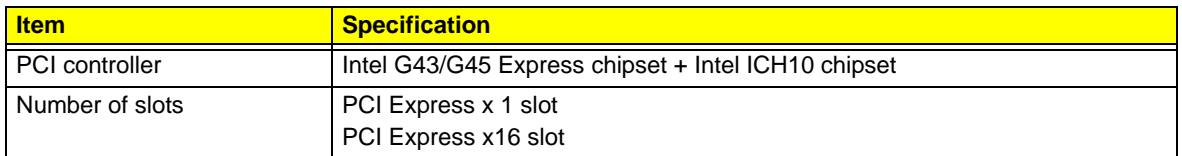

#### **Network Interface**

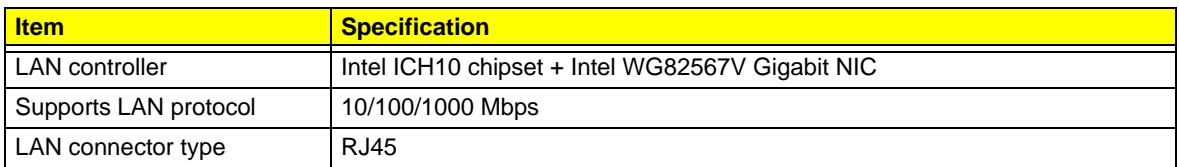

#### **SATA Interface**

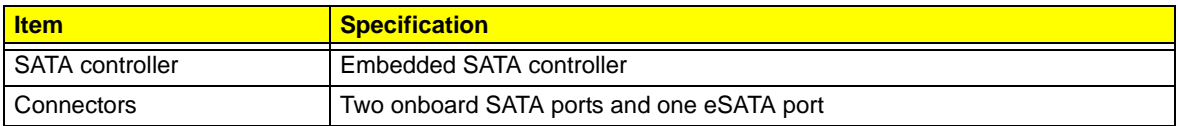

#### **Audio Interface**

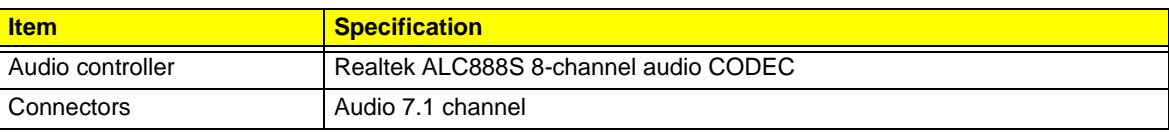

#### **Keyboard and Input Devices**

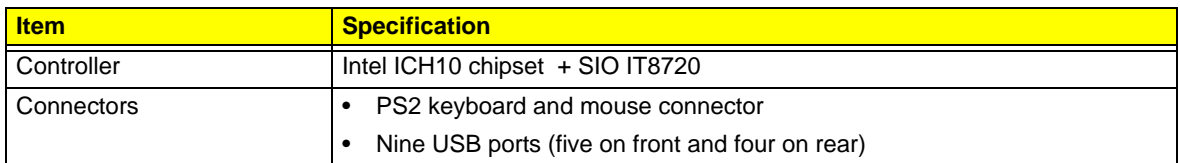

#### **Optical Drive**

#### **Super Multi**

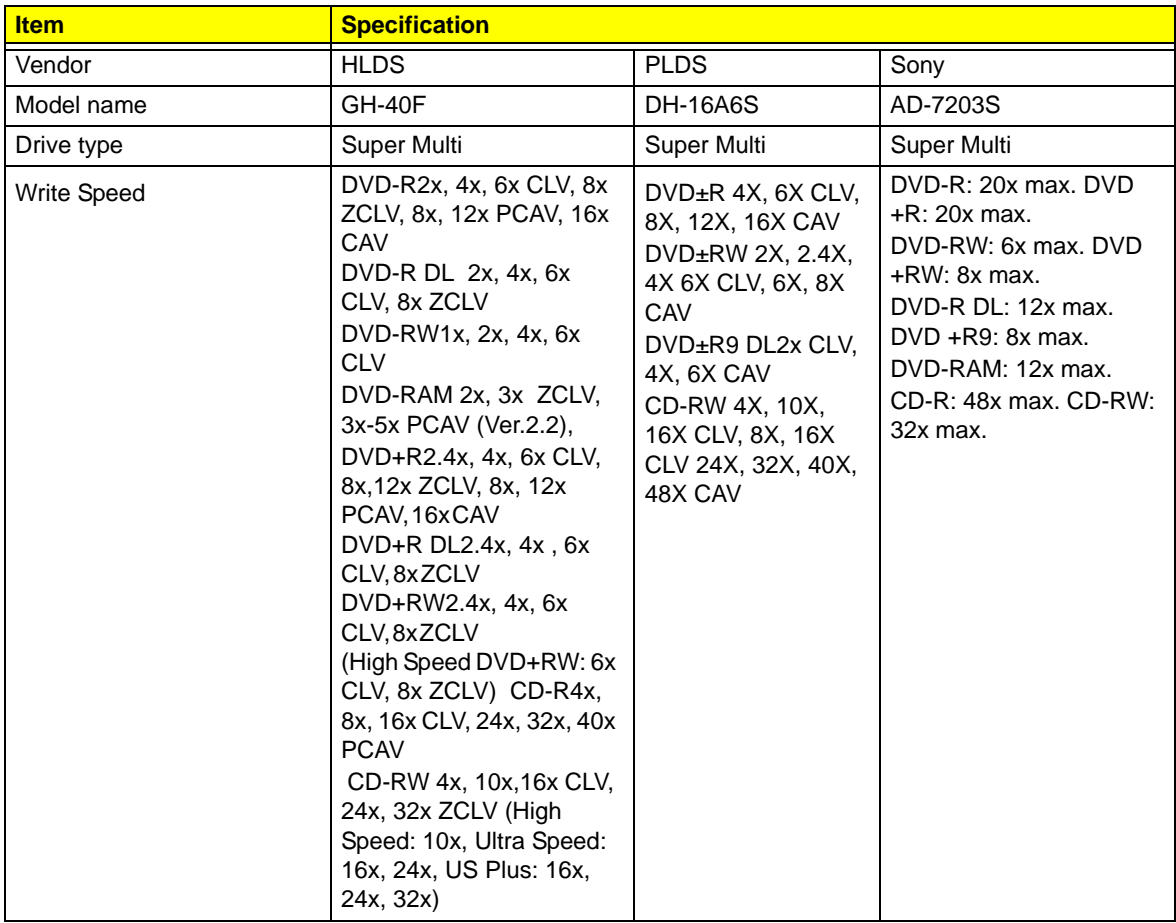

#### **Super Multi**

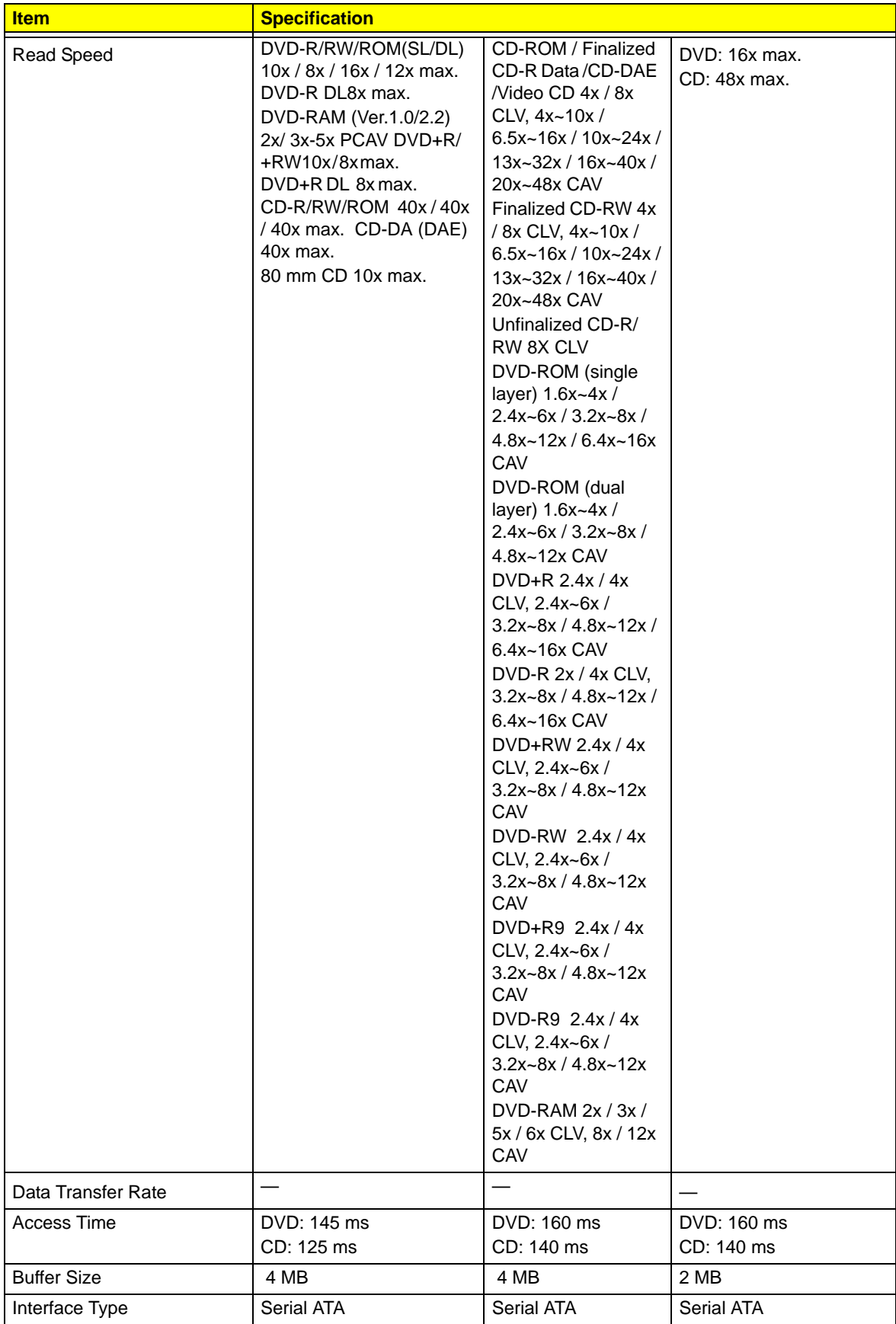

#### **DVD-ROM**

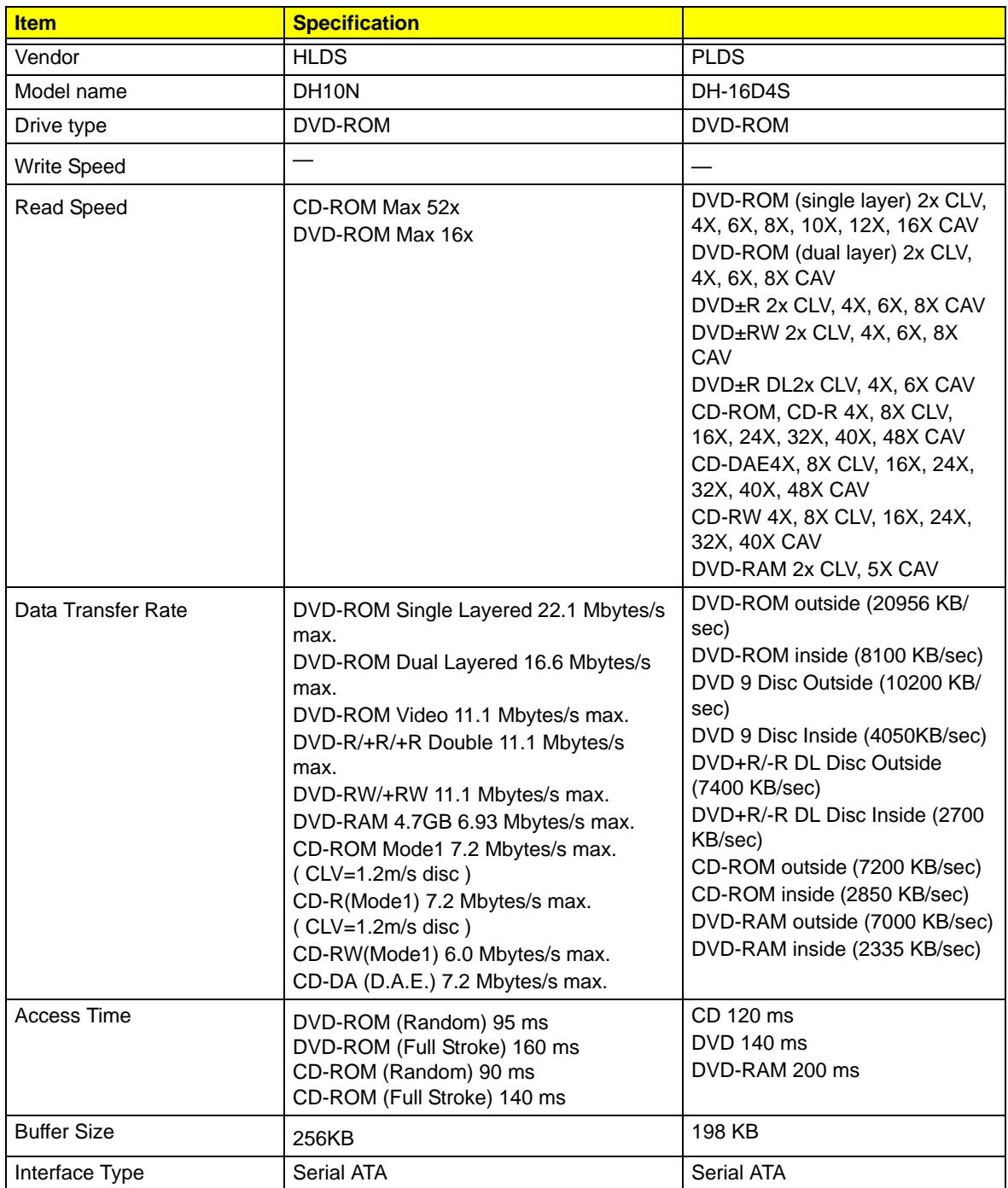